# 複雜河系沖淤模式 NETSTARS V3.0 視窗化界面使用者操作手冊

# 謝慧民 李鴻源 賴進松

# 簡子硯 黃建豪 周宜璇

台灣首府大學資訊與多媒體設計學系 研究報告第 10101 號 經費來源:行政院國家科學委員會

中華民國一 O 一年十月二十四日

# 目錄

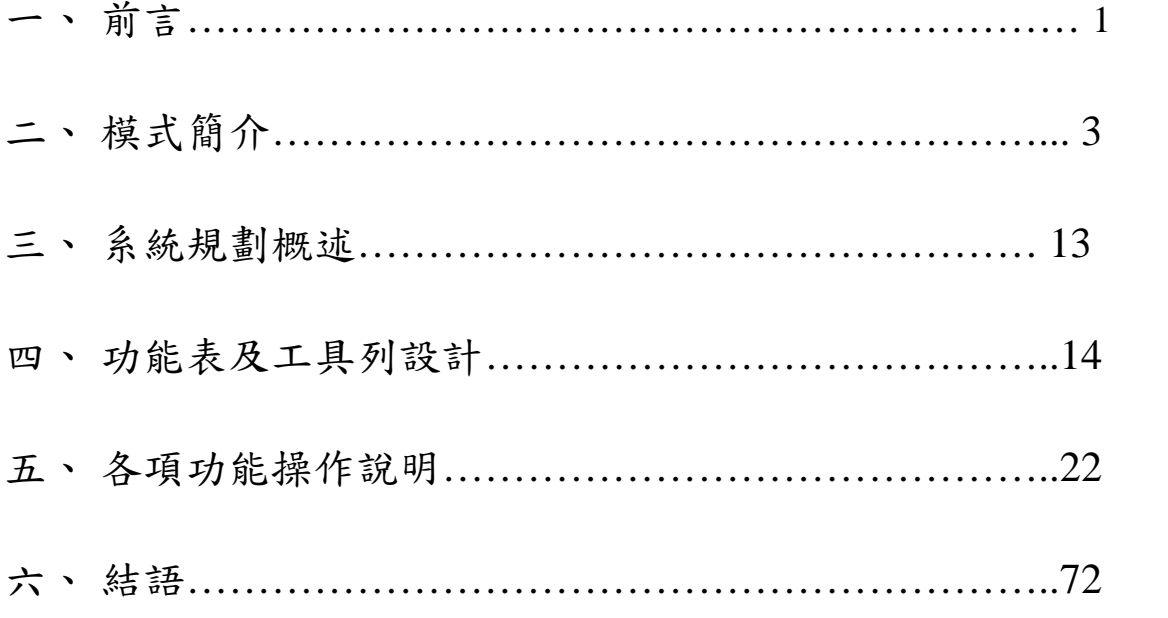

#### 一、 前言

國外許多模式如 HEC-1、HEC-2、TABS-2 等都是先釋出試用, 經 過多年的使用測試,持續偵錯、強化功能及改版多次後,才進行視窗 化的工作。此時將模式包裝成應用軟體工具後,即可讓使用的從業人 員提升工作效率。上述三種模式視窗化後的軟體名稱分別是 HEC-HMS、HEC-RAS、SMS, 目前世界各地都有使用者, 前兩者為免費 軟體,後者則需付費購買其使用版權。然而 NETSTARS 模式已在國內 水利界使用測試超過十年的時間,許多研究計畫更指定為可選擇使用 的模式之一,且使用者也有模式視窗化的需求聲音出現,此測試時期 作者也不斷的強化與增加模式功能,就相當符合上述模式包裝演進的 程序,因此藉由執行計畫的契機繼續維護及強化此模式。

然而此模式經過幾年的測試,使用者也發現了幾個不完善的地 方,目前經過執行計畫的努力已完成初步的視窗化功能規劃並有歷線 比較繪圖、模式輸入及輸出資料的前處理與後處理程式、原 Fortran 繪圖程式改寫以搭配資料庫格式的需求、橋樑斷面加入模式中計算的 自動化程式開發、轉 2D 及 3D 成果的展示程式等功能,提供容易學習 的視窗化功能及操作環境,讓更多人能繼續使用。

視窗化界面大部份的繪圖功能由計畫主持人謝慧民完成;黃建豪 則負責虛擬實境 VRML 格式的轉換程式開發;簡子硯則協助視窗程式 架構的開發;國立台灣大學水工試驗所李鴻源教授及賴進松教授則負 責模式加強功能的研究及協助視窗化系統內容的規劃。

視窗化開發使用的工具為 Microsoft Visual Basic(VB)。 NETSTARS 視窗程式功能表,參考 HEC-RAS 的操作介面,依需求規劃 為八大項:檔案、編輯、輸入資料轉換、輸入檔處理、資料準備與模 擬、資料轉入資料庫、繪圖展示、說明。繪圖展示功能方面,大致上 參考 NETSTARS 模式原有 DOS 環境下的八種繪圖程式功能加以改寫, 並考慮 ACCESS 資料庫的內容,分縱斷面、橫斷面、歷線、流管等項

目規劃單站(河段)對多變數及多站(河段)對單變數的複雜繪圖功 能,還考慮加入實測資料做比較套配,在繪圖之前都必須藉由程式改 寫產生容易判讀的文字檔後再由表單程式讀入處理轉入資料庫,在對 話表單依需求點選將資料篩選出進行繪圖。這些繪圖選單主要可以提 供模式模擬成果的繪圖比較、列印、剪到剪貼簿提供其他文件編輯使 用為主,由使用者觀點出發,每個 1D 繪圖區都有加入一些有彈性的 Slider 可以調整輸出圖形的範圍直到滿意為止。圖中並提供滑鼠位 置的真實對應值,有利讀圖者有效的判斷數據及決策分析。輸入檔處 理的部分包括四個主要輸入檔為水理檔、輸砂檔、懸浮載檔、側流檔, 每一個檔有一個對話視窗,視窗中使用頁籤方式切換輸入資料,並可 以做新增、刪除及修改,在離開對話視窗時儲存為輸入檔格式,並提 供文字編輯器編輯查閱這些文字檔,認可後再利用準備模擬資料的功 能將暫存檔置換原有的輸入檔,提供模擬。

初學者將從左至右的順序使用功能選單的功能,即從開啟新專案 建立工作目錄路徑,並讀取四個輸入檔開始,接著可以使用編輯工具 編輯各種檔案或使用輸入檔視窗界面整理輸入資料,完成後可以準備 輸入檔到工作目錄取代原先的輸入檔,再進行模擬計算,接著轉換輸 出的文字資料到資料庫,包括歷線、縱斷面及橫斷面的資料轉入資料 庫,再到繪圖功能選單進行各種繪圖操作。

-2-

#### 二、 模式簡介

NETSTARS 模式為一個擬似二維沖淤模式,凡主支流、複雜河系、 陡坡、緩坡、水躍、定量流及變量流之水理及相對應底床沖淤特性均 可模擬,同時藉由流管之重新分配進行輸砂演算,可以反應河床橫斷 面之不規則變化。一般河川輸砂模式大多以總輸砂量公式去計算輸砂 量,所以在不平衡輸砂流況下會有較大的誤差,本模式採用推移載及 懸浮載分開計算方式可以反映懸浮質控制之不平衡輸砂狀況。同時因 具有處理節點之水理及輸砂分配能力,所以適用於一般網路型河川及 水工模型試驗沖淤問題的模擬。

本模式水理模擬分定量流、迴水演算與變量流三種演算法,定量 流模式(Steady-Energy)係根據一維能量方程式配合節點連續關係 差分求解,求得水位及流量值,主要取自 BRALLUVIAL 模式有關水理 部份理論;變量流模式(Unsteady-Momentum)係根據 de Saint Venant 之一維渠道緩變量流連續及動量方程式再配合節點連續關係差分求 解,求解水位及流量值,主要採用 CHARIMA 模式的水理理論及解法; 迴水演算方面,係採用 GSTARS 模式水理部份加入網路節點處理修改 而成,具有處理陡坡及水躍的功能,其適用範圍較廣。

輸砂模擬以水理模擬所得河川網路的水位、流量配合流管理論分 成多個流管,假設所分的每個流管在已知斷面輸水能力均相同,並分 別計算輸砂量,再代入輸砂連續方程式中求解每個流管中平均底床沖 淤情形。因每個時間段流量並非固定,所以每次流管分配的邊界也會 有所不同,如此即可模擬橫向的河床沖淤變化。其中輸砂量計算又可 分由輸砂公式直接計算總輸砂量及底床載、懸浮載分開計算後再合併 為總輸砂量兩種方法,尤其在高懸浮載的河川或不平衡輸砂現象明顯 的區域即需使用後者來計算方能符合實際物理現象。

水理演算中的迴水演算可用來計算亞臨界流、超臨界流或兩者混

合的流況 (如水躍)。若流管數目選擇 1,則所計算的底床變化成果 將類似於 HEC-6 模式。含主支流及局部點側流之河川系統流況及相對 應底床變化均可利用 NETSTARS 模擬。節點處理是河川系統模擬的重 點,由節點(nodes)連接許多河段(links)可形成河川網路系統,同 時也透過節點傳遞各河段的水理及輸砂特性。

NETSTARS 具有 GSTARS 分流管執行輸砂演算的功能。流管數目為 使用者在輸入時即選定,在計算過程中流管數目應相同。天然河川泥 砂運動種類依其性質可分為推移載(Bed load)、懸浮載(suspended load)及沖洗載(Wash load),其中推移載及懸浮載合稱河床質載(Bed Material load)。在河床質載計算(即總輸砂量)方面,程式內有 15 個公式可供選擇 包 括 : ( a ) Yang's ( b ) Ackers & White (c).Engelund-Hansen (d)Van Rijn 等,其中(b)及(c)適用 粒徑範圍為 0.0625mm-2mm;(a)則可用於礫石(Gravel),最大粒徑 可為 10mm;(d)之適用粒徑範圍為 0.0625mm-10mm,計算若超出範圍 粒徑時, $(a)$ 超過 150mm 及小於 0.06mm 輸砂量以起動條件控制,此 區間之計算結果誤差較大,而在 10mm-150mm 之間則有適當參數判斷 是否應計算輸砂量;(b)則粒徑小於 0.0005ft 時, 所計算之輸砂量誤 差也較大,超過 2mm 也有參數判斷是否應計算輸砂量;(c)及(d)則在 粒徑超過 150mm 及粒徑小於 0.06mm 的輸砂量均可由起動條件控制, 所得結果誤差也較大。

推移載計算方面,模式內有 11 個公式可利用,包括(1) Meyer-peter & Muller(2)Van Rijn(3)Schoklitsch 等。(1)中 有參數控制是否計算輸砂量,(2)及(3)粒徑控制條件與(c)同。此 時也以泥砂之起動條件控制各公式所算的輸砂量值。以上公式均為經 由實驗或現場資料迴歸而得之經驗式,所以要視案例的粒徑百分組成 來判斷選擇此類公式。同時因水力的篩選作用,在不同的時間粒徑組 成均不同,因此本模式具有模擬篩選及講甲作用之功能。

在計算過程中濕周的區域乃是可能發生沖淤的範圍,在輸入資料 中更可控制每個斷面最低沖刷高程、寬度及最高淤積高程,以防止特 殊之沖刷(如底部人工結構物)或淤積(如排砂工)條件。大部份河川 上游邊界入砂量之實測資料甚少,以採用流量、輸砂量率定曲線為最 多。下游邊界懸浮載濃度則由濃度梯度或濃度值來控制;下游邊界輸 砂量則由輸砂公式計算求得,不需加以控制。模式需檢定的參數有河 道曼寧 n 值、流管數、∆*t*、上游輸砂量率定曲線、可沖刷層厚度、輸 砂公式等。以下為本模式之假設及限制:

- 1. 對河川蜿蜓橫斷面上因二次流作用造成之泥砂偏向分佈的情況 不適用。
- 2. 對河川垂直向之二次流無法模擬。
- 3. 河床床形(bed form)變化也不做預測。
- 4. 在水理計算中,斷面浸水區均假設為動床部份,所以在每個時距 每個流管的浸水區內底床做均勻的沖淤變形,並藉由每個演算時 距內重新計算流管邊界來反映不均勻的底床橫向變化。
- 5. 由於總輸砂量公式只適用於輸砂平衡之狀況下,為反映懸浮質運 動的機制,本模式將懸浮質運移行為從總輸砂量公式中分離出 來,以較合乎懸浮載運動現象之對流擴散方程式來模擬,可適用 於不平衡河段之沖淤模擬。
- 6. 糙度係數的表示可由資料檔輸入設定,也可用河川流量的函數計 算代替,或由半經驗式計算求得,在缺乏資料時可先由公式計算 其概略值再行檢定或修正。
- 7. 若要求精度高而調小∆ t 時,所有演算所使用的邊界條件,程式 會在歷線資料內自動做線性內插計算。

1-1-1 基本方程式

■ 水理演算:

水理模擬分定量流、迴水演算與變量流等演算法,定量流模式 (Steady-Energy)係根據一維能量方程式配合節點連續關係差分求 解,求得水位及流量值;迴水演算也以一維能量方程式求解,適度加 入比力方程式求解能量損失的水躍問題,節點以遞迴解決求解平橫水 位值;變量流模式(Unsteady-Momentum)係根據 de Saint Venant 之一維渠道緩變量流連續及動量方程式再配合節點連續關係差分求 解,求解水位及流量值。本研究發展之變量流模式亦可用於定量流之 模擬,主要之概念乃係於一時段中藉疊代之方式使流量在河段中趨於 相等。定量流演算部份係取自 BRALLUVIAL 模式有關水理部份理論, 與 GSTARS 模式水理部份同具有處理陡坡及水躍的功能,其適用範圍 較廣。以下僅以變量流方程式說明要求解的變量關係。

河道變量流之水理演算係根據 de Saint Venant 所推導之一維渠 道緩變量流連續及動量方程式聯立求解,其方程式為 連續方程式:

$$
\frac{\partial A}{\partial t} + \frac{\partial Q}{\partial x} = q \tag{2-1}
$$

動量方程式:

$$
\frac{\partial Q}{\partial t} + \frac{\partial}{\partial x} \left( \beta \frac{Q^2}{A} \right) + gA \frac{\partial y}{\partial x} + gAS_f - \frac{Q}{A} q = 0 \tag{2-2}
$$

式中

A =河道通水橫斷面積=f(y) ( <sup>2</sup> *m* ); Q =流量(cms) ; t =時間(sec);

- x =沿水流方向之水平座標 (m);
- q =單位河段長度之側入流量(cms/m) ;

 $\alpha$ =動量修正係數;

g =重力加速度( m/<sub>sec</sub>2 );

 $y = x \cdot \hat{\alpha}$ (m) ;

Sf= 摩擦坡度;

 $K =$  输水容量 $(cms)$ ;

n =漫寧係數

 $R = x + h + k$ 

其中 de Saint Venant 方程式的基本假設條件為:

- 1. 水流為一維流動,整個斷面上的速度一致且同一斷面上的水面線 為水平;
- 2. 河道彎曲度不大且忽略垂直加速度之作用,因此靜水壓力之分佈 適用於河道中每一計算點;
- 3. 可以類似定量流中之阻力公式(resistance laws)考慮變量流邊 界摩擦及紊流現象;
- 4. 河床之平均坡降很小;
- 5. 水體密度假設為均勻分佈。

輸砂演算:

-7- 輸砂模擬以水理模擬所得河川網路的水位、流量,為所需已知條 件,及配合流管理論分成多個流管,假設所分的每個流管在已知斷面 輸水能力均相同,並分別計算輸砂量,再代入輸砂連續方程式中求解 每個流管中平均底床沖淤情形。因每個時間段流量並非固定,所以每 次流管分配的邊界也會有所不同,如此即可模擬橫向的河床沖淤變 化。輸砂量計算又可分由輸砂公式直接計算總輸砂量及底床載、懸浮 載分開計算後再合併為總輸砂量兩種方法,尤其在高懸浮載的河川或 不平衡輸砂現象明顯的區域即需使用後者來計算方能符合實際物理 現象。

如將輸砂量分成含河床載(bed load)及懸浮載(suspended load) 兩部分時,泥砂連續方程式式可化為如下形式

$$
(1-p)\frac{\partial A_{d\ t}}{\partial t} + \frac{\partial Nsize}{\partial x} \sum_{k=1}^{Nsize} q_t C_k + \frac{\partial Q_b}{\partial x} = 0
$$
\n(2-3)

式中

 $A_{dt}$  =流管內單位長度底床泥砂淤積率( m<sup>2</sup>/sec )

 $Q_{\scriptscriptstyle b}$  =∑ $_{\scriptscriptstyle k=1}^{N size}$  $Q_{\scriptscriptstyle bk}$ =流管內河床載傳輸率,以河床載公式計算(灬¾ $_{\rm sec}$ );

Nsize 表泥砂分組數目

*p* =底床孔隙率.

 $q_{_t}$  =流管之流量(  $\sqrt[m]{_{\rm sec}}$  );

 $C_{\textit{K}}$ =流管內粒徑 $k$ 之懸浮載濃度 $(\tiny{\begin{array}{c}\textit{m}'\textit{m}'\textit{m}'\textit{m}'\textit{m}'\textit{m}'\textit{m}'\textit{m}''\textit{m}'\textit{m}''\textit{m}''\textit{m}''\textit{m}''\textit{m}''\textit{m}''\textit{m}''\textit{m}''\textit{m}''\textit{m}''\textit{m}''\textit{m}''\textit{m}'''\textit{m}''\textit{m}''\textit{m}''\textit{m}''\textit{m}''\textit{m$ *m <sup>m</sup>* ),以懸浮載對流擴散方程式計 算,可表為下式:

$$
\frac{\partial (C_k A_t)}{\partial t} + \frac{\partial}{\partial x} (C_k q_t) = \frac{\partial}{\partial x} \left( A_t k_x \frac{\partial C_k}{\partial x} \right) + S_k + hk_z \frac{\partial C_k}{\partial z} \Big|_r^l
$$
(2-4)

其中 $q = 2\hat{n} \equiv (cms)$ ;  $k_x \not k_y = 2\hat{n}$ 為縱向及橫向延散係數, 其值由輸 入或經驗公式計算決定; *A* =流管內通水斷面積; *h* =流管內平均水 深(m); l 與 r 分別為管流左右邊界, *<sup>k</sup> S* =懸浮載源(或稱為對流擴散 方程式的反應項),可分為淤積源(Sab)及再懸浮源(Sab)

$$
S_k = S_{ek} + S_{dk} \tag{2-5}
$$

再懸浮量*Sek* 可以下式表示

$$
S_{ek} = \rho B_t W_k \beta_k C_{ek} \tag{2-6}
$$

#### $\rho = \mathbb{E}$ 砂比重

*Bt* =流管寬度(m);

Wk = 粒徑*k* 之沈降速度(m/sec);

β<sup>k</sup> = 粒徑*k* 所占重量百分比

*Cek* =近底床的懸浮質濃度

淤積量Sk可以下式表示:

$$
S_{dk} = -B_t W_k C_{dk} \tag{2-7}
$$

 $C_{n}$  =淤積懸浮質濃度,可以下式計算:

$$
C_{dk} = [3.25 + 0.55 \ln(\frac{W_k}{\kappa u_*})]C_k
$$
 (2-8)

κ = Van Karman 常數=0.4.

計算過程以最大粒徑倍數參數 Alt 來控制每一個計算時距的河床最大 沖刷深度,以免造成河床劇烈變動致使數值發散。

#### 1-1-2 數值方法

水理演算:

以下簡要介紹變量流、迴水演算及定量流模式計算方法,詳細過 程可參考李鴻源等(1997)。變量流方程式求解係根據de Saint Venant 之一維渠道緩變量流連續及動量方程式再配合節點連續關係差分求 解,求解水位及流量值。控制方程式為非線性聯立方程組,須利用數 值方法求解,模式利用具有無條件穩定特性之普立斯蒙四點差分法 (Preissmann four point finite difference scheme), 經由計算 路徑、計算點、節點、連結等過程將控制方程式線性表示化,求解各

時段及地點之水位與流量。定量流況計算分定量流模式及迴水演算兩 種,定量流模式為整體解法,理論類似變量流,迴水演算法由指定控 制點依流況往指定方向一點一點的推算水位值,由於河川演算常遇到 轉變流況的情形,因此定量流況大都以迴水演算計算較為穩定。

輸砂演算:

輸砂部份分兩種計算方式,一種為總輸砂量算法,另一種為分開 計算法。總輸砂量算法原則上採輸砂公式計算的成果代入泥砂連續方 程式,以求解底床變化量;分開計算法基本上是為了確實反映泥砂運 動之基本特性(尤其是在不平衡輸砂時),而將河床載及懸浮載分開來 計算,計算後所得輸砂量及濃度代入泥砂連續方程式求解河床斷面變 化情形。此法將總輸砂量分成河床載及懸浮載兩部份,河床載利用河 床載公式計算,懸浮載則直接解析懸浮質濃度對流擴散方程式,因一 般在天然河川中懸浮載所佔比例達80%以上,故此法可反映出不平衡 輸砂的現象,這個在現有的模式中是較少有的。懸浮載及河床載分開 計算與公式法求總輸砂量兩種方法均先劃分流管及粒徑分組再行細 部計算,在單一流管內做一維之傳輸演算,以網路型態求解各流管的 濃度,而懸浮載計算時尚考慮各流管間物質的交換,故橫向傳輸現象 也一併考慮於對流擴散方程式中,可充分反應懸浮質在分流管後因紊 流及速度擾動的擴散作用,流管間濃度混合交換的情形。依據 1975 年 Cunge 的觀點,採 split operator method 將懸浮質對流擴散方程 式分成四部份分別求解,即對流、縱向擴散、橫向擴散及反應四個步 驟,每一步驟均求解新的Ck值,做為下一步驟的已知值繼續演算至 完成一個時距為止,即一個演算時距完成後,下一時距使用的已知值 *CK* 由修正的最後值取代繼續演算。詳細數值過程可參考李鴻源等 (1997)。

總體而言,分開計算法分為四個步驟可求解:

- 步驟(一)、懸浮質對流擴散方程式由邊界及已知條件分四部份分 開求解,修正流管內C<sub>k</sub>及濃度梯度值。
- $\pm$  歩驟(二)、除步驟(一)所求得之懸浮質濃度 $C_{k}$ 外,尚需求算 $Q_{k}$ , 所以在各流管內先以 bed load 公式計算 $Q_b$ ,再換算成  $\frac{m}{\sigma}$  的單位 以代入後續步驟計算。
- ▶ 步驟(三)、以步驟(一)、(二)所求之C<sub>κ</sub>修正值及Q,修正底床高程。
- 步驟(四)、每一個演算時間內先由水理計算流量水位及分流管重 複步驟(一)、(二)、(三),直到時間終了為止。

#### 1-1-3 邊界條件與模式參數

例如模擬分析的河段為濁水溪河口第 1 斷面至第 86 斷面彰雲大 橋下游,因此選擇此段資料進行基本資料建立,本模式使用的邊界條 件,上游需要流量歷線,下游需要水位歷線,在檢討計畫洪水位時, 上游採用 100 年頻率設計洪水量 24000cms ,下游採設計暴潮位 3.96 公尺,做定量流演算。在下游河道堤線北移時,上游流量仍不變,下 游則採用河口組所計算的影響水位作為邊界條件,因此除了控制河道 不沖淤條件外,也考慮河道北移對暴潮位影響,以符原先規劃計畫洪 水位的要領。在河道穩定演算時,我們規劃了短期 100 年洪水及長期 10 年一般洪水事件來模擬,搭配採砂與否、漁塭清除與否及堤線北 移與否的情況,共有 16 種情況加以描述各情況的河道沖淤情形。因 此在長短期事件的邊界條件處理有所不同,短期事件時上游邊界採用 河口組利用HEC-1模式算到彰雲大橋的100年頻率降雨所產生的洪水 歷線,尖峰值約 22000cms 比計畫流量稍低,下游邊界水位使用暴潮 定水位 3.96 公尺。在長期事件時上游邊界採用檢定驗證事件約五年 的歷史記錄重複兩次發生,總計大約十年,其中剔除了一場賀伯颱風 事件進行模擬,然因下游河口無潮位站,因此假設一個定水位 1.0 公 尺當基準,依流量變化彈性調整到約 3.0 公尺作為下游水位的邊界條 件。

模式參數需要檢定驗證才能使用,本模式水理參數主要為各斷面 的曼寧 n 值,及一些水位流量初始設定值的調整, 輸砂參數為可沖刷 層厚度、輸砂公式、選擇計算方式及流管數等。

#### 三、 系統規劃概述

目前本手冊為執行多年國科會計畫的成果,因應使用者需求整理 成冊提供參考。資料輸入方面,採用各個輸入檔以一個對話視窗完成 操作,每個視窗以頁籤方式讀取及輸入各控制卡數值,每個頁籤各存 一個檔,最後再匯整為輸入檔。繪圖展示方面,本視窗系統設計之初 乃是為了改善 NETSTARS 模式繪圖介面的親合性,原來繪圖介面為 DOS 環境,因近幾年來視窗的使用,使得 DOS 環境已經慢慢從電腦使用者 的記憶中消失,由於趨勢使然,藉由國科會補助計畫導入視窗化操作 介面以提昇使用者繼續使用的契機,規劃系統大致上以模式現有 DOS 模式下的八種繪圖程式功能為主,規劃種繪圖功能表選單。這些繪圖 選單主要可以提供模式模擬成果的繪圖比較、列印、剪到剪貼簿提供 其他文件編輯使用為主,由使用者觀點出發,加入依些有彈性的 Slider 可以調整輸出圖形的範圍直到滿意為止。圖中並提供滑鼠位 置的真實對應值,有利讀圖者有效的判斷及下決策。本程式所有功能 由計畫主持人謝慧民規劃,細部程式及架構由簡子硯、黃建豪、周宜 璇協助完成,繪圖版面特殊功能的程式撰寫由計書主持人完成,協同 主持人國立台灣大學水工試驗所李鴻源教授、賴進松教授則負責模式 加強功能的研究及協助視窗化系統內容的規劃。視窗繪圖功能方面, 由計畫主持人撰寫繪圖功能及轉入資料庫的對話視窗,其中有縱斷面 河床及水面線變化、橫斷面河床及水面變化、2D 圖形的展示、3D 資 料的轉換(黃建豪協助)及展示。另外模式輸入檔的處裡主要由周宜璇 撰寫視窗及頁籤程式。為了模式有前處理及後處理的功能,也開發了 兩個 ARCVIEW 的擴充模組,執行斷面從 DTM 資料萃取轉換成 NETSTARS 斷面資料輸入格式及模擬成果轉成 GIS 點資料後製成 2D 影像圖形並 輸出 3D 的文字檔資料以轉成 VRML 格式提供虛擬實境展示瀏覽,該軟 體的擴充模組功能操作另有手冊說明使用方法。

-13-

#### 四、 功能表及工具列設計

NETSTARS 視窗程式功能表依需求,參考 HEC-RAS 的操作介面, 先規劃為八大項:檔案、編輯、輸入資料轉換、輸入檔處理、資料準 備與模擬、資料轉入資料庫、繪圖展示、說明。以後可以再依進一步 需求擴充之。一個應用程式系統大部份均包含功能表跟工具列、狀態 列等基本物件,本程式也不例外同時考慮這些功能,因此在功能表裡 面最少有一層下拉式功能選項,最多有四層,一些較重要的項目則做 成工具列方便直接按下使用,每個工具列的項目都有提示,讓滑鼠移 到這個位置能清楚這些工具鈕的用途。有關 ICON 大部分為網路所蒐 集,只有主程式的水滴圖案是計畫主持人自行設計的。開啟 NETSTARS 視窗程式的初始狀況如圖 4-1 所示。

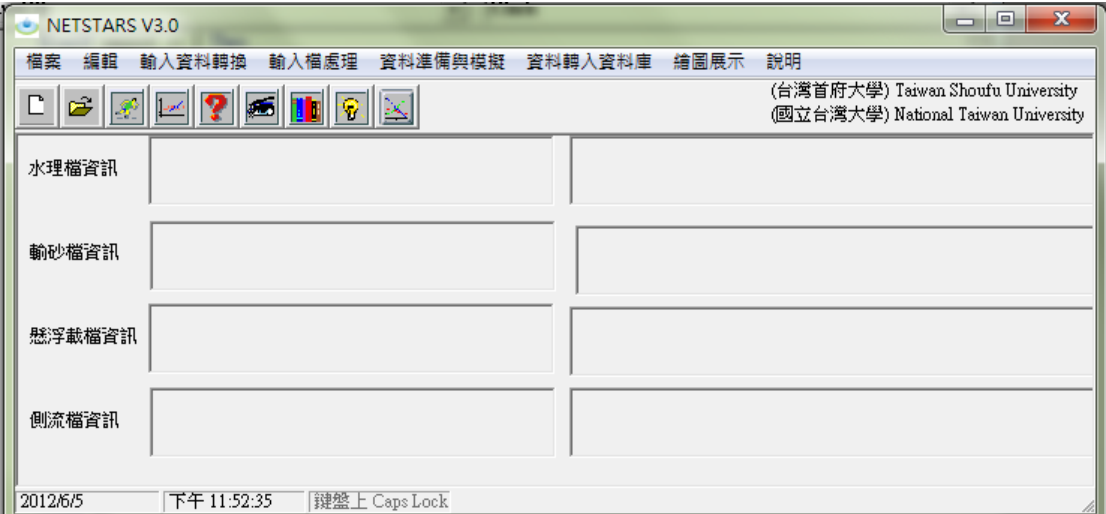

圖 4-1 開啟 NETSTARS 視窗程式的初始狀況

所規劃的檔案選單包括新專案、開啟專案、存檔、另存新檔、關 閉專案、列印、離開等七項,其中存檔、另存新檔、列印目前無作用。 如圖 4-2 所示。

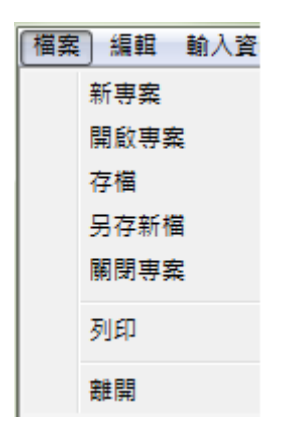

圖 4-2 檔案選單內容架構圖示

所規劃的編輯選單包括 windows 的記事本、簡單編輯器、 UlTraEdit、Crimson Editor、Editpad lite、使用 word 做報告等六 項,其中記事本、UlTraEdit 及 word 是呼叫 windows 裡面的預設程 式位置,其餘三個均在安裝過程中自動放入執行程式的目錄裡面。如 圖 4-3 所示。

| 編輯 | 輸入資料轉換 輸入檔處           |  |
|----|-----------------------|--|
|    | 記事本                   |  |
|    | 簡單編輯器                 |  |
|    | UltraEdit             |  |
|    | <b>Crimson Editor</b> |  |
|    | editpad lite          |  |
|    | 使用WORD做報告             |  |

圖 4-3 編輯選單內容架構圖示

所規劃的「輸入資料轉換」選單包括斷面萃取(GIS)前處理說明、 斷面萃取資料轉輸入格式、斷面轉換、粒徑資料、水文資料、測試資 料二列轉單列等六項,所規劃的全部功能前兩項有作用,如圖 4-4 所 示。

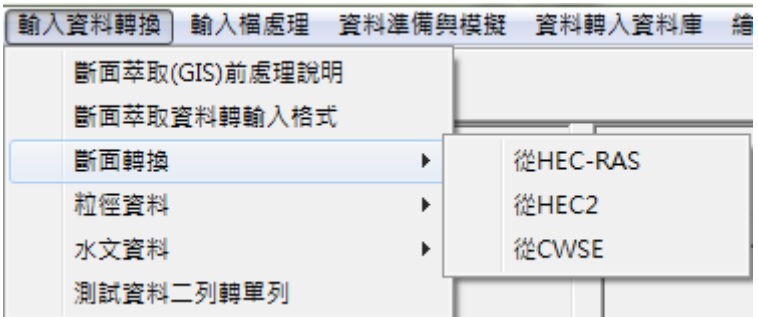

圖 4-4-1 輸入資料轉換選單斷面轉換內容架構圖示

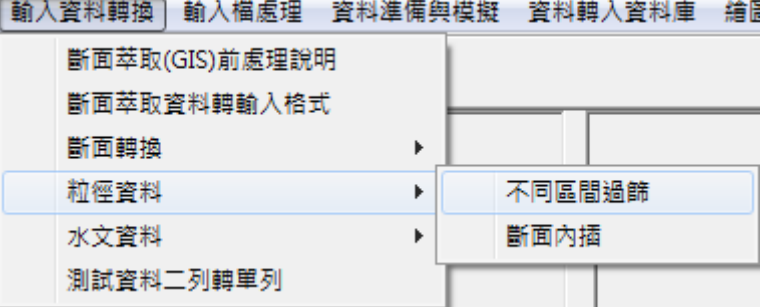

圖 4-4-2 輸入資料轉換選單粒徑資料內容架構圖示

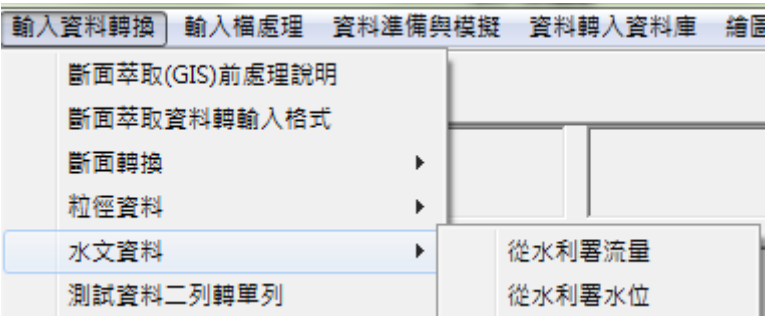

圖 4-4-3 輸入資料轉換選單水文資料內容架構圖示

所規劃的「輸入檔處理」選單包括專案及輸入檔命名、水理檔、 輸砂檔、懸浮載檔、側流檔等五項,如圖 4-5 所示。

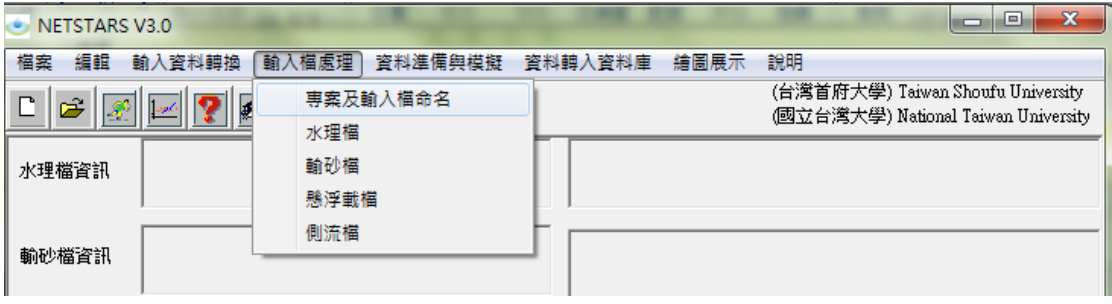

圖 4-5-1 輸入檔處理選單內容架構圖示

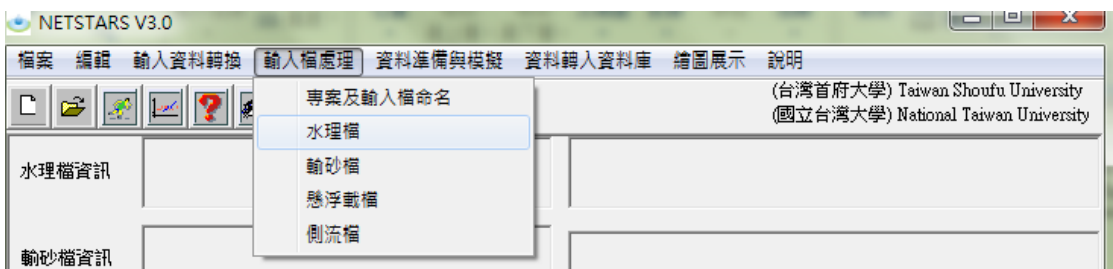

#### 圖 4-5-2 輸入檔處理選單下─水理檔

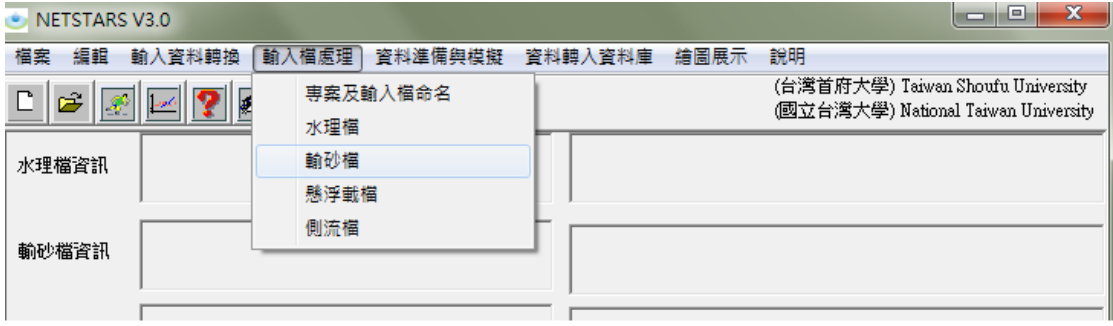

#### 圖 4-5-3 輸入檔處理選單下─輸砂檔

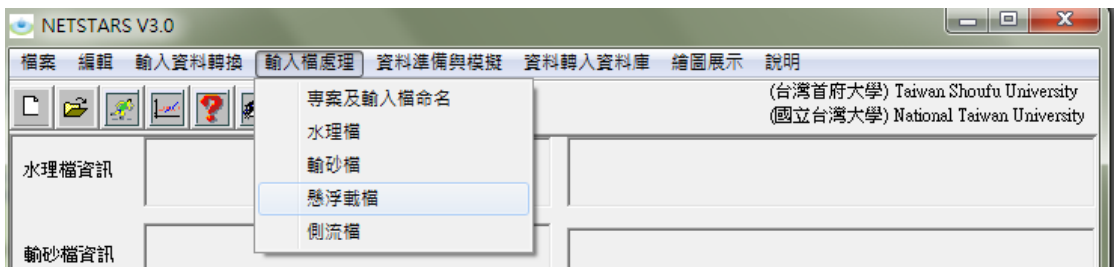

#### 圖 4-5-4 輸入檔處理選單下─懸浮載檔

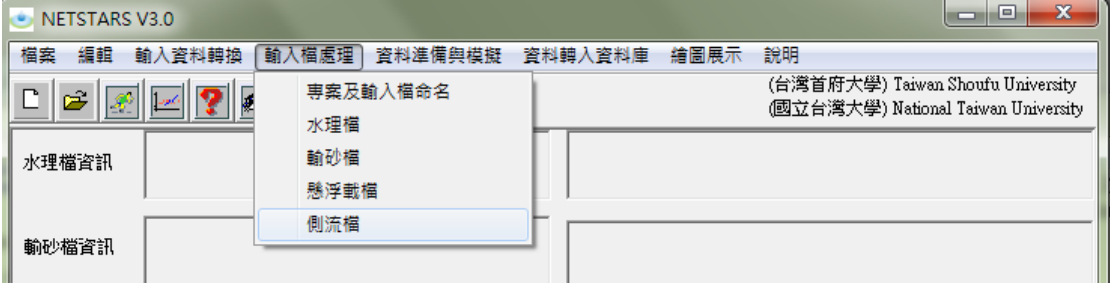

#### 圖 4-5-5 輸入檔處理選單下─側流檔

所規劃的「資料準備與模擬」選單包括邊界查閱輸入資料、準備 模擬資料、執行模擬等三項,如圖 4-6 所示。

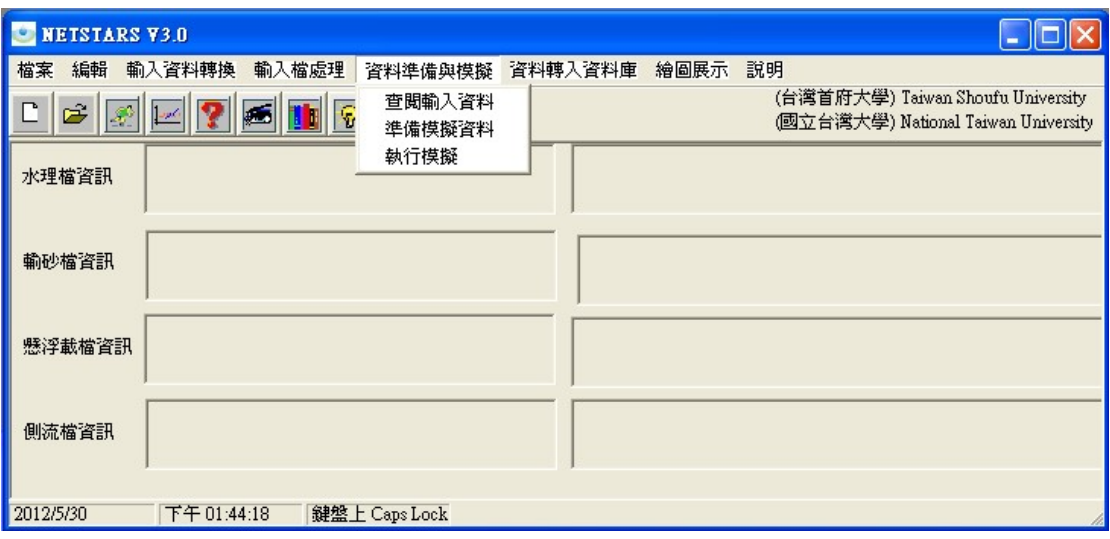

圖 4-6 條件設定與模擬選單內容架構圖示

所規劃的資料轉入資料庫及資料轉入資料庫、縱斷面 資料檔案產生、縱斷面資料轉入資料庫、橫斷面資料檔案產生、橫斷 面資料轉入資料庫、流管資料檔案產生、流管資料轉入資料庫等七 項,其中前五項已完成,如圖 4-7 所示。

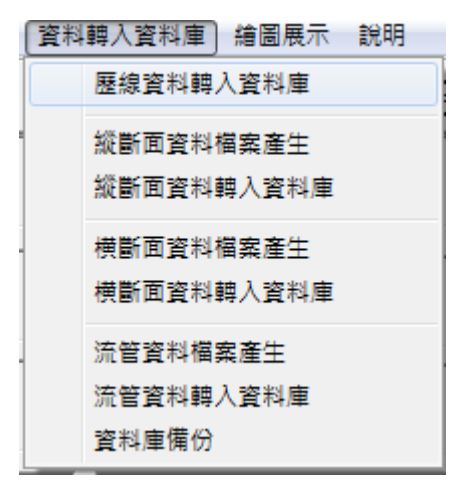

圖 4-7 資料轉入資料庫選單內容架構圖示

所規劃的繪圖展示選單包括河系規劃示意圖、單一橫斷面輸出資 料比較、河段輸出資料比較等四項,其中,前兩項已完成,第三項功 能已完成歷線變化比較,河床變化比較、河段輸出資料比較目前無作 用。如圖 4-8 所示。

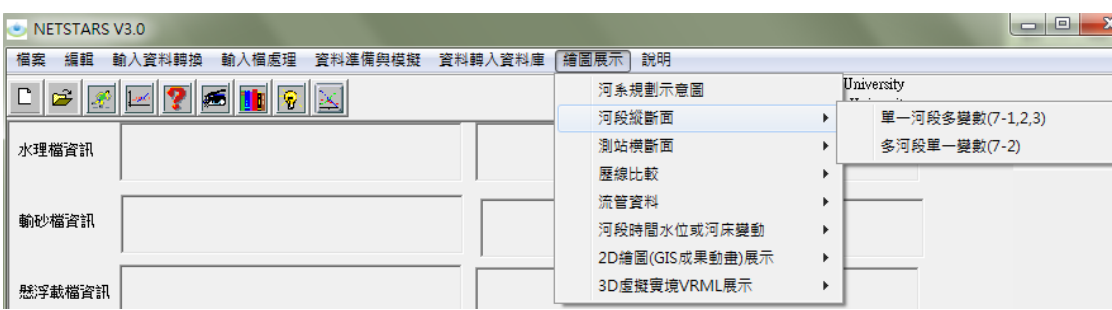

#### 圖 4-8-1 繪圖展示選單河段縱斷面內容架構圖示

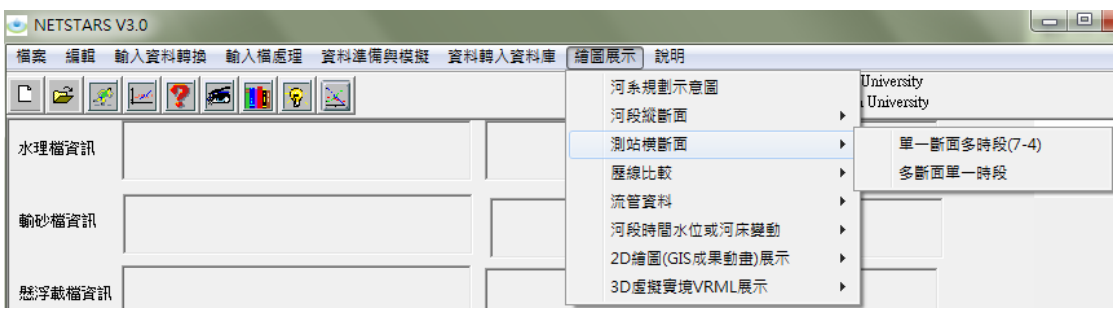

圖 4-8-2 繪圖展示選單測站橫斷面內容架構圖示

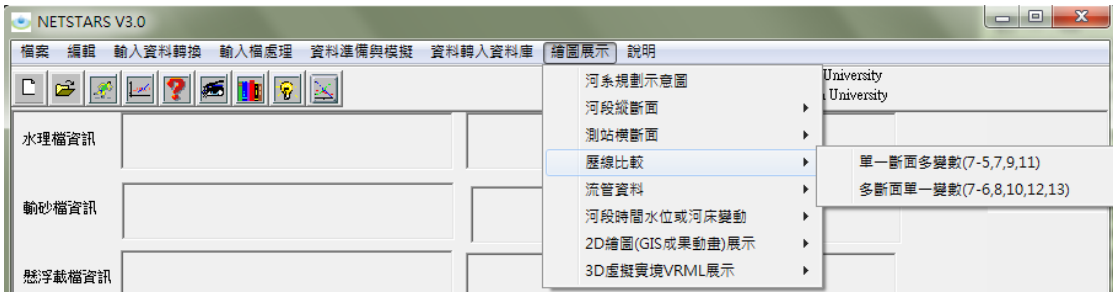

圖 4-8-3 繪圖展示選單歷線比較內容架構圖示

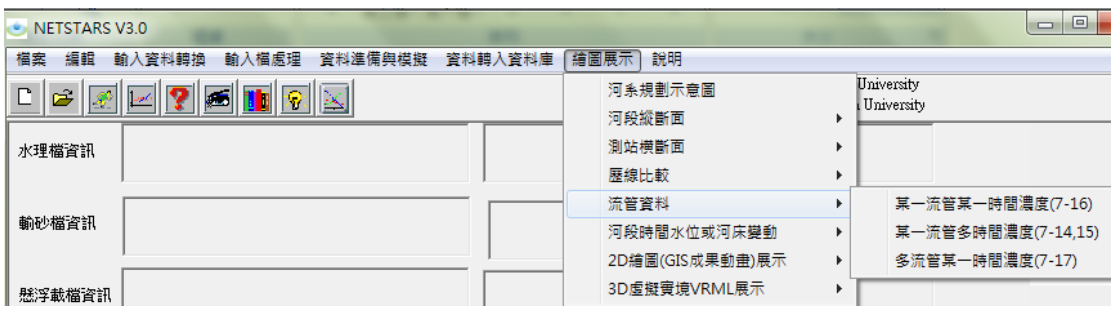

圖 4-8-4 繪圖展示選單流管資料內容架構圖示

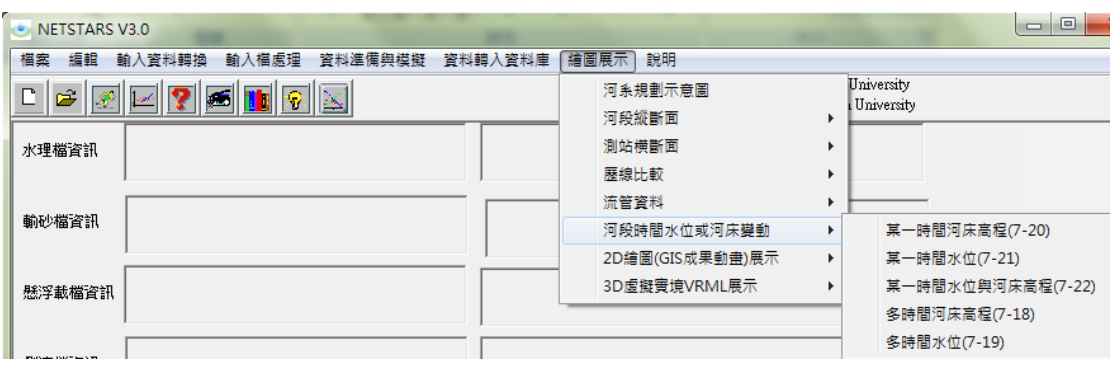

圖 4-8-5 繪圖展示選單河段時間水位或底床變動內容架構圖示

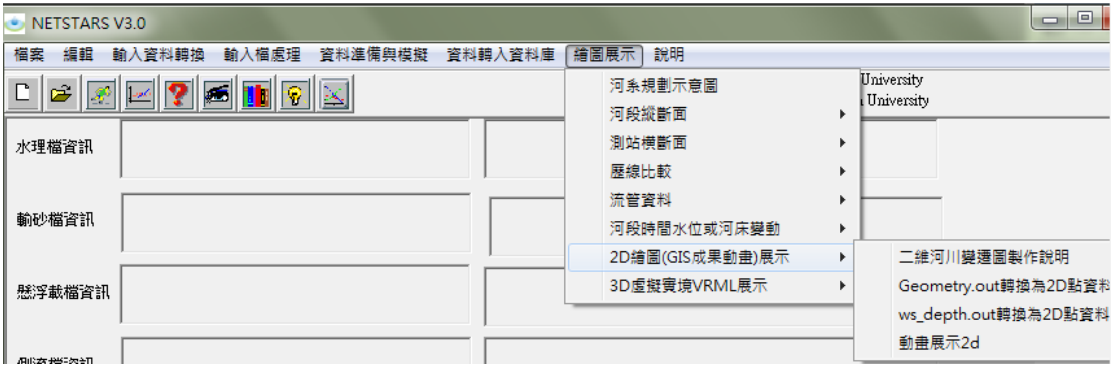

圖 4-8-6 繪圖展示選單 2D 繪圖(GIS 成果動畫)展示內容架構圖示

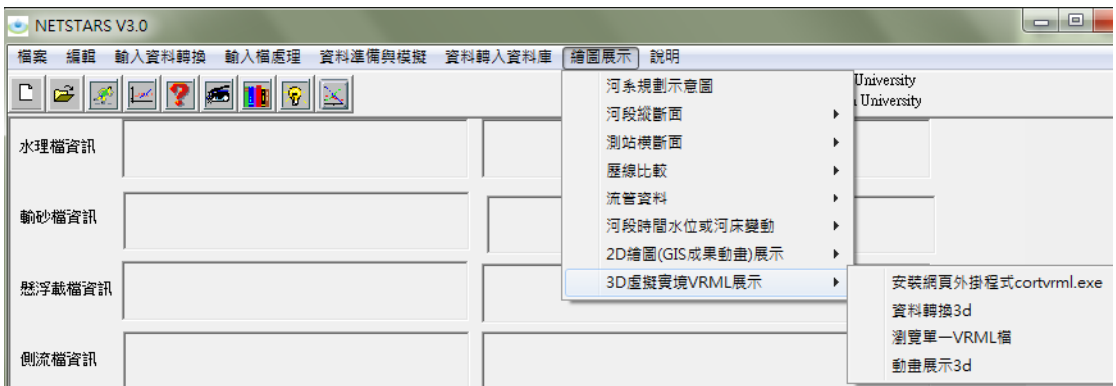

圖 4-8-7 繪圖展示選單 3D 虛擬實境 VRML 展示內容架構圖示

所規劃的說明選單包括操作手冊 PDF、操作手冊 chm、技術手冊 PDF、技術文件 chm、關於等五項,均已完成,如圖 4-9 所示。

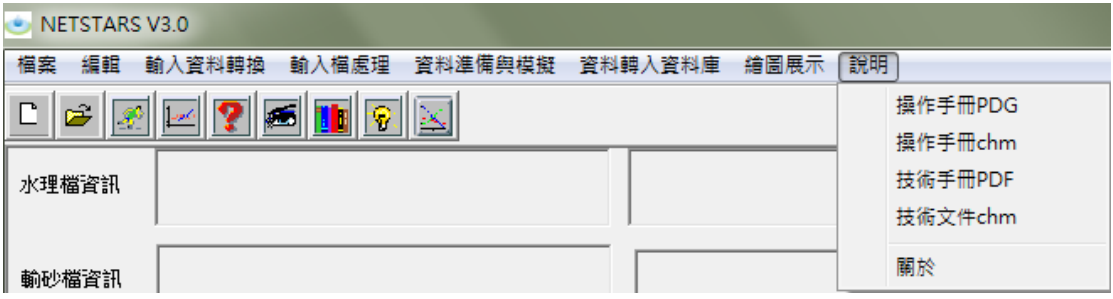

### 圖 4-9 說明選單內容架構圖示

#### 五、 各項功能操作說明

再進入視窗系統後,你必須給一個專案名稱,它紀錄一些有關專 案檔名及參考圖形、資料的位置,因此我們必須先將建置好的 NETSTARS 模式輸出入資料存到一個規劃好的目錄中。再來就可以在 檔案功能選單中選取新專案,進入對話框填入專案的名稱及選取存輸 出入檔名資料的專案檔名及河系規劃示意圖的位置,按下儲存專案資 訊後,將同時儲存 nets.dat 及 path.txt 兩個檔案,將重要相關資訊 寫入,提供其他表單必要時的讀取。如圖 5-1 所示。

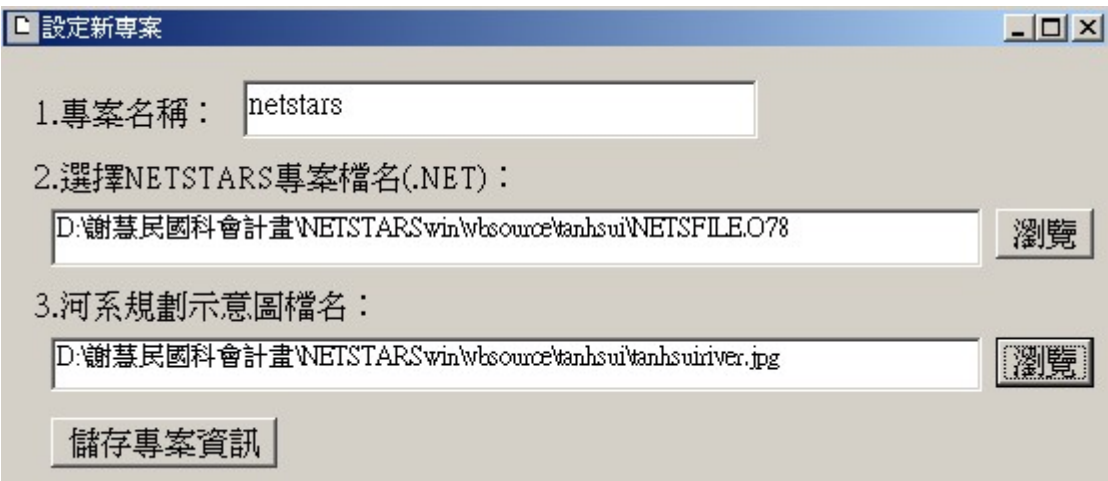

#### 圖 5-1 設定新專案表單範例圖示

若已經建立過專案,可以直接選取開啟專案,以開啟舊有專案, 將就專案內的檔案資訊再顯示出來進一步作確認動作。按下確定或更 新後,將同時儲存 nets.dat 及 path.txt 兩個檔案,將重要相關資訊 寫入,提供其他表單必要時的讀取。選取專案名稱對話框如圖 5-2 所 示。確認專案內容標單範例如圖 5-3 所示。開啟後的資訊顯示在功能 表下方的八個欄位中,左邊顯示每個對應檔案的訊息,右邊則顯示檔 案所在的路徑位置。如圖 5-4 所示。

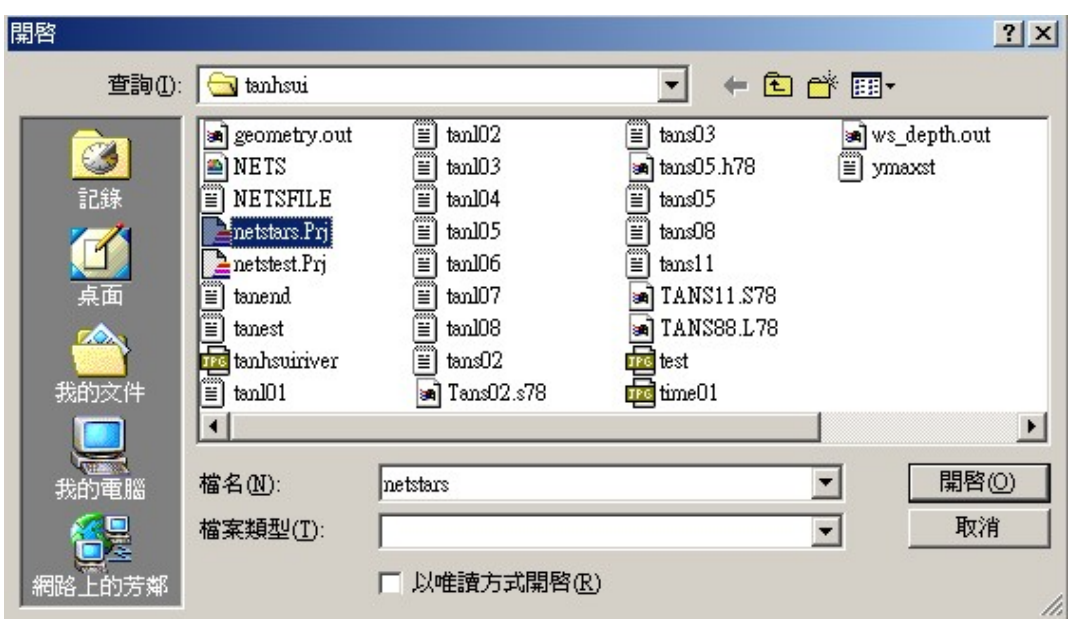

圖 5-2 選取專案名稱對話框範例圖示

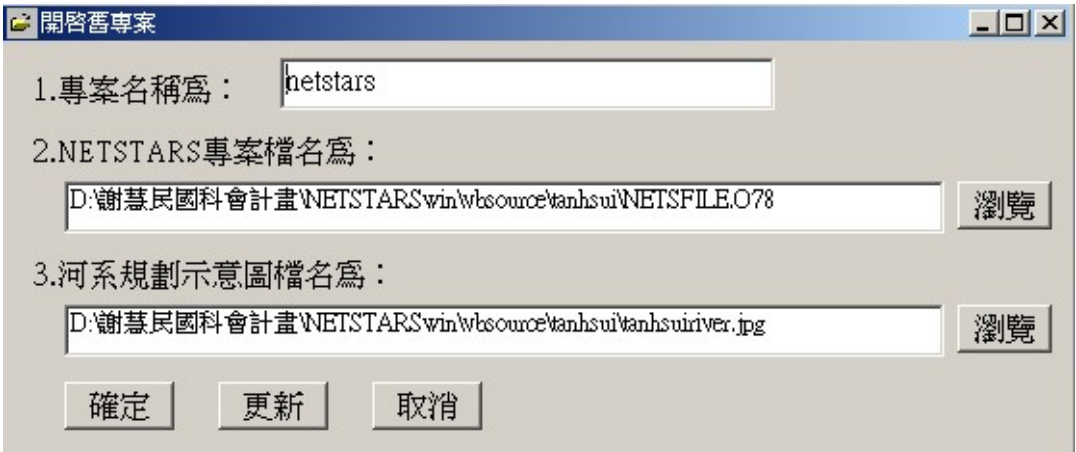

#### 圖 5-3 確認開啟專案內容範例圖示

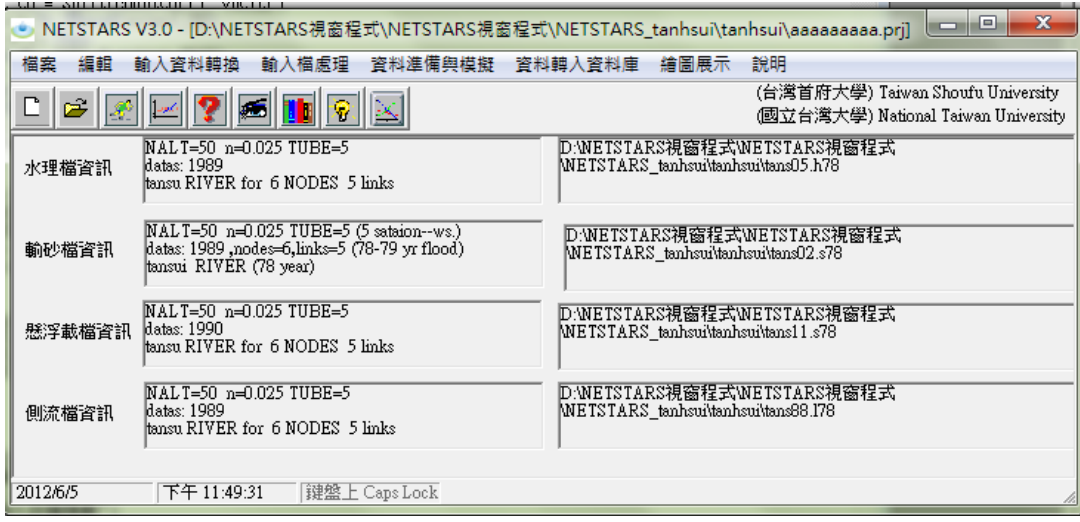

圖 5-4 設定新專案或開啟專案後的資訊顯示圖示

編輯的部分放入相關的編輯器以提供必要的文字編輯,純文字編 輯有自製編輯器,可以簡單儲存純文字資料,如圖 5-5 所示。另外還 有 UltraEdit、Crimson Editor 及 Editpad Lite 分別如圖 5-6、5-7 及 5-8 所示, 前一種為試用版, 後兩種為純文字免費軟體, word 及 記事本則為 windows 的內掛軟體,以設定位置連接啟動執行。

| 字編輯器                                                                                                    |                                                                                                    |                                                                                                    |                                                                                                    | $ \Box$ $\times$ |  |
|----------------------------------------------------------------------------------------------------|----------------------------------------------------------------------------------------------------|----------------------------------------------------------------------------------------------------|----------------------------------------------------------------------------------------------------|------------------|--|
| 讀檔                                                                                                    | 存檔                                                                                                    | 列印                                                                                                    | 字型                                                                                                    | 結束               |  |
| 16<br>3<br>4<br>4<br>1<br>Y<br>ttime<br>0<br>0.00<br>0.242<br>1.00<br>0.731<br>2.00<br>0.005<br>0.267<br>3.00<br>0.582<br>4.00<br>1.096<br>5.00<br>1.395<br>6.00<br>1.635<br>7.00<br>1.703<br>8.00<br>9.00<br>1.547<br>10.00<br>1.212<br>0.913<br>11.00<br>0.569<br>12.00<br>0.252<br>13.00<br>0.182<br>14.00<br>15.00<br>0.327 | LINK,I,nstube,tnalt,iunst,isedi,iso,ised,tten<br>n<br>2000. 9789.<br>1<br>VEL.<br>roughness<br>71.3<br>0.035<br>0.497<br>151.3<br>0.035<br>31.3<br>0.035<br>21.3<br>0.146<br>0.035<br>21.3<br>0.035<br>0.121<br>31.3<br>0.035<br>0.129<br>71.3<br>0.035<br>0.251<br>71.3<br>0.035<br>0.223<br>71.3<br>0.215<br>0.035<br>71.3<br>0.233<br>0.035<br>51.3<br>0.035<br>0.199<br>31.3<br>0.035<br>31.3<br>0.035<br>31.3<br>0.035<br>0.217<br>31.3<br>0.035<br>0.207<br>31.3<br>0.035 | TAL WEG<br>qstot<br>$-2.800$<br>0.0<br>$0.778 - 2.800$<br>0.255 - 2.800<br>0.45<br>$-2.800$<br>0.10<br>13.<br>$-2.800$<br>$-2.800$<br>6.0<br>$-2.800$<br>0.23<br>$-2.800$<br>$-2.800$<br>0.13<br>$-2.800$<br>0.66<br>$-2.800$<br>0.41<br>$0.144 - 2.800$<br>$0.26E - 01$<br>$0.179 - 2.800$<br>$0.21E - 01$<br>0.10<br>$-2.800$<br>$0.227 - 2.800$<br>0.16<br>$-2.800$<br>0.64E-01 | $_{\rm con1}$<br>be<br>0.000<br>$0.65E+03$ 0.000<br>0.000<br>0.000<br>0.000<br>0.78E-02 0.000<br>0.000<br>0.000<br>0.000<br>0.000<br>0.000<br>0.000<br>0.000<br>0.000<br>0.000<br>0.000 | con2<br>con3     |  |
|                                                                                                    |                                                                                                    |                                                                                                    |                                                                                                    |                  |  |

圖 5-5 自製編輯器開啟檔案圖示

| $-12x$<br>UltraEdit-32 - [D: 回科會計畫WETSTARSwin/wbsource\tanhsui\tans05.h78] |                                                            |                         |                                       |                             |  |  |
|----------------------------------------------------------------------------|------------------------------------------------------------|-------------------------|---------------------------------------|-----------------------------|--|--|
| 檔案田<br>編輯(E) 搜尋(S)                                                         | 専案(P) 檢視(Y) 格式(T) 區塊(L) 巨集(M)                              | 進階(A) 視窗(W) 說明(H)       |                                       | $-10 \times$                |  |  |
| ් ර<br>8<br>õ<br>η<br>ы                                                    | $\frac{10}{11}$<br>X,<br>$W_{\nu}$<br>倒<br>Ŧ<br>$\sqrt{a}$ | œ<br>酯<br>意<br>圖<br>国   | 目                                     | 阀<br>$\mathbb{M}$<br>▾<br>m |  |  |
| tans05.h78                                                                 |                                                            |                         |                                       |                             |  |  |
|                                                                            |                                                            |                         |                                       |                             |  |  |
| $\square$ $\times$                                                         | AT<br>$NALT = 50$<br>$n=0.025$ TUBE=5                      |                         |                                       | $\overline{\phantom{1}}$    |  |  |
| 過濾:<br>重整(R)                                                               | AT<br>datas: 1989                                          |                         |                                       |                             |  |  |
| $\overline{ }$<br>開啓檔案                                                     | AT<br>tansu RIVER for                                      | 6 NODES<br>5 links      |                                       |                             |  |  |
|                                                                            | nu1<br>8<br>ΑN                                             |                         |                                       |                             |  |  |
| 日 開啓檔案                                                                     | texl<br>texi                                               |                         |                                       |                             |  |  |
| └ ■ D: 國科會計畫WETSTARS                                                       | 土地公鼻<br>3<br>AO.<br>$\mathbf{1}$                           |                         |                                       |                             |  |  |
|                                                                            | 大直橋<br>2<br>AO.<br>20                                      |                         |                                       |                             |  |  |
|                                                                            | 麥帥橋<br>$\overline{\mathbf{c}}$<br>35<br>AO.                |                         |                                       |                             |  |  |
|                                                                            | 台北橋<br>3<br>13<br>AO<br>$\overline{4}$<br>中正橋<br>10<br>AO. |                         |                                       |                             |  |  |
|                                                                            | 秀朗橋<br>4<br>AO.<br>16                                      |                         |                                       |                             |  |  |
|                                                                            | 淡32<br>5<br>$\mathbf{1}$<br>AO.                            |                         |                                       |                             |  |  |
|                                                                            | 三鶯橋<br>5<br>16<br>AO.                                      |                         |                                       |                             |  |  |
|                                                                            | <b>JLINKS</b><br><b>JNODES</b><br><b>JKMAX</b>             | <b>JIMAX</b>            | <b>JMAXG JNGROUP</b><br><b>JNSECS</b> |                             |  |  |
|                                                                            | 3<br>AJ<br>5<br>6<br><b>JNITOUT</b><br>indbt<br>idex       | 35<br>6<br>ido<br>iso   | 88<br>1<br>ifxz<br>ilat               | javgb                       |  |  |
|                                                                            |                                                            |                         |                                       |                             |  |  |
| $\left  \right $<br>$\blacktriangleright$                                  | $\left  \right $                                           |                         |                                       | $\blacktriangleright$       |  |  |
| $\frac{\mathbf{x}}{\Box}$                                                  |                                                            |                         |                                       |                             |  |  |
|                                                                            |                                                            |                         |                                       |                             |  |  |
|                                                                            |                                                            |                         |                                       |                             |  |  |
|                                                                            |                                                            |                         |                                       |                             |  |  |
|                                                                            |                                                            |                         |                                       | $\overline{ }$              |  |  |
| 如需説明檔案,請按 F1<br>列1, 欄 1, CO                                                | DOS <sup>1</sup>                                           | 修改: 2004/9/1 09:32:17PM | 檔案大小: 371500                          | 插入<br>h                     |  |  |

圖 5-6 UltraEdit 開啟檔案圖示

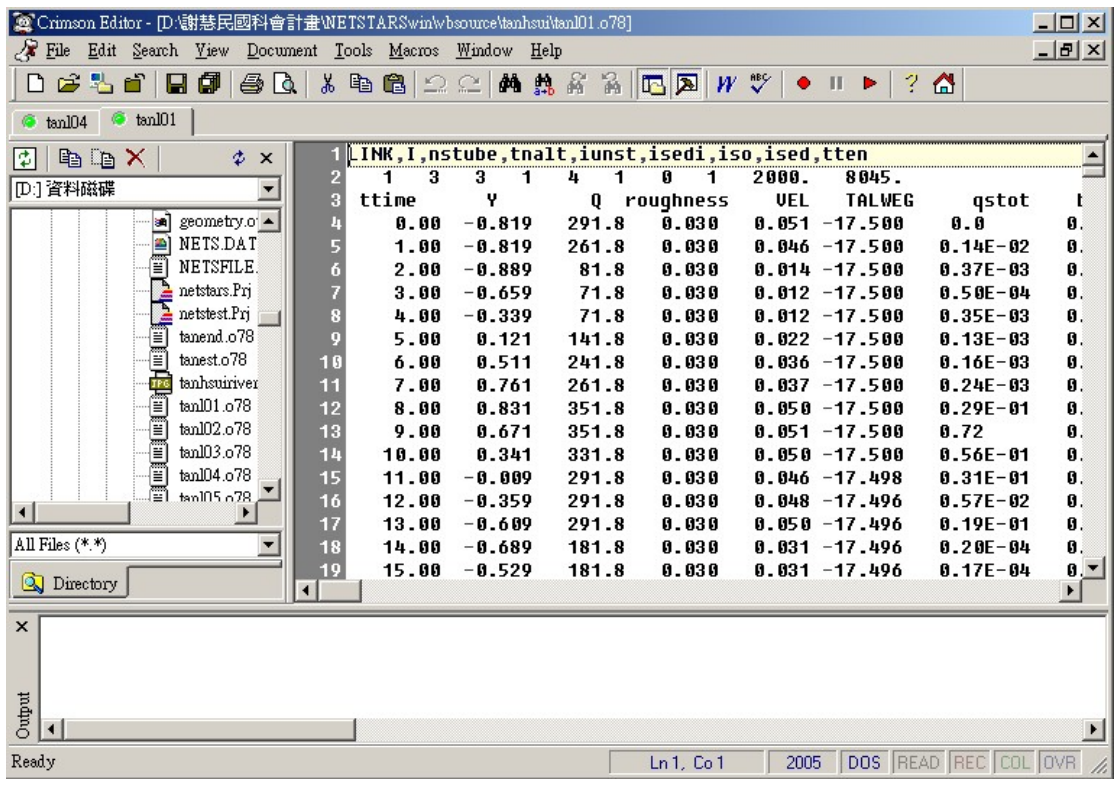

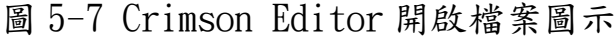

| EditPad Lite                                          |                                      |                   |                         |       |          |              |       |      |      | $-12 \times$ |
|-------------------------------------------------------|--------------------------------------|-------------------|-------------------------|-------|----------|--------------|-------|------|------|--------------|
| File                                                  | Edit Block Convert Options View Help |                   |                         |       |          |              |       |      |      |              |
|                                                       |                                      |                   |                         |       |          |              |       |      |      |              |
| an tanl07.o78                                         |                                      |                   |                         |       |          |              |       |      |      |              |
| LINK, I, nstube, tnalt, iunst, isedi, iso, ised, tten |                                      |                   |                         |       |          |              |       |      |      |              |
| 1<br>5.                                               | $3^{\circ}$<br>$\mathbf{1}$          | $\mathbf{1}$<br>4 | $\circ$<br>$\mathbf{1}$ | 2000. | 20490.   |              |       |      |      |              |
| ttime                                                 | Y                                    |                   | Q roughness             | VEL   | TALWEG   | qstot        | be    | con1 | con2 | cc           |
| 0.00                                                  | $-0.301$                             | 153.5             | 0.040                   | 0.085 | $-5.700$ | 0.0          | 0.000 |      |      |              |
| 1.00                                                  | $-0.301$                             | 23.5              | 0.040                   | 0.013 | $-5,700$ | $0.33E - 04$ | 0.000 |      |      |              |
| 2.00                                                  | $-0.371$                             | 23.5              | 0.040                   | 0.013 | $-5.700$ | $0.47E - 04$ | 0.000 |      |      |              |
| 3.00                                                  | $-0.141$                             | 23.5              | 0.040                   | 0.012 | $-5.700$ | $0.16E - 04$ | 0.000 |      |      |              |
| 4.00                                                  | 0.179                                | 23.5              | 0.040                   | 0.011 | $-5,700$ | $0.48E - 05$ | 0.000 |      |      |              |
| 5.00                                                  | 0.639                                | 23.5              | 0.040                   | 0.010 | $-5.700$ | $0.99E - 06$ | 0.000 |      |      |              |
| 6.00                                                  | 1.029                                | 43.5              | 0.040                   | 0.016 | $-5.700$ | $0.88E - 03$ | 0.000 |      |      |              |
| 7.00                                                  | 1.279                                | 63.5              | 0.040                   | 0.022 | $-5,700$ | $0.43E - 04$ | 0.000 |      |      |              |
| 8.00                                                  | 1.349                                | 153.5             | 0.040                   | 0.053 | $-5.700$ | $0.32E - 02$ | 0.000 |      |      |              |
| 9.00                                                  | 1.189                                | 153.5             | 0.040                   | 0.055 | $-5.700$ | 0.56E-02     | 0.000 |      |      |              |
| 10.00                                                 | 0.859                                | 153.5             | 0.040                   | 0.059 | $-5,700$ | $0.26E - 01$ | 0.000 |      |      |              |
| 11.00                                                 | 0.509                                | 153.5             | 0.040                   | 0.065 | $-5.700$ | 0.13         | 0.000 |      |      |              |
| 12.00                                                 | 0.159                                | 153.5             | 0.040                   | 0.073 | $-5.700$ | $0.97E - 02$ | 0.000 |      |      |              |
| 13.00                                                 | $-0.091$                             | 153.5             | 0.040                   | 0.079 | $-5,700$ | $0.19E - 01$ | 0.000 |      |      |              |
| 14.00                                                 | $-0.171$                             | 43.5              | 0.040                   | 0.023 | $-5.700$ | $0.13E - 03$ | 0.000 |      |      |              |
| 15.00                                                 | $-0.011$                             | 43.5              | 0.040                   | 0.022 | $-5.700$ | $0.73E - 04$ | 0.000 |      |      |              |
| 16.00                                                 | 0.259                                | 63.5              | 0.040                   | 0.029 | $-5,700$ | $0.40E - 02$ | 0.000 |      |      |              |
| 17.00                                                 | 0.659                                | 83.5              | 0.040                   | 0.034 | $-5.700$ | 0.32         | 0.000 |      |      |              |
| 18.00                                                 | 1.069                                | 103.5             | 0.040                   | 0.038 | $-5.700$ | $0.17E - 03$ | 0.000 |      |      |              |
| 19.00                                                 | 1.379                                | 153.5             | 0.040                   | 0.052 | $-5.700$ | $0.29E - 02$ | 0.000 |      |      |              |
| $\blacktriangleleft$                                  |                                      |                   |                         |       |          |              |       |      |      |              |
| 1:1                                                   |                                      | Insert            |                         |       |          |              |       |      |      | n            |

圖 5-8 Editpad Lite 開啟檔案圖示

# 輸入資料轉換的部份,有兩項可以執行,第一項為進入 ARCVIEW

進行斷面萃取步驟的說明視窗,如圖 5-9 所示,這一部分的工作必須 借重 ARCVIEW 外掛模組 Spatial analyst 及自行開發的 NETSGISPRO 模組來完成。第二項為執行成果轉為 GIS 點資料設定,如圖 5-10 所 示。按下確定鈕將去執行轉換程式 trandtm.exe 將資料轉成 NETSTARS 模式斷面輸入檔格式,這是模式資料前處理的功能。

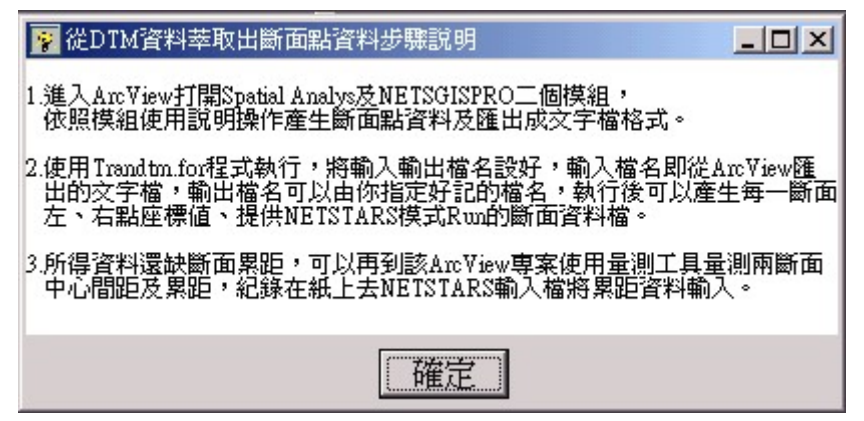

圖 5-9 斷面萃取(GIS)前處理說明圖示

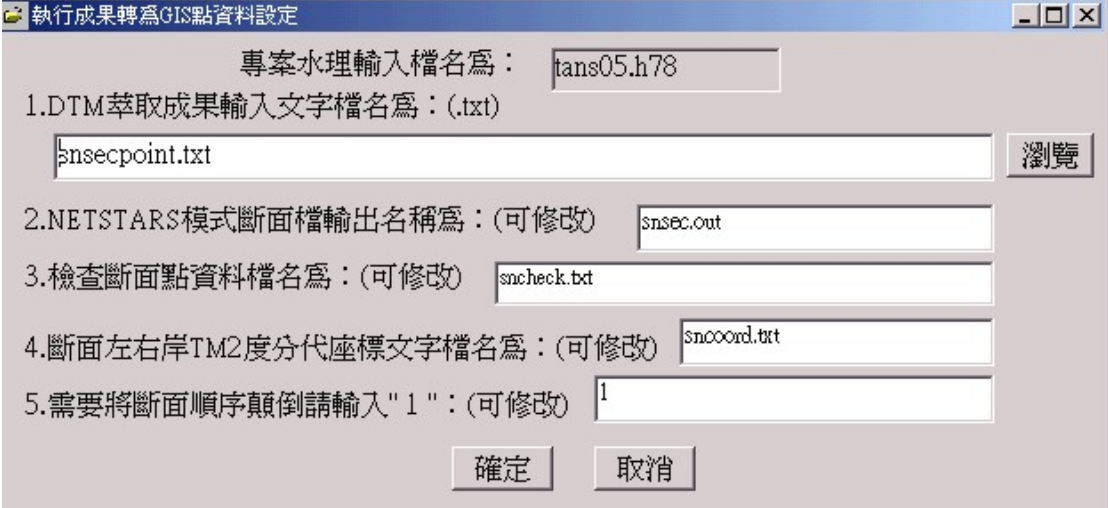

圖 5-10 斷面萃取資料轉輸入格式圖示

輸入檔處理的部份,第一項為專案及輸入檔命名,功能執行後出 現對話框,提示輸入檔名是由 NETS.DAT 內容的檔名來決定,可打開 專案檔名看到所有輸入檔名稱,共五項提示內容,如圖 5-11 所示。 第二項為水理檔,功能執行後出現對話框,可以根據不同控制卡資料 進行修改之,水理檔 TT 卡修改操作步驟成果如圖 5-12 至圖 5-13, 對 於欄內資料進行更改,並按修改完成按鈕,即完成存儲資料動作。水 理檔 AN 卡修改操作步驟成果如圖 5-14 至圖 5-15,除修改功能之外, 並對 nul 值增加與減少,並且注意增加與減少 nul 值必須與下列資料 同筆數,否則出現錯誤顯示訊息視窗。水理檔 AJ 卡修改操作步驟成 果如圖 5-16,AJ 卡除 JNODES &JLINKS &JNSECS 與後卡相關聯性,並 與相關卡值同步更新值外,可對其餘值進行更改資料儲存動作。**水理** 檔 AI 卡修改操作步驟成果如圖 5-17,對欄內資料進行更改並按下修 改按鈕,即完成資料儲存動作。水理檔 AT 卡修改操作步驟成果如圖 5-18,除了 Ttend 值會於 CQ 卡內同步進行更新外, 其餘亦可進行更 改完成後,並按下修改鈕即完成資料儲存動作。水理檔 AP & AB & AC & AM 卡修改操作步驟成果如圖 5-19 至圖 5-22,對欄內資料進行更 改,並按下修改按鈕,即完成資料儲存動作。水理檔 BE & BP 卡修改 操作步驟成果如圖 5-23 至圖 5-24,對欄內資料進行更改,並按下修 改按鈕,即完成資料儲存動作。水理檔 BL 卡修改操作步驟成果如圖 5-25 至圖 5-27,BL 卡內使用減少按鈕功能,對欄內一列值進行刪除 動作,亦可增加欄列值,增加列後 AJ 卡內相關值 jlink 同步更新, 刪除亦同, 修改 BL 卡之後, 同步儲存 AJ 卡內值。水理檔 BN BK 卡修 改操作步驟成果如圖 5-28 至圖 5-33,BN BK 卡內增加鈕自動新增 NODE, 需注意 NODE 選單下欄內輸入值的筆數必須一致為兩列, 且不 能為空白,否則修改時會出現錯誤顯示訊息,操作方式使用下拉式選 單查閱進行新增或刪除資料動作,則卡內刪除鈕則會刪除目前選單 NODE 並按下對話視窗 Y 選項, 即進行刪除 NODE 動作。且增加與減少 NODE 會與 AJ 卡內相關值 JNODE 同步進行更新,刪除亦同, 修改 BN BK 卡之後,同步儲存 AJ 卡內值。BS\_BR 卡修改操作步驟成果如圖 5-34 至圖 5-38,如 BS BR 增加或刪除一筆數,因兩卡筆數相互關聯性, 所以需對 NS GR 内進行同樣增加以及刪除筆數動作。針對 BS BR 增加 刪除,進行存檔時必須先對 NS GR 增加或刪除筆數,否則出現錯誤訊

-27-

息。如 NS GR 卡內無資料,則增加與刪除按鈕呈現禁止選取狀態。水 理檔 NS GR 卡修改操作步驟成果如圖 5-39 至圖 5-41,NS GR 卡內增 加斷面資訊不能空白以及取消,否則要求重新輸入值,同時完成對 BS BR 與 NS GR 增加筆數或刪除時, AJ 相關值 JNSECS 一同更新。最 後須對 BS BR 與 NS GR 卡內值分別儲存且 NS GR 儲存時連同 AJ 卡內 值一併完成儲存動作。水理檔 TQ & DT 卡修改操作步驟成果如圖 5-42 至圖 5-43, 對欄內資料進行更改,並按下修改按鈕,即完成資料儲 存動作。水理檔  $CQ$  卡修改操作步驟成果如圖 5-44 至圖 5-47,  $CQ$  卡 內使用下拉選單進行查閱與修改及刪除動作,透過增加鈕自行增加斷 面資訊、刪除功能相似。注意筆數與欄位不能為空白否出現錯誤訊 息,進行修改後,AT 內 Ttend 同步進行更改後並且一併存儲。

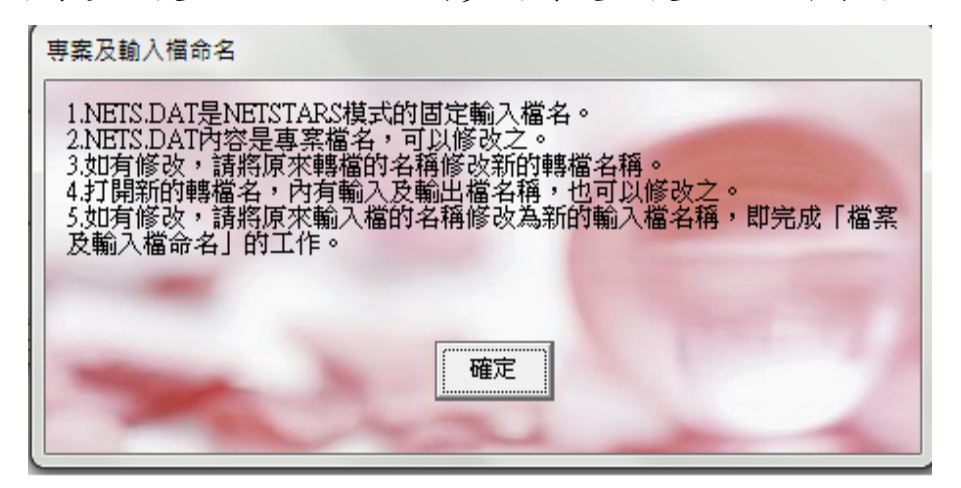

#### 圖 5-11 專業及輸入檔命名示意圖

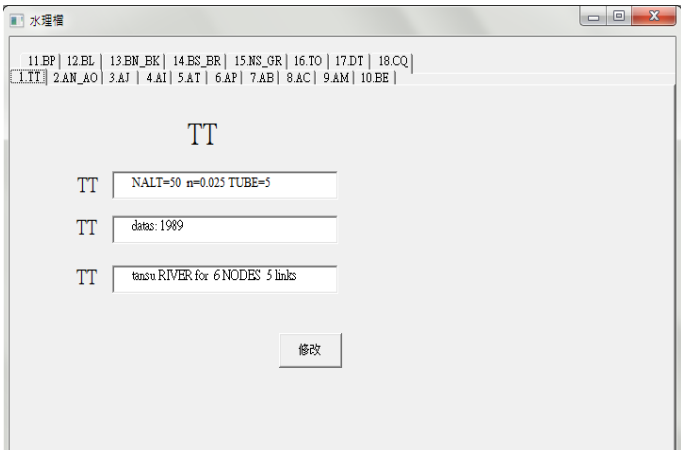

#### 圖 5-12 TT 卡示意圖

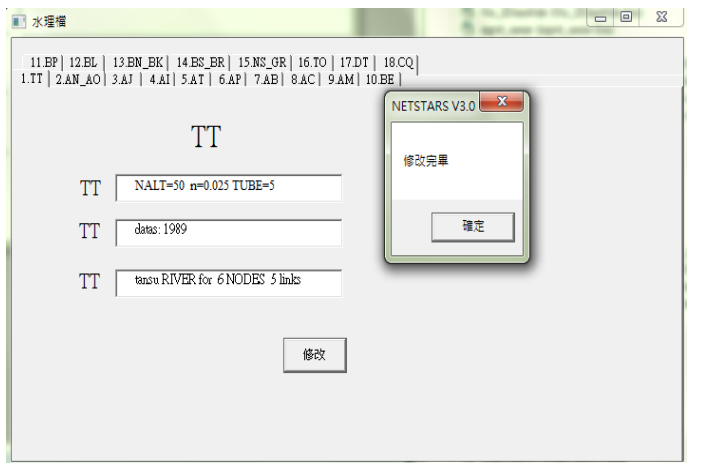

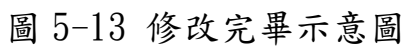

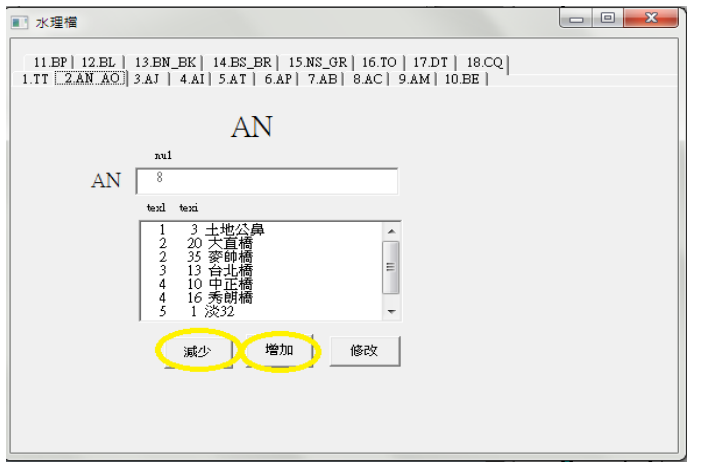

圖 5-14 AN 卡功能示意圖

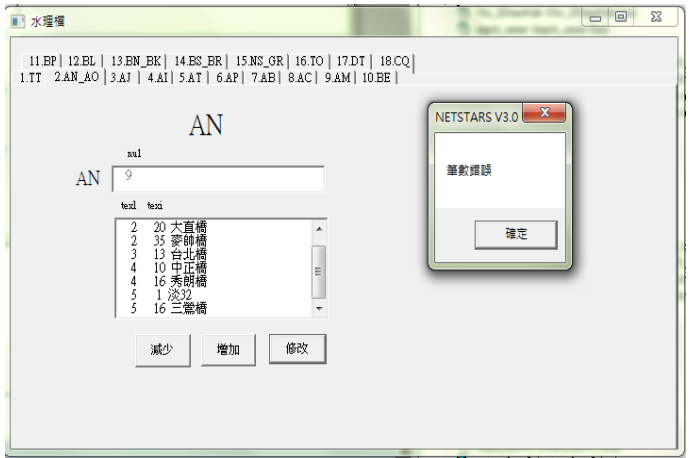

圖 5-15 錯誤顯示圖

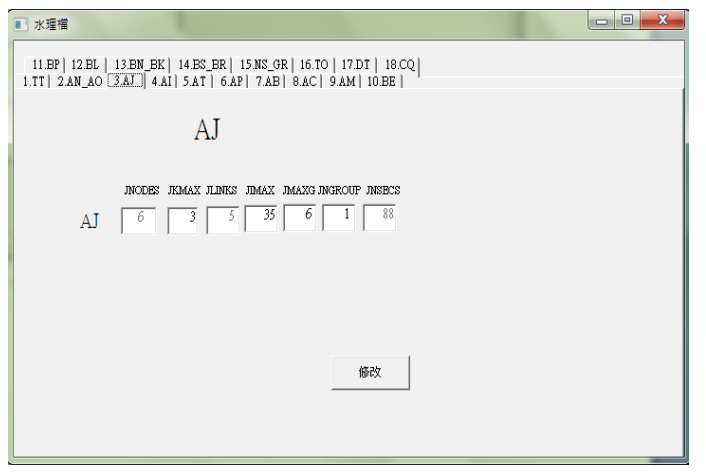

圖 5-16 AJ 卡示意圖

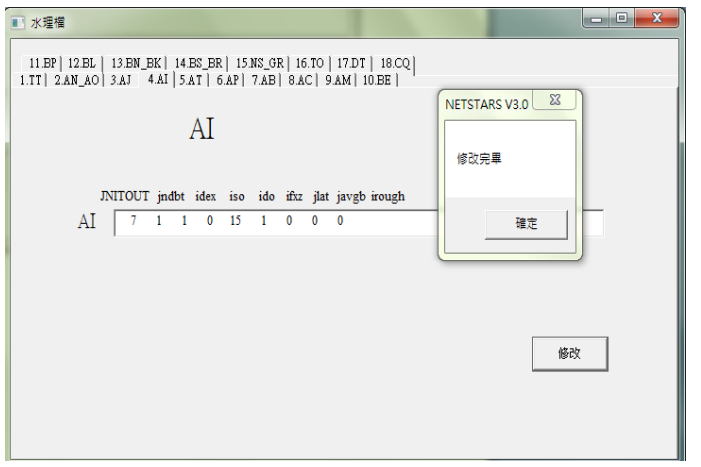

5-17 AI 卡示意圖

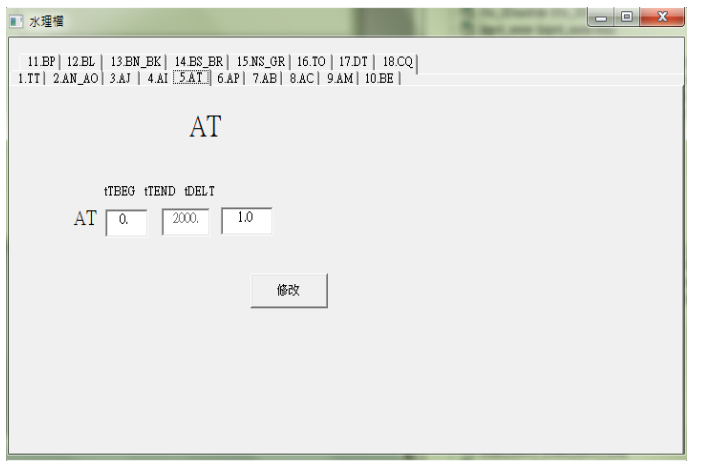

圖 5-18 AT 卡示意圖

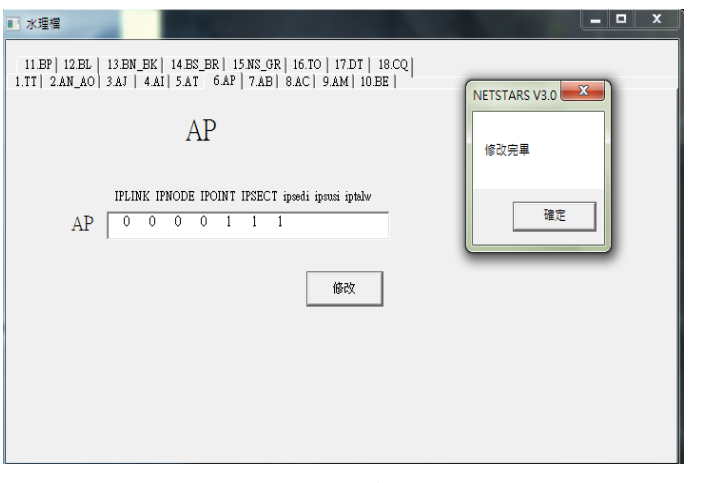

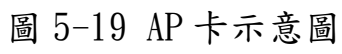

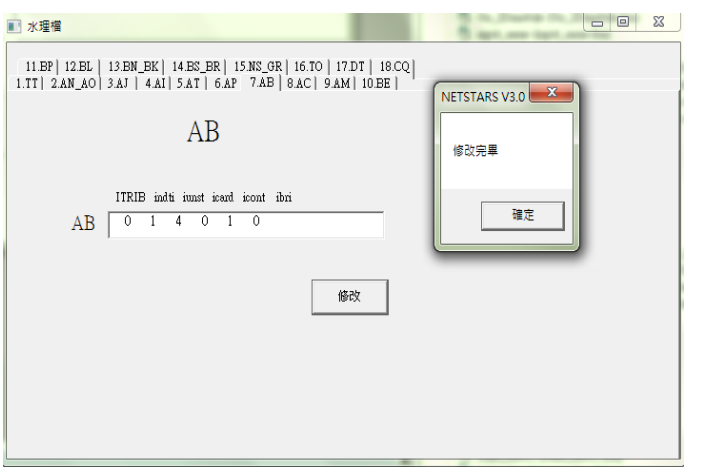

圖 5-20 AB 卡示意圖

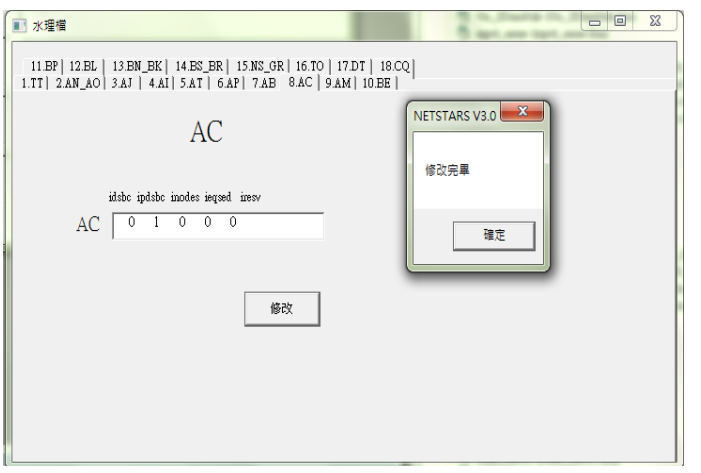

## 圖 5-21 AC 卡示意圖

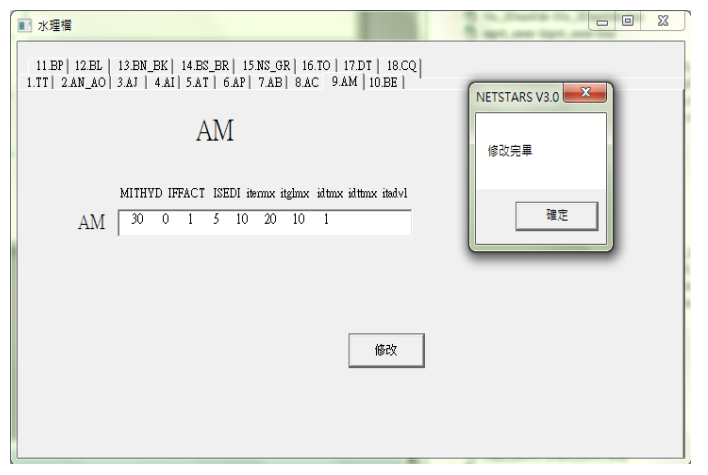

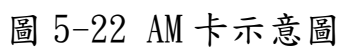

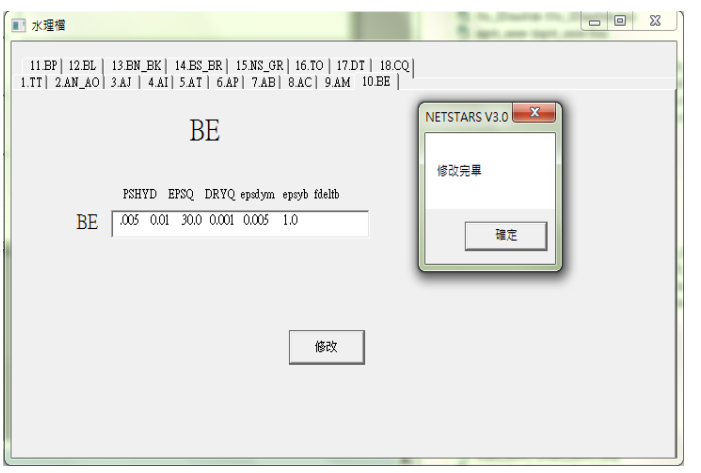

圖 5-23 BE 卡示意圖

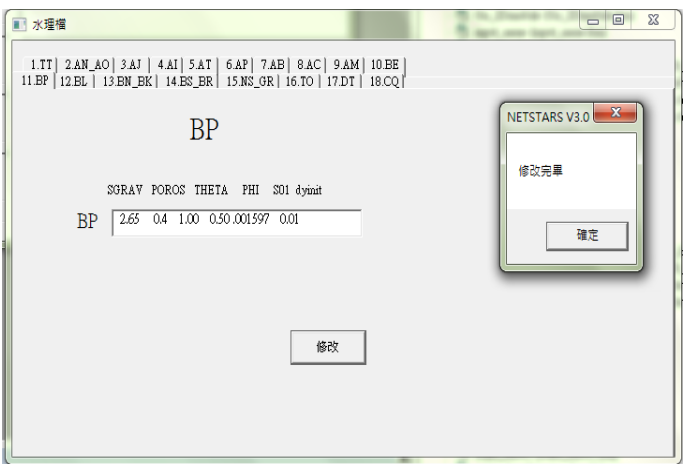

圖 5-24 BP 卡示意圖

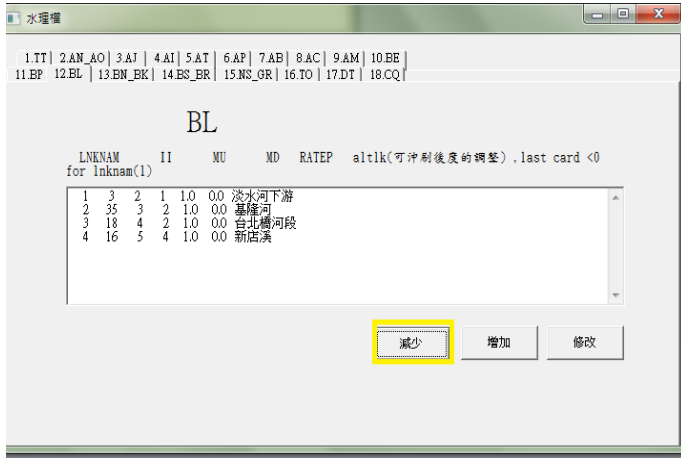

圖 5-25 BL 功能示意圖

L

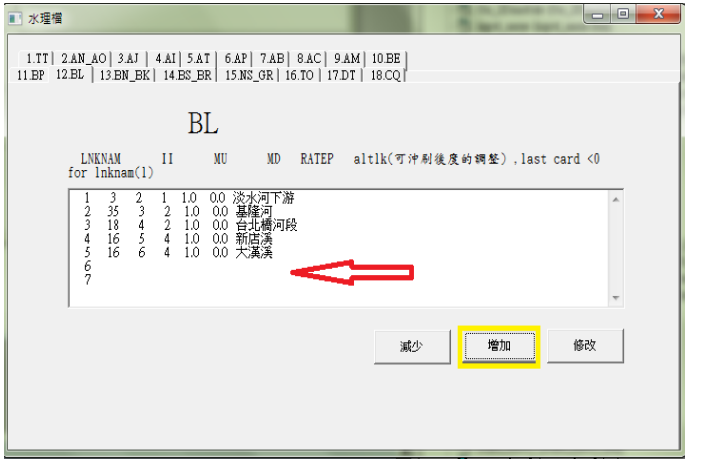

圖 5-26 增加筆數示範圖

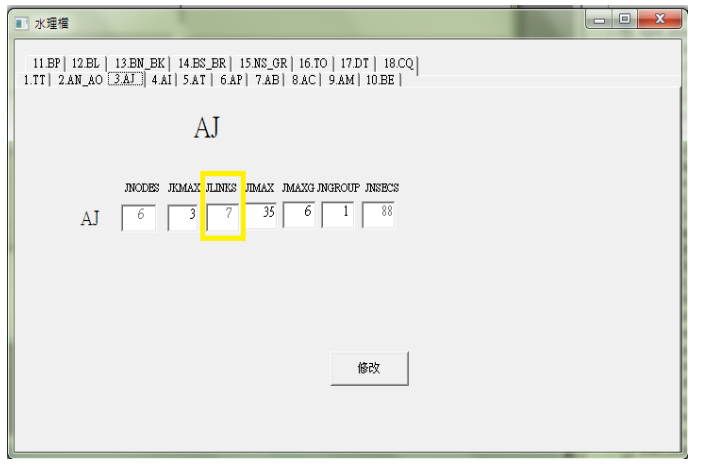

圖 5-27 與 AJ 卡內 JLNKS 同步更新

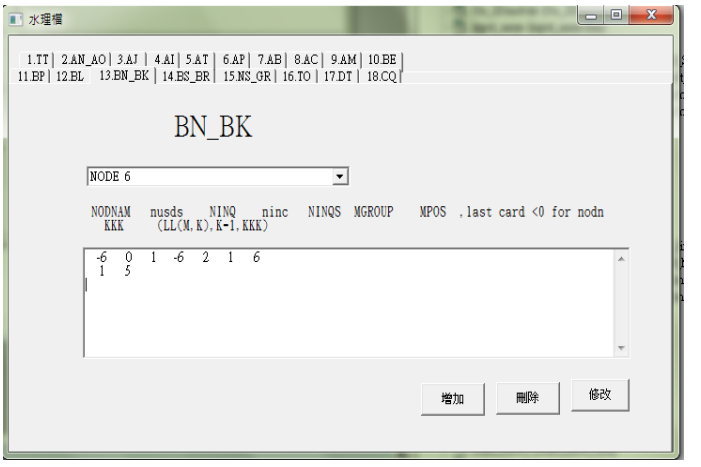

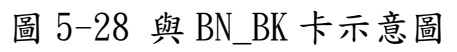

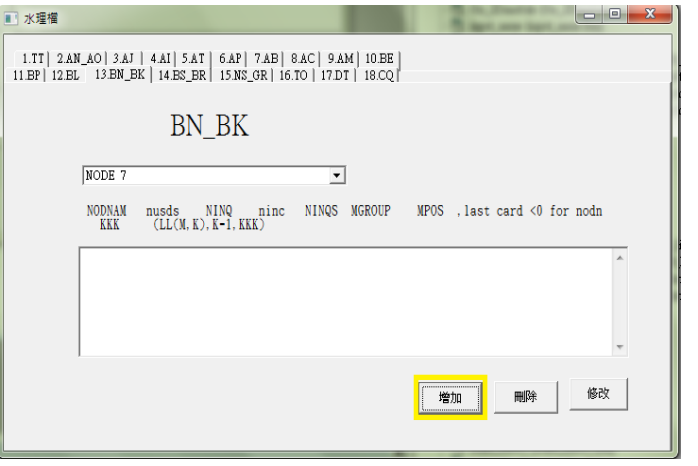

圖 5-29 功能示意圖

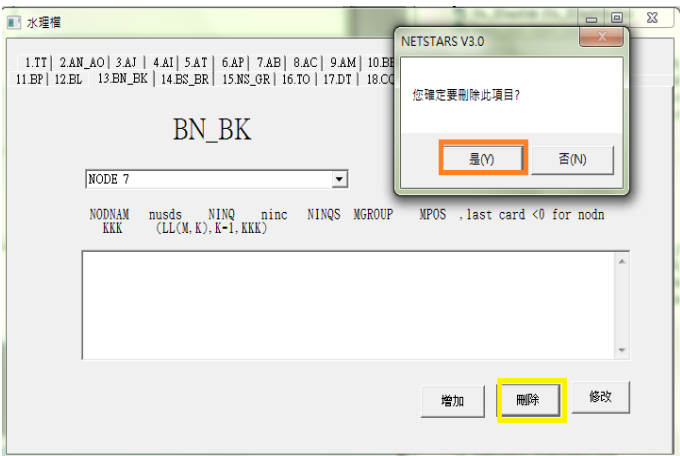

圖 5-30 進行刪除動作示範圖

L
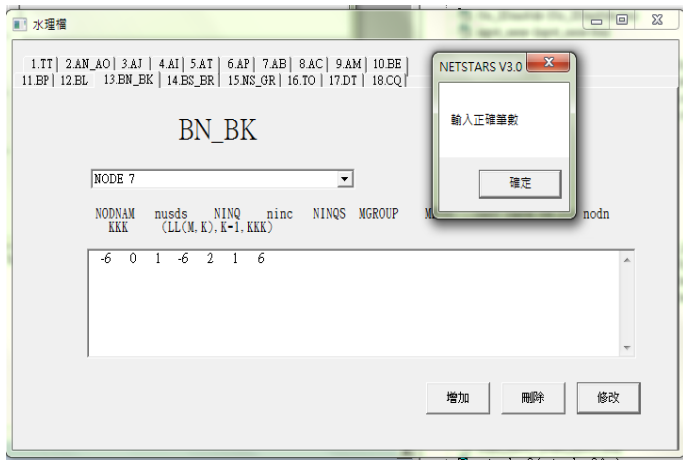

圖 5-31 資料錯誤顯示圖

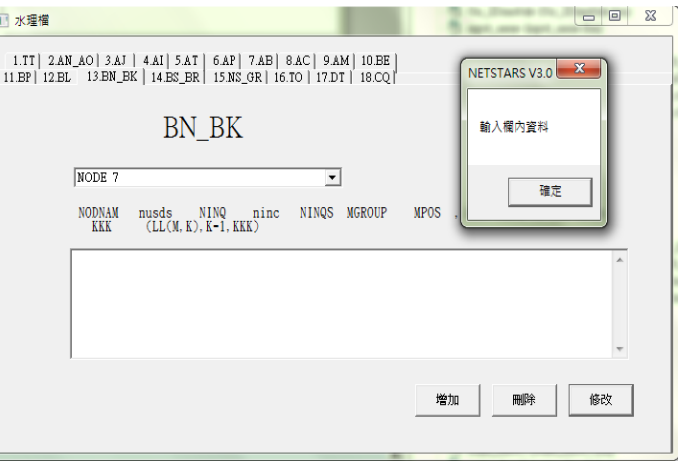

圖 5-32 資料錯誤顯示圖

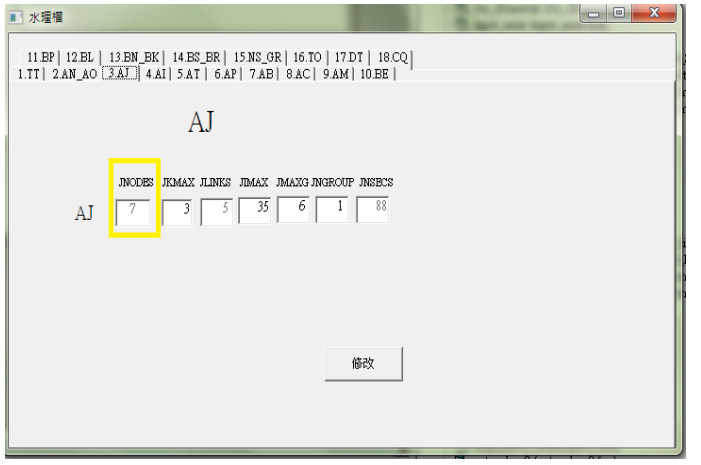

圖 5-33 與 AJ 卡內 JNODES 同步更新儲存

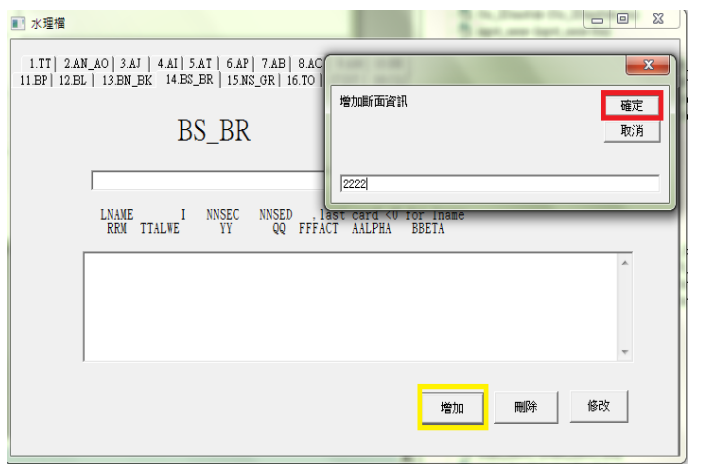

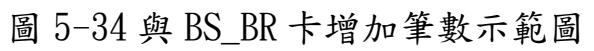

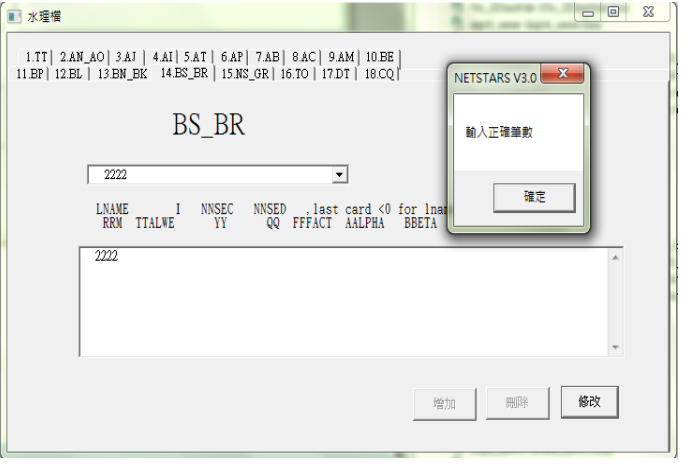

圖 5-35 資料錯誤顯示圖

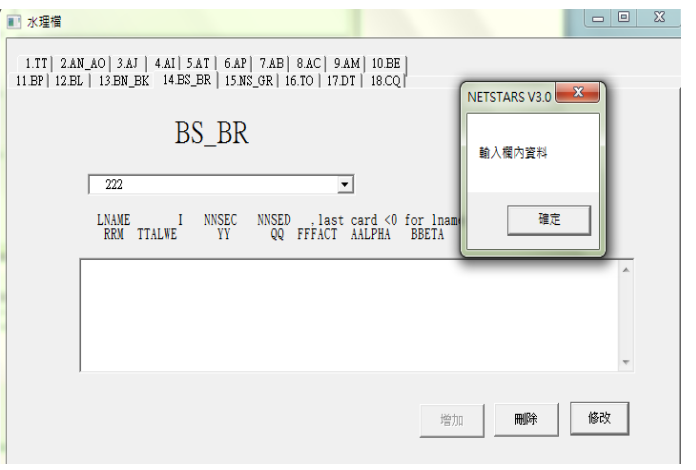

圖 5-36 資料錯誤顯示圖

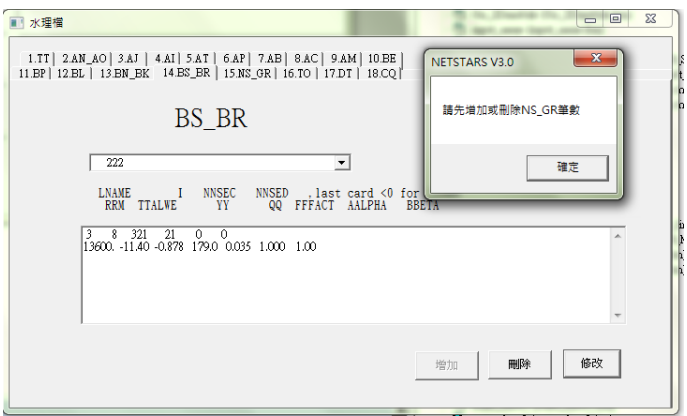

圖 5-37 資料錯誤顯示

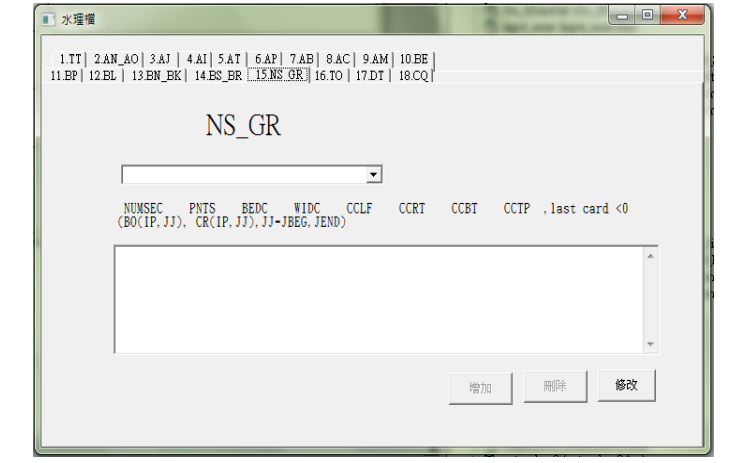

圖 5-38 NS\_GR 卡初始狀態增加與刪除功能失效示意圖

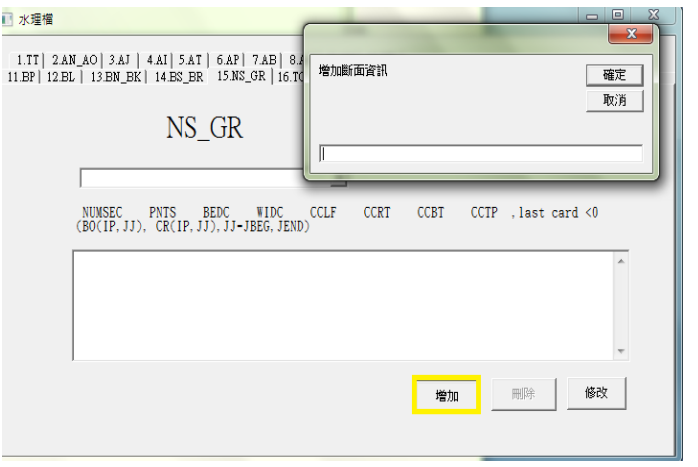

圖 5-39 NS\_GR 卡增加筆數示範圖

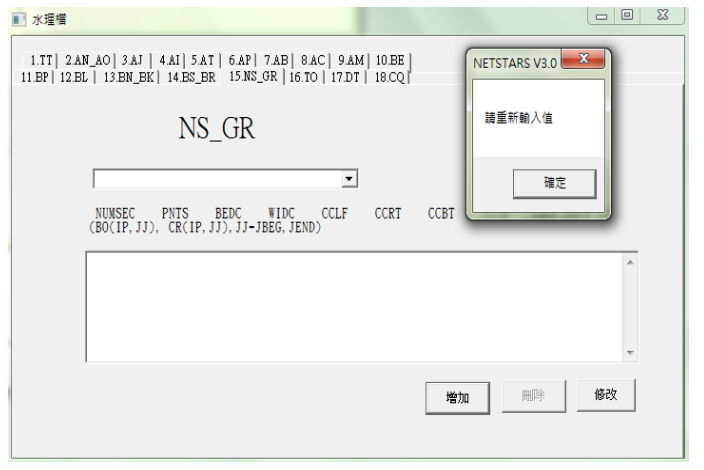

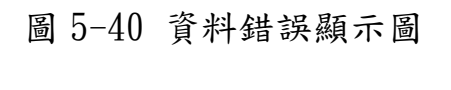

 $\Box$   $\Box$ 

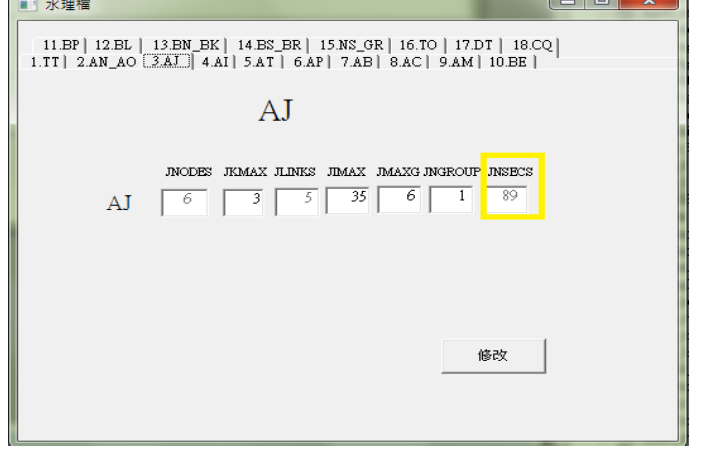

圖 5-41 與 AJ 卡內 JNSECS 同步更新儲存

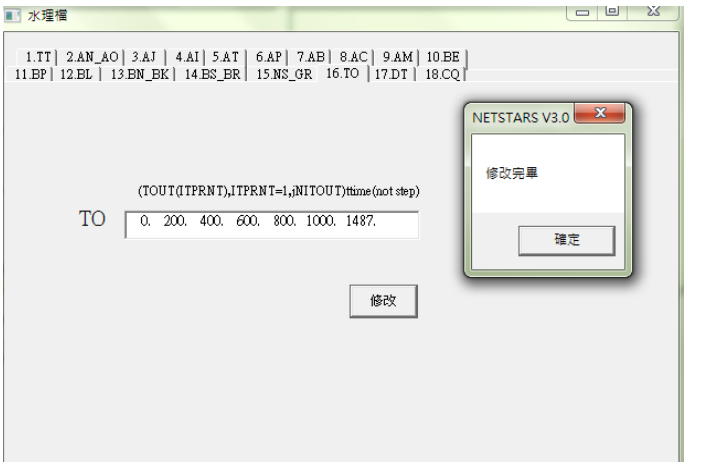

圖 5-42 TO 修改完成示意圖

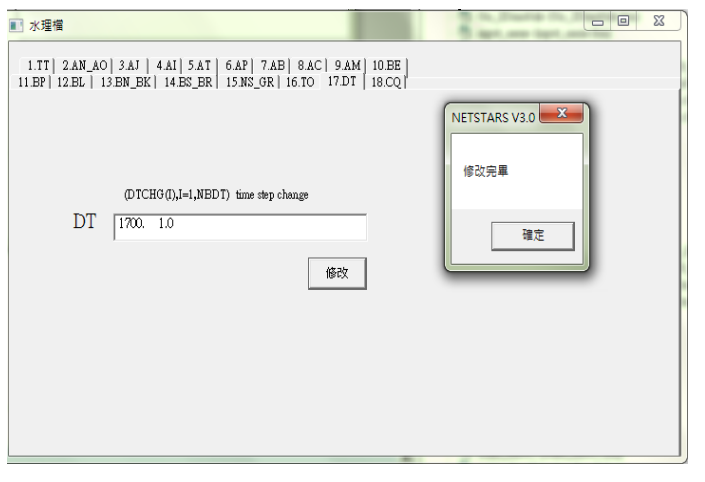

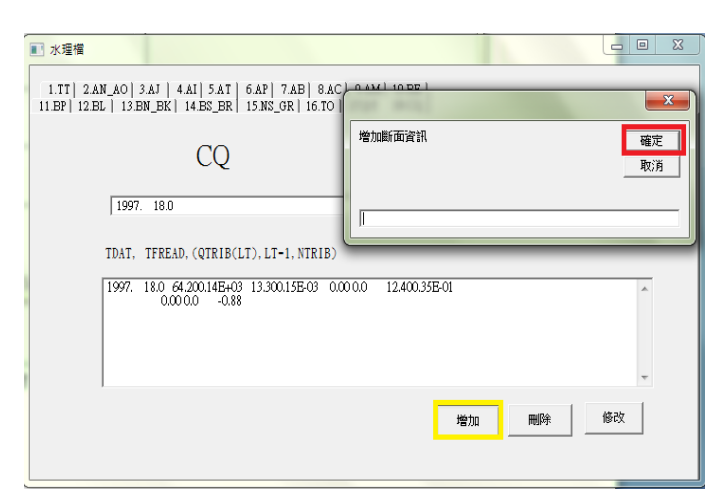

圖 5-43 DT 修改完成示意圖

圖 5-44 CQ 增加筆數示範圖

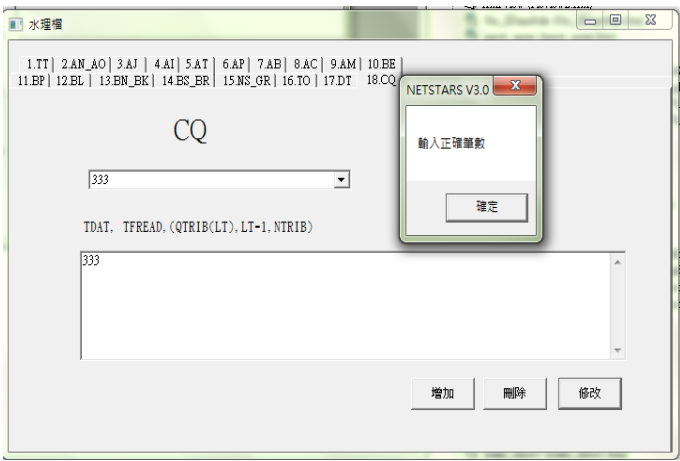

圖 5-45 資料錯誤示意圖

L

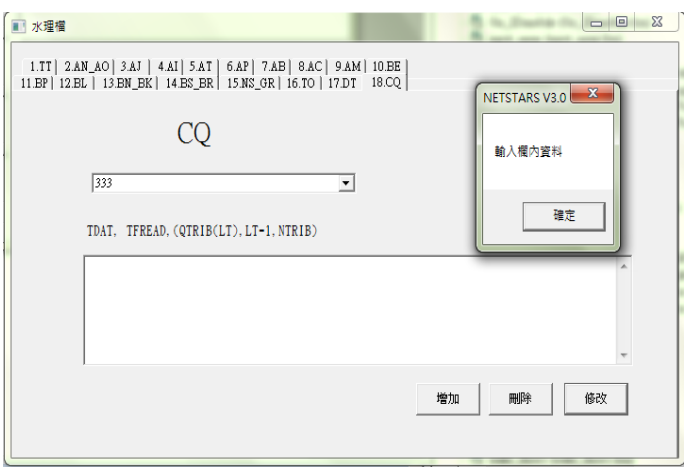

圖 5-46 料錯誤示意圖

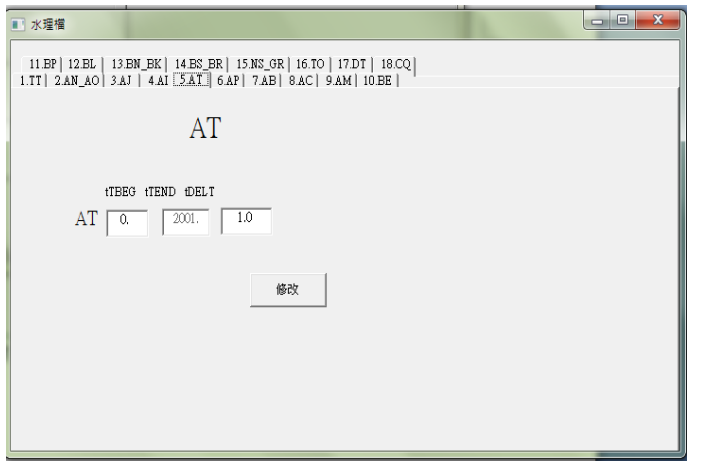

圖 5-47 與 AT 卡 tTend 同步更新與儲存

第二項為輸砂檔,可對於不同檔內資料進行修改之,輸砂檔 ST 卡 & PR 卡 & NT 卡 & IT 卡 & SE 卡修改操作步驟成果如圖 5-48 至 5-51,對於欄內資料進行更改,並按修改完成按鈕,即完成存儲資料 動作。SG卡修改操作步驟成果如圖 5-52 至 5-56,對於欄內增加與減 少,會在 SG 卡內對筆數增加或減少時,同時進行值增或減的動作, 存檔上則會在 SG 卡修改時一併存檔,而 SG 卡內增加筆數與刪除上限 制:對於每增加一筆資料時欄內值不能為空白,且每欄筆數下欄內值 最多一為筆,如輸入錯誤,則會顯示告知錯誤訊息, SP 卡 & SN 卡& BC 卡操作步驟成果如圖 5-57 至 5-60,功能上與 SG 上亦同,除了輸入 欄內資料不得為空白外,SP 卡 & SN 卡卡內筆數下欄值限制在兩筆、 BC 卡則為一筆。

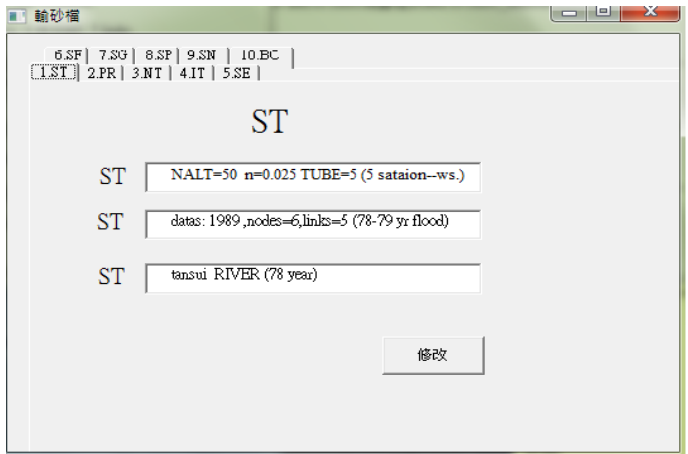

圖 5-48 ST 卡示意圖

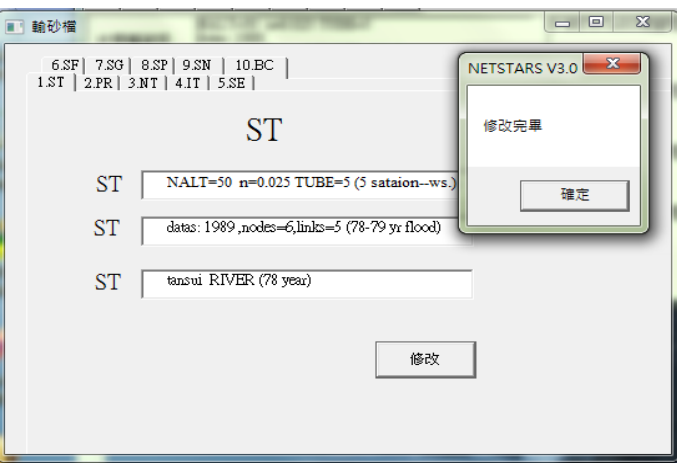

圖 5-49 ST 卡修改完畢示意圖

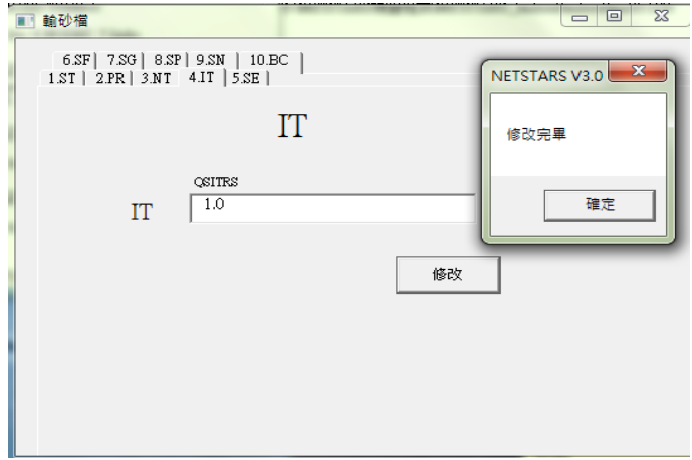

圖 5-50 IT 卡修改完畢示意圖

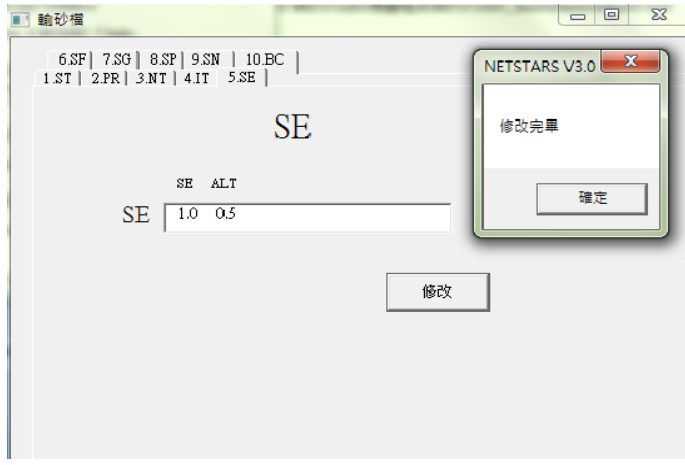

## 圖 5-51 SE 卡修改完畢示意圖

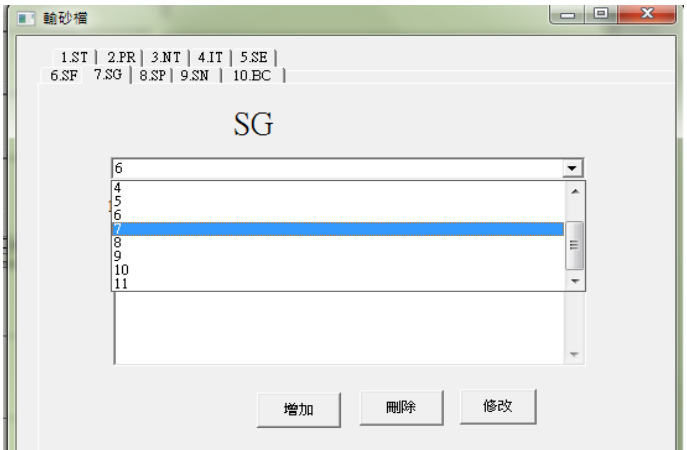

## 圖 5-52 SG 卡示意圖

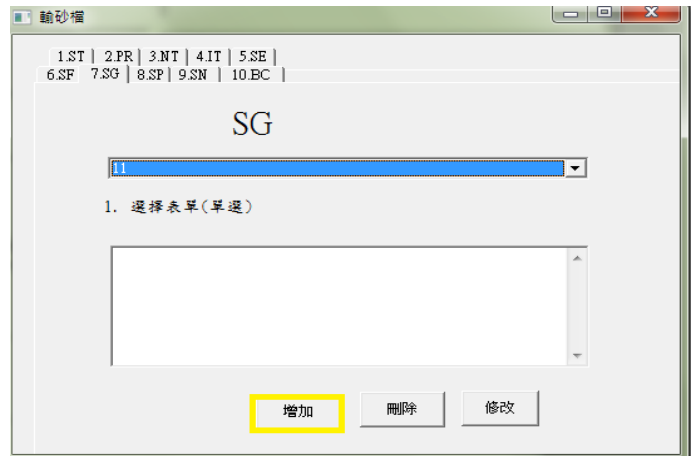

# 圖 5-53 SG 卡功能示意圖

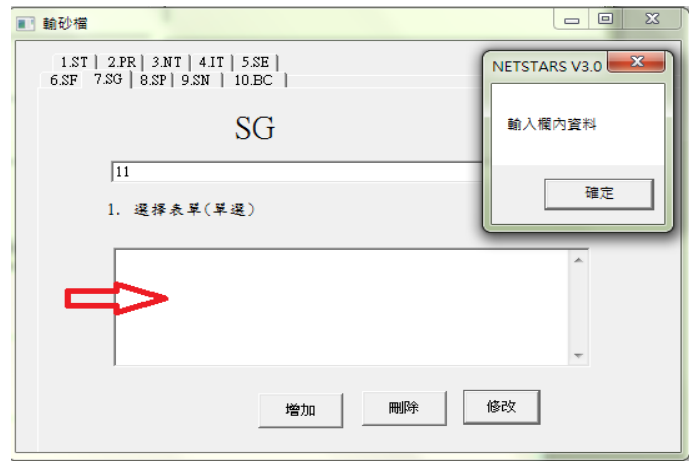

圖 5-54 SG 卡錯誤顯示

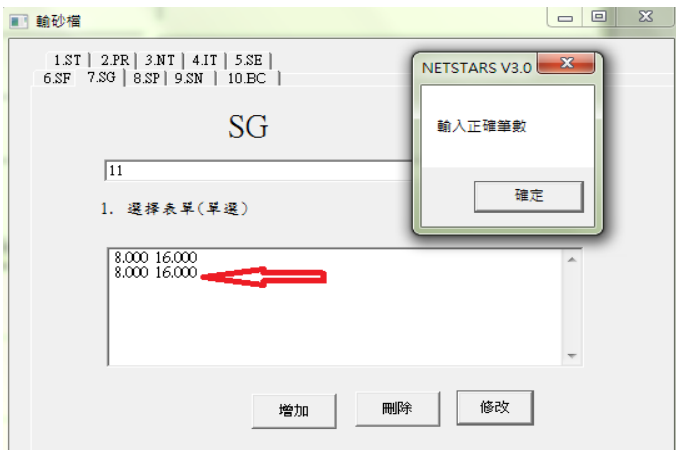

圖 5-55 SG 卡錯誤顯示

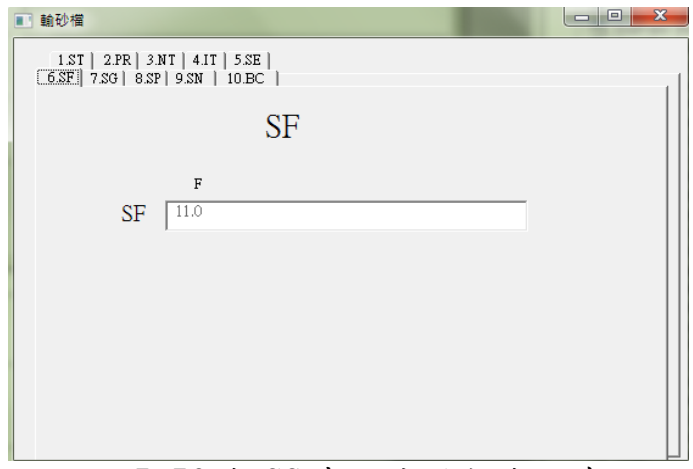

圖 5-56 與 SG 卡同步更新與儲存

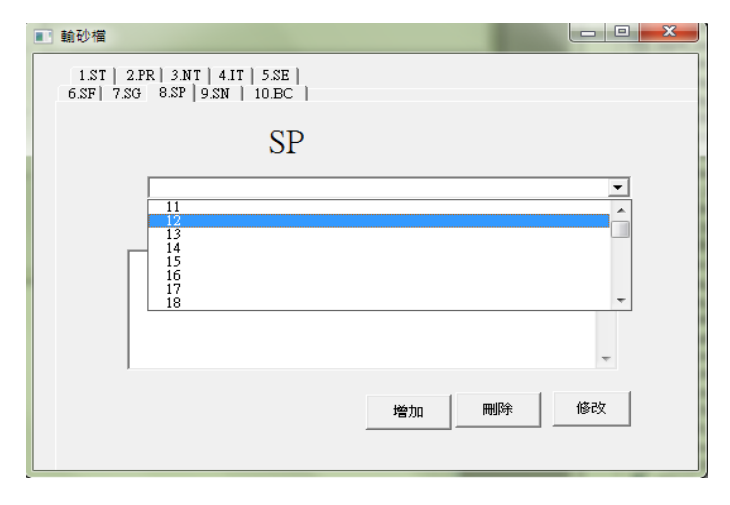

圖 5-57 SP 卡示意圖

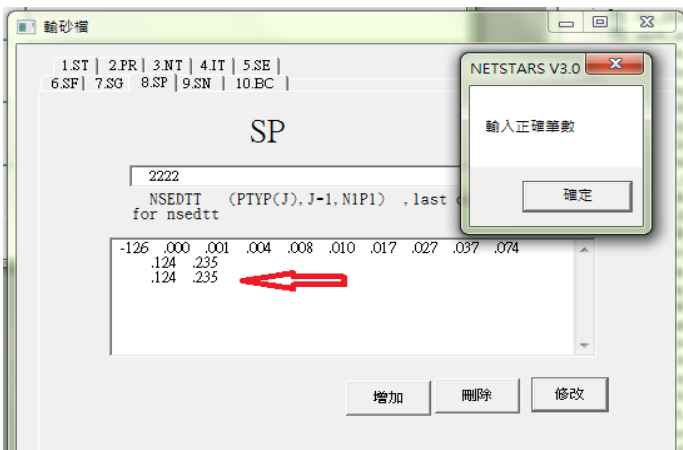

圖 5-58 SP 卡錯誤顯示

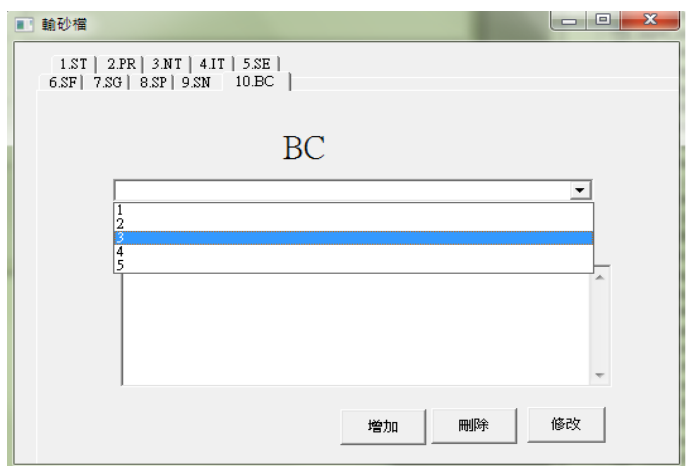

圖 5-59 BC 卡示意圖圖

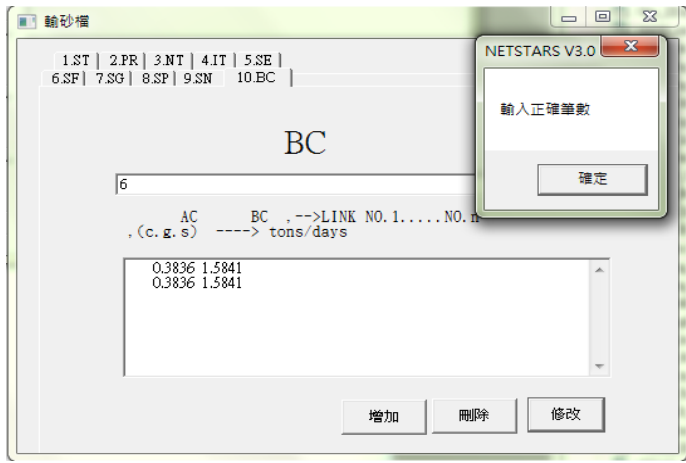

圖 5-60 BC 卡錯誤顯示

第三項為懸浮載檔,可對於不同檔內資料進行修改之,懸浮載檔 CT 卡修改操作步驟成果如圖 5-61,對於欄內資料進行更改,並按修 改完成按鈕即完成存儲資料動作。CC & CF 卡操作步驟成果如圖 5-62 至 5-64 除了修改資料與儲存外,且輸入欄內資料不得為空白外,卡 內筆數下欄值限制在一筆。

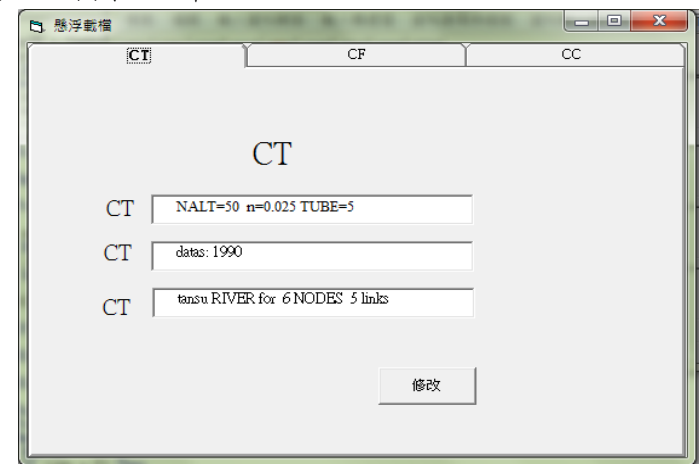

圖 5-61 CT 卡示意圖

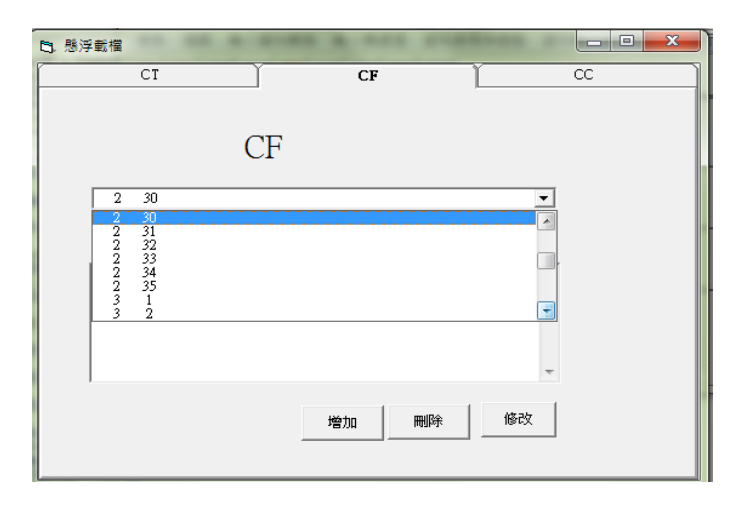

圖 5-62 CF 卡示意圖

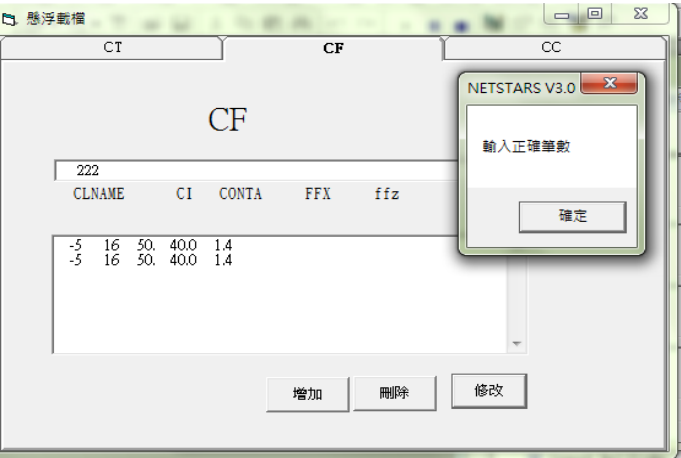

圖 5-63 CF 錯誤顯示

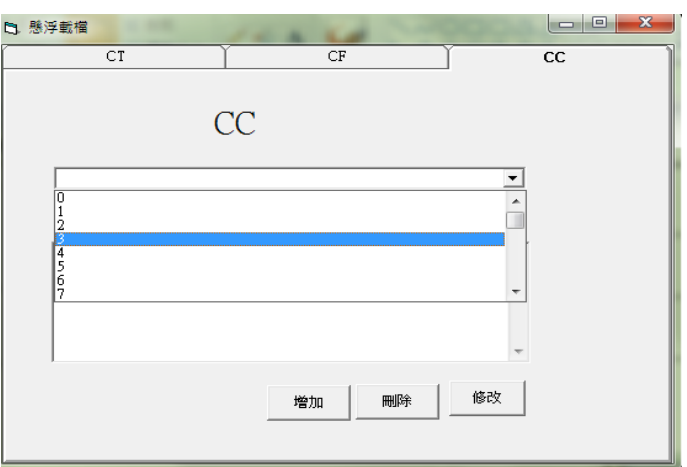

圖 5-64 CC 卡示意

-46- 第四項為側流檔,可對於不同檔內資料進行修改之,側流檔 LI 卡修改操作步驟成果如圖 5-65,對於欄內資料進行更改,並按修改 完成按鈕即完成儲存資料動作。LA & LI 卡操作步驟成果如圖 5-66 至 5-67,LA 卡內增加與刪除筆數會與 LI 卡同部進行更新刪除及儲 存,LI 卡除了欄位不得為空白,筆數限制為一筆。RI 卡操作步驟成 果如圖 5-68,功能上使用下拉選單查閱,並可進行增加與刪除筆數 功能,及修改存儲。

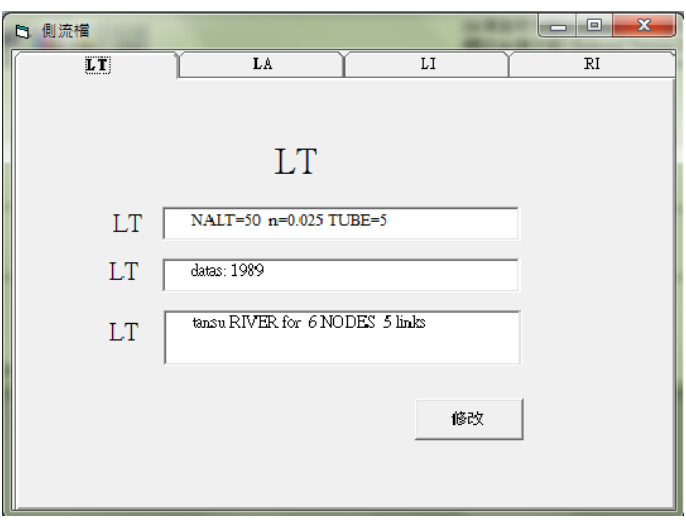

圖 5-65 LT 卡示意圖

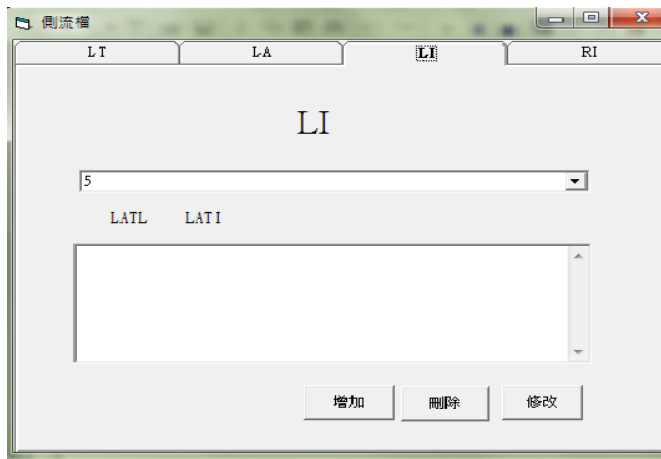

圖 5-66 LI 卡示意圖

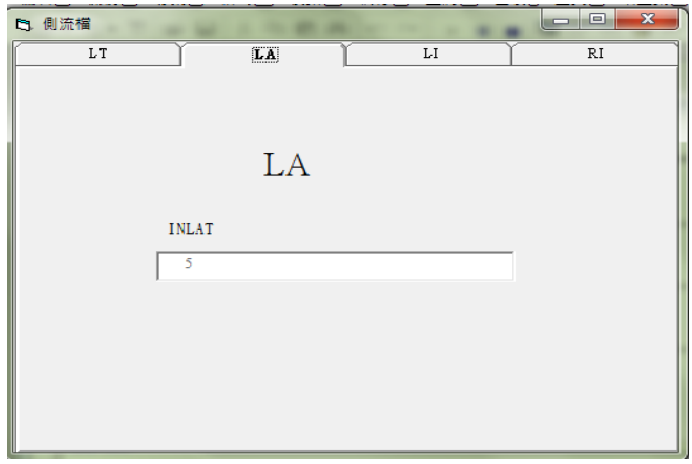

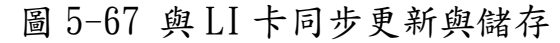

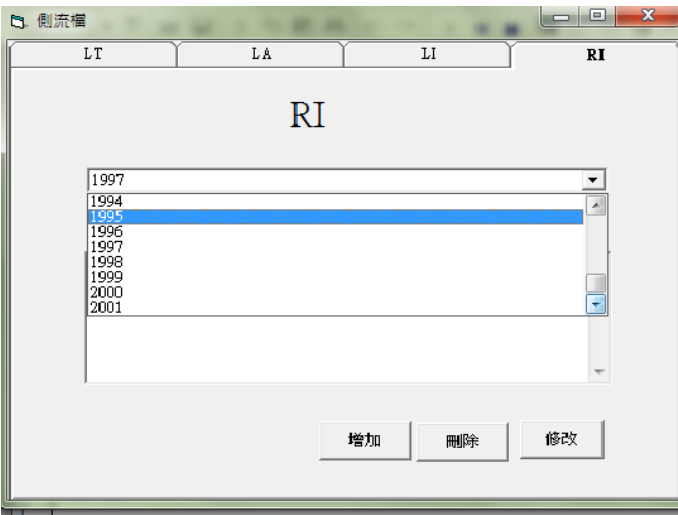

圖 5-68 與 RI 卡示意圖

資料與模擬選單下「查閱輸入資料」,可查閱各輸入檔內資料的 完整性,並可對各檔內資料進行修改與比對,查閱成果如圖 5-69 及 圖 5-70。查閱資料完畢以後,就可進行準備模擬資料,會覆蓋舊有 資料,並對先前檔案備份,操作成果如圖 5-71。執行模擬操作成果 如圖 5-72。

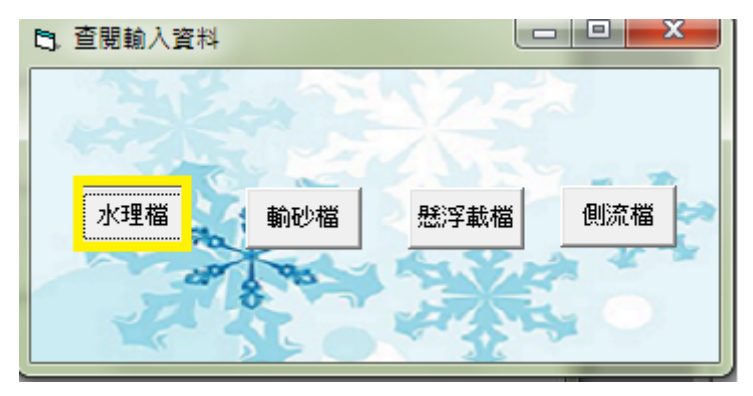

#### 圖 5-69 查閱資料示意圖

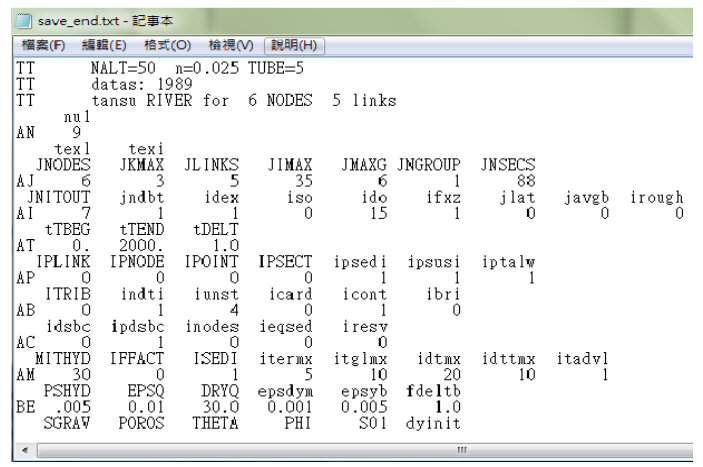

#### 圖 5-70 開啟檔案示意圖

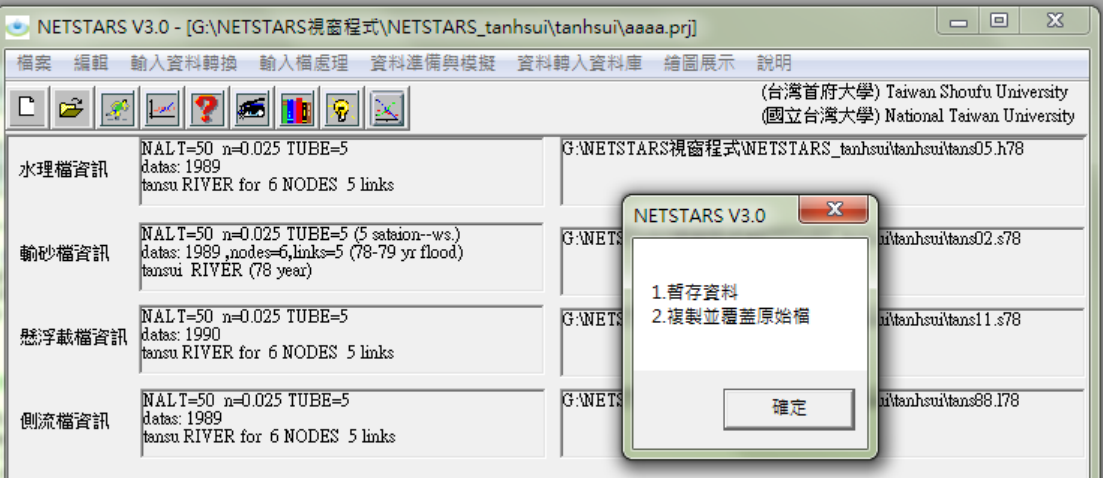

### 圖 5-71 準備模擬資料執行結果圖

| <sup>[63]</sup> D憶講誌民國科會計畫WETSTARSwin\vbsource\水庫20031005\tanhsui\Nets4modify.exe | $ \Box$ $\times$       |                |  |
|-----------------------------------------------------------------------------------|------------------------|----------------|--|
| Gstars Backwater computation at links                                             | $3sec = 18iter =$      | 1              |  |
| Gstars Backwater computation at links                                             | $4sec = 16iter =$      | $\mathbf{1}$   |  |
| Gstars Backwater computation at links                                             | $5sec = 16iter =$      | $\mathbf{1}$   |  |
| water computation convergence, at it=                                             | $39$ iter=<br>1        |                |  |
| sediment routine                                                                  |                        |                |  |
| 39.0 2000.0                                                                       |                        |                |  |
| Gstars Backwater computation at links                                             | $3$ iter.=<br>$1sec =$ | и              |  |
| Gstars Backwater computation at links                                             | $2sec = 35iter =$      | 1              |  |
| Gstars Backwater computation at links                                             | $3sec = 18iter =$      | $\blacksquare$ |  |
| Gstars Backwater computation at links                                             | $4sec = 16iter =$      | $\blacksquare$ |  |
| Gstars Backwater computation at links                                             | $5sec = 16iter =$      | $\mathbf{1}$   |  |
| water computation convergence, at it=                                             | 40iter=<br>1.          |                |  |
| sediment routine                                                                  |                        |                |  |
| 40.0 2000.0                                                                       |                        |                |  |
| Gstars Backwater computation at links                                             | $1sec = 3iter =$       | 1              |  |
| Gstars Backwater computation at links                                             | $2sec = 35iter =$      | $\blacksquare$ |  |
| Gstars Backwater computation at links                                             | $3sec = 18iter =$      | $\mathbf{1}$   |  |
| Gstars Backwater computation at links                                             | $4sec = 16iter =$      | $\mathbf{1}$   |  |
| Gstars Backwater computation at links                                             | $5sec = 16iter =$      | $\mathbf{1}$   |  |
| water computation convergence, at it=                                             | $41$ iter=<br>1        |                |  |
| sediment routine                                                                  |                        |                |  |
| 41.0 2000.0                                                                       |                        |                |  |
| Gstars Backwater computation at links                                             | $1sec = 3iter =$       | 1              |  |
| Gstars Backwater computation at links                                             | $2sec = 35iter =$      | 1              |  |
|                                                                                   |                        |                |  |

圖 5-72 執行模擬檔案執行範例圖示

資料轉入資料庫的部分,是繪圖展示之前必須要先執行的工作, 分為歷線、縱斷面、橫斷面、流管等資料處理及轉入資料庫。縱斷面 資料處理程式為 pllink10.exe ;橫斷面資料處理程式為 plsec10.exe,兩個程式均使用 FORTRAN 語言寫成,執行後會產生文 字檔,再利用第二個功能讀取文字檔轉入資料庫。本計劃使用 Microsoft Access 資料庫來儲存資料,資料表、欄位及資料均利用 程式即時產生,歷線轉資料到資料庫對話框如圖 5-73 所示,有三個 步驟需依次序進行,第一個步驟為讀取要畫圖的輸出檔名,第二步驟 為轉換檔名為資料表名稱,第三步驟為打開資料庫並產生資料表及設 定欄位名稱、填入資料。第三步驟會久一點時間等待,產生的資料庫 打開就有一些新產生的資料表,資料排列並沒有按照寫入的順序,因 而在畫圖之前還須重新將找到的資料排序一次才能畫出結果。資料庫 的內容如圖 5-74 所示,資料表的內容如圖 5-75 所示。縱斷面資料檔 案產生功能執行過程如圖 5-76 所示,可以輸入比較的縱斷面測量 檔。縱斷面轉資料到資料庫對話框如圖 5-77 所示, 跟歷線類似分三

個步驟轉換。橫斷面資料檔案產生功能執行過程如圖 5-78 所示,可 以輸入比較的橫斷面測量檔。橫斷面轉資料到資料庫對話框如圖5-79 所示,跟歷線類似分三個步驟轉換。

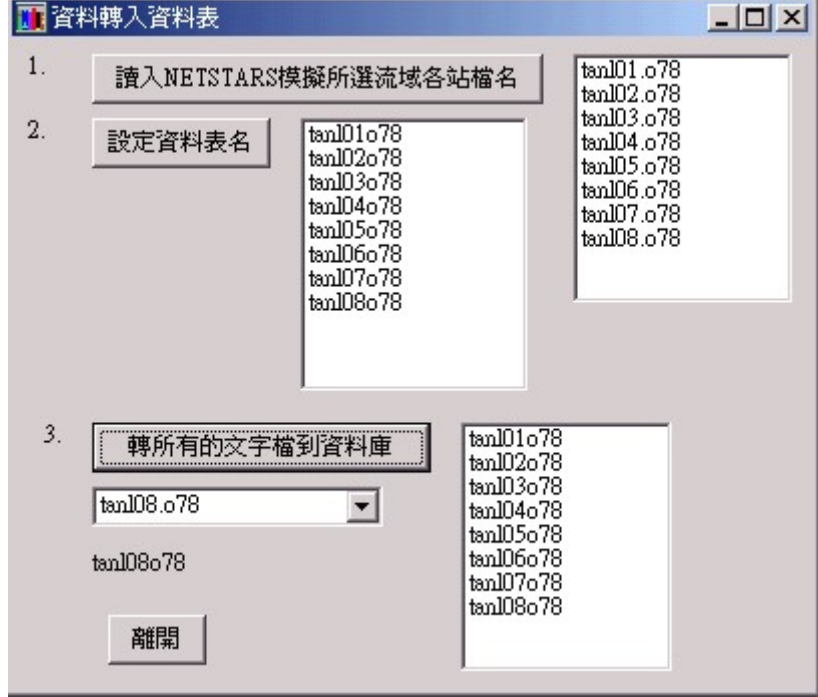

圖 5-73 歷線轉資料到資料庫對話盒執行結果圖示

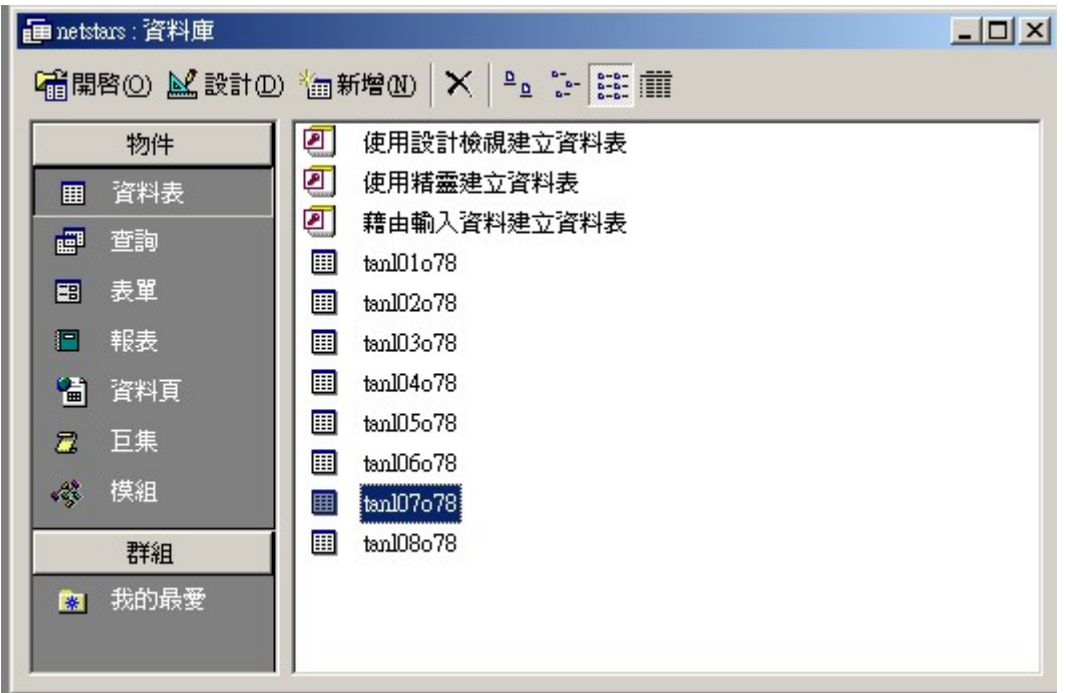

圖 5-74 有資料表轉入的資料庫內容圖示

| ttime |                         | Y.    | Q   | roughness | <b>VEL</b> | <b>TALWEG</b> | qstot          | be             | conl | con2                    |
|-------|-------------------------|-------|-----|-----------|------------|---------------|----------------|----------------|------|-------------------------|
|       |                         | 0.603 | 67  | 0.05      | 0.49       | $-0.9$        | $\overline{0}$ | $\overline{0}$ |      |                         |
|       |                         | 0.818 | 87  | 0.05      | 0.545      | $-0.9$        | 4700           | 0              |      |                         |
|       | $\overline{2}$          | 0.109 | 27  | 0.05      | 0.321      | $-0.9$        | 420            | 0              |      |                         |
|       | $\overline{\mathbf{3}}$ | 0.24  | 27  | 0.05      | 0.275      | $-0.9$        | 110            | 0              |      |                         |
|       | 4                       | 0.564 | 27  | 0.05      | 0.204      | $-0.9$        | 5.9            | 0              |      |                         |
|       | 5                       | 1.045 | 87  | 0.05      | 0.473      | $-0.9$        | 1500           | 0              |      |                         |
|       | 6                       | 1.49  | 127 | 0.05      | 0.547      | $-0.9$        | 2800           | 0              |      |                         |
|       | 7                       | 1.624 | 127 | 0.05      | 0.515      | $-0.9$        | 1700           | 0              |      |                         |
|       | 8                       | 1.679 | 127 | 0.05      | 0.503      | $-0.9$        | 1400           | 0              |      |                         |
|       | 9                       | 1.563 | 127 | 0.05      | 0.529      | $-0.9$        | 1900           | 0              |      |                         |
|       | 10                      | 1.402 | 127 | 0.05      | 0.571      | $-0.9$        | 3200           | $\overline{0}$ |      |                         |
|       | 11                      | 1.151 | 107 | 0.05      | 0.548      | $-0.9$        | 2700           | $\theta$       |      |                         |
|       | 12                      | 1.06  | 107 | 0.05      | 0.577      | $-0.9$        | 3600           | $\overline{0}$ |      |                         |
|       | 13                      | 1.027 | 107 | 0.05      | 0.588      | $-0.9$        | 3900           | 0              |      |                         |
|       | 14                      | 1.02  | 107 | 0.05      | 0.59       | $-0.9$        | 3900           | 0              |      |                         |
|       | 15                      | 1.035 | 107 | 0.05      | 0.585      | $-0.9$        | 3500           | 0              |      |                         |
|       | 16                      | 1.074 | 107 | 0.05      | 0.572      | $-0.9$        | 2900           | 0              |      |                         |
|       | 17                      | 1.687 | 177 | 0.05      | 0.698      | $-0.9$        | 6900           | 0              |      |                         |
|       | 18                      | 1.784 | 177 | 0.05      | 0.67       | $-0.9$        | 5000           | $\mathbf 0$    |      |                         |
|       | 19                      | 1.889 | 177 | 0.05      | 0.643      | $-0.9$        | 3800           | 0              |      |                         |
|       | 20                      | 2.248 | 237 | 0.05      | 0.753      | $-0.9$        | 8200           | $\mathbf 0$    |      |                         |
|       | $21\,$                  | 2.205 | 237 | 0.05      | 0.764      | $-0.9$        | 8800           | 0              |      |                         |
|       | $22\,$                  | 1.629 | 157 | 0.05      | 0.635      | $-0.9$        | 3700           | 0              |      |                         |
|       | 23                      | 1.153 | 107 | 0.05      | 0.547      | $-0.9$        | 1900           | 0              |      |                         |
|       | 24                      | 0.775 | 77  | 0.05      | 0.497      | $-0.9$        | 1300           | 0              |      |                         |
|       | 25                      | 0.865 | 71  | 0.05      | 0.431      | $-0.9$        | 540            | 0              |      |                         |
|       | 26                      | 0.979 | 101 | 0.05      | 0.571      | $-0.9$        | 2700           | 0              |      |                         |
|       | 27                      | 0.516 | 61  | 0.05      | 0.479      | $-0.9$        | 1300           | 0              |      |                         |
|       | 28                      | 0.504 | 61  | 0.05      | 0.484      | $-0.9$        | 1400           | 0              |      |                         |
|       | 29                      | 0.506 | 61  | 0.05      | 0.483      | $-0.9$        | 1300           | $\overline{0}$ |      |                         |
|       | 30                      | 0.525 | 61  | 0.05      | 0.475      | $-0.9$        | 1200           | $\overline{0}$ |      |                         |
|       | 31                      | 0.98  | 101 | 0.05      | 0.57       | $-0.9$        | 2500           | $\overline{0}$ |      |                         |
|       | 32                      | 1.851 | 201 | 0.05      | 0.741      | $-0.9$        | 7600           | 0              |      |                         |
|       | 33                      | 2.281 | 251 | 0.05      | 0.788      | $-0.9$        | 9400           | $\overline{0}$ |      |                         |
|       | 34                      | 2.367 | 251 | 0.05      | 0.765      | $-0.9$        | 8100           | $\mathbf{0}$   |      | $\overline{\mathbf{U}}$ |

圖 5-75 轉入資料庫的資料表內容圖示

| C:\Program Files\netstars\Pllink10.exe | $-12x$ |
|----------------------------------------|--------|
| long01.dat                             |        |
| long02.dat                             |        |
| long03.dat                             |        |
| long04.dat                             |        |
| long05.dat                             |        |
| long06.dat                             |        |
| long07.dat                             |        |
| long08.dat                             |        |
| long09.dat                             |        |
| long10.dat                             |        |
| long11.dat                             |        |
| long12.dat                             |        |
| $long13.$ dat                          |        |
| long14.dat                             |        |
| long15.dat<br> 模擬的檔名爲:tans05.o78       |        |
|                                        |        |
| 有比較水位測量的資料成果檔嗎?< y or n >:y            |        |
| │請輸入有水位測量的資料成果檔名:tans05.c79』           |        |
|                                        |        |
|                                        |        |
|                                        |        |
|                                        |        |
|                                        |        |

圖 5-76 縱斷面資料檔案產生功能執行過程圖示

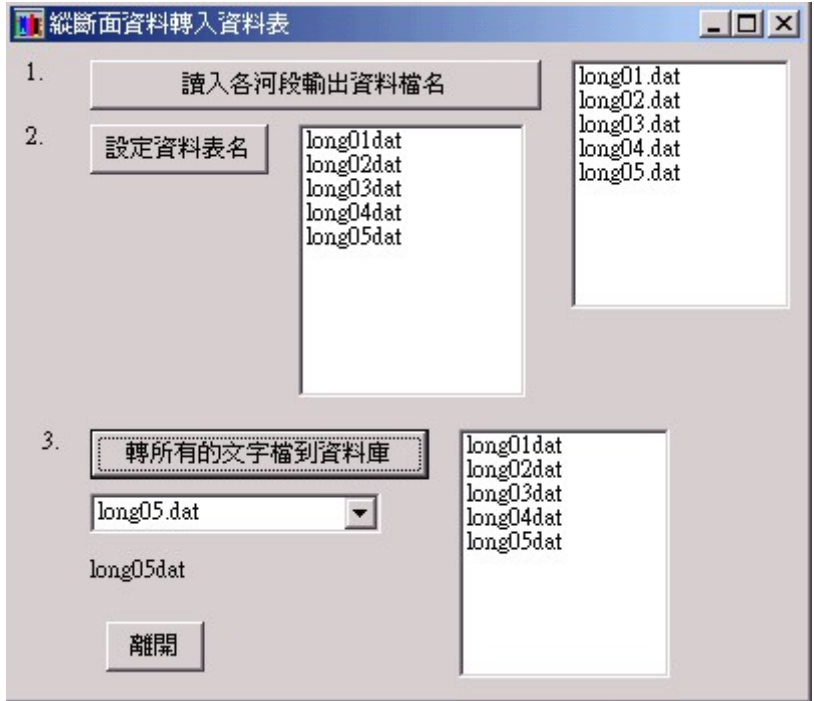

圖 5-77 縱斷面轉資料到資料庫對話框圖示

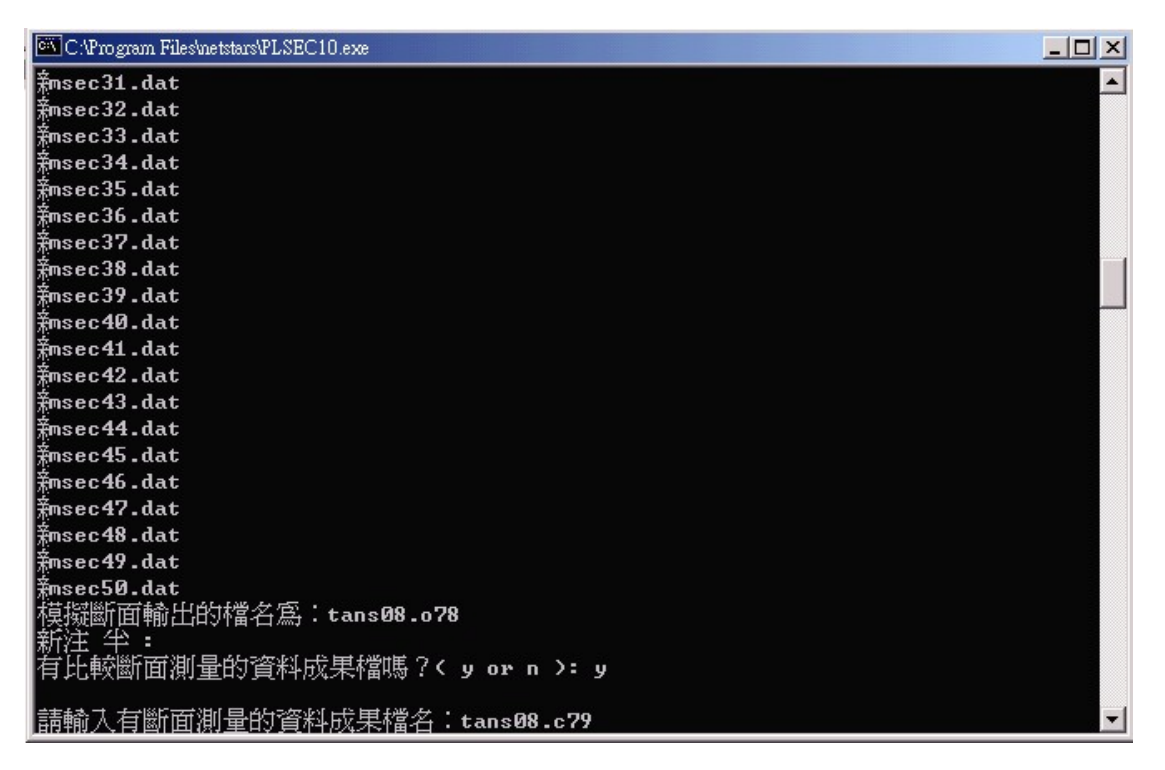

圖 5-78 橫斷面資料檔案產生功能執行過程圖示

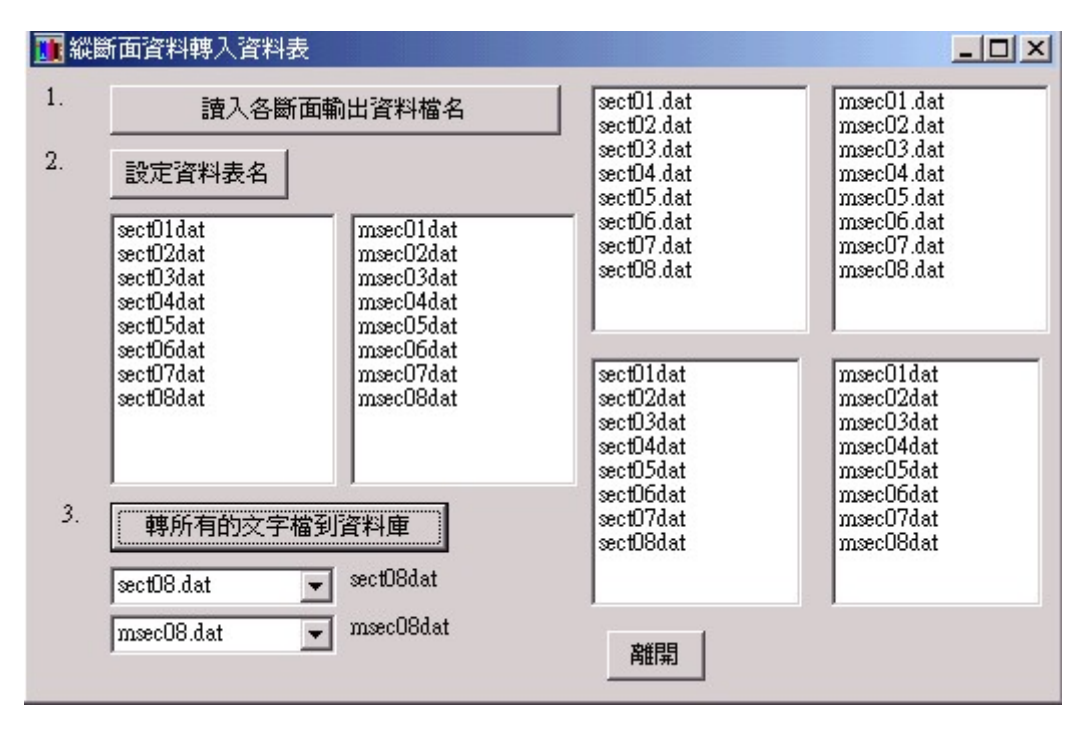

圖 5-79 橫斷面轉資料到資料庫對話框圖示

繪圖展示功能的第一項為河系規劃示意圖,這裡將會參考專案選 取的圖片連結位置貼到視窗中,以利隨時觀察斷面分布的情況。如圖 5-80 所示。這可以是一張掃描圖或者由 GIS 製作的套疊成果圖。

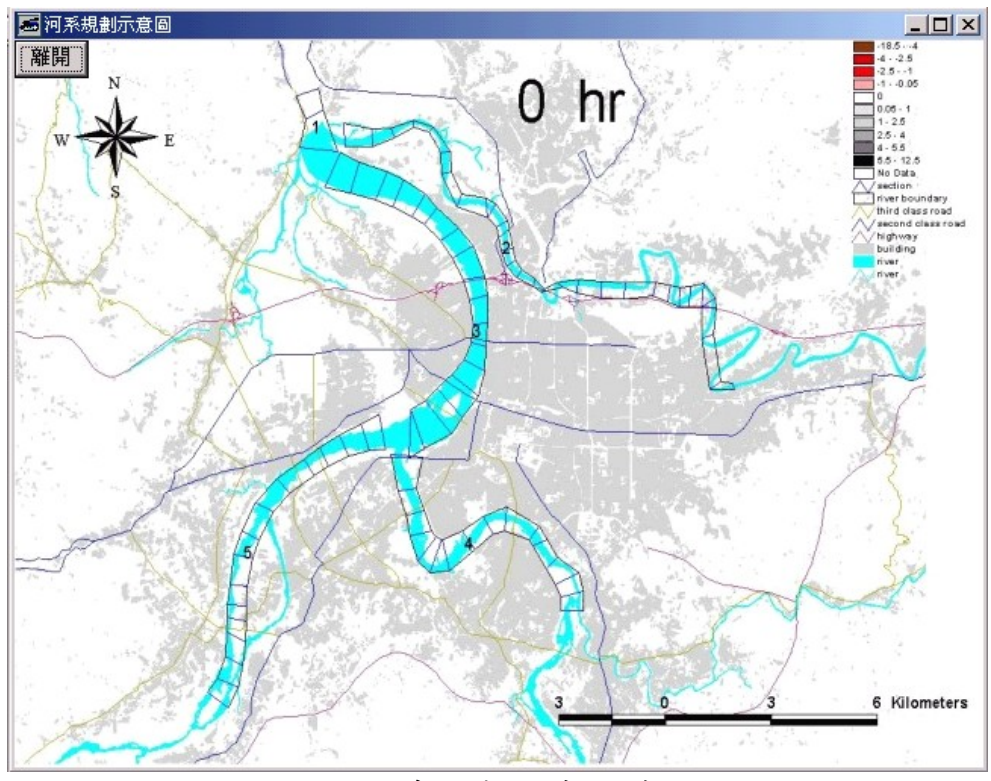

圖 5-80 河系規劃示意圖範例圖示

繪圖展示的第二個功能裡面有一個是畫單一河段某些成果值的 最終結果比較圖,這些成果為模擬及實測的水位 Y、流量 Q、河床最 低點高程 TALWEG 等項目。當單選資料表(即所選某連結資料檔)及多 選成果項目後,將看到這個河段的一些沿程成果比較,點選的對話框 如圖 5-81 所示。點選對話框的繪圖鈕後則進入圖形展示畫面,將載 入所選的全部對應資料繪圖。如果點太密集不容易看出變化時,還可 以在圖下方 Slider 的拉引處拉引到你想要的位置,這時縱橫座標值 均會隨著所拉範圍的改變而調整,左邊的 Slider 往右拉可以讓左邊 的橫座標值增加,右邊的 Slider 往左拉可以讓右邊的橫座標值減 少,反之亦然。在滑鼠移動時會改變右上方的座標位置,此座標位置 紀錄滑鼠位置對應的真實座標值,你可以利用移動滑鼠游標的位置去 讀取曲線上的某點值,這對要去判斷及比較數據是有幫助的,這些功 能都是視窗座標與真實座標的座標轉換結果。調整準備輸出的成果圖 如圖 5-82 所示。你也可以按列印鈕將結果輸出到印表機列印。為了 方便編寫報告,視窗中設計了一個抓取所繪圖形到剪貼簿的功能,執 行後打開另一個視窗將取得的圖形放入如圖 5-83 所示,你也可以開 啟 word 將圖片貼到文件中。

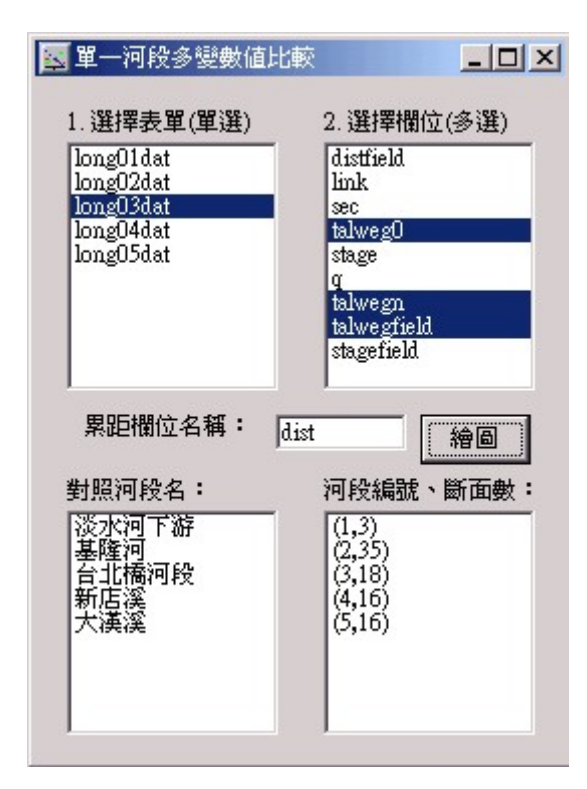

圖 5-81 畫單一河段某些成果值比較圖的選單對話框圖示

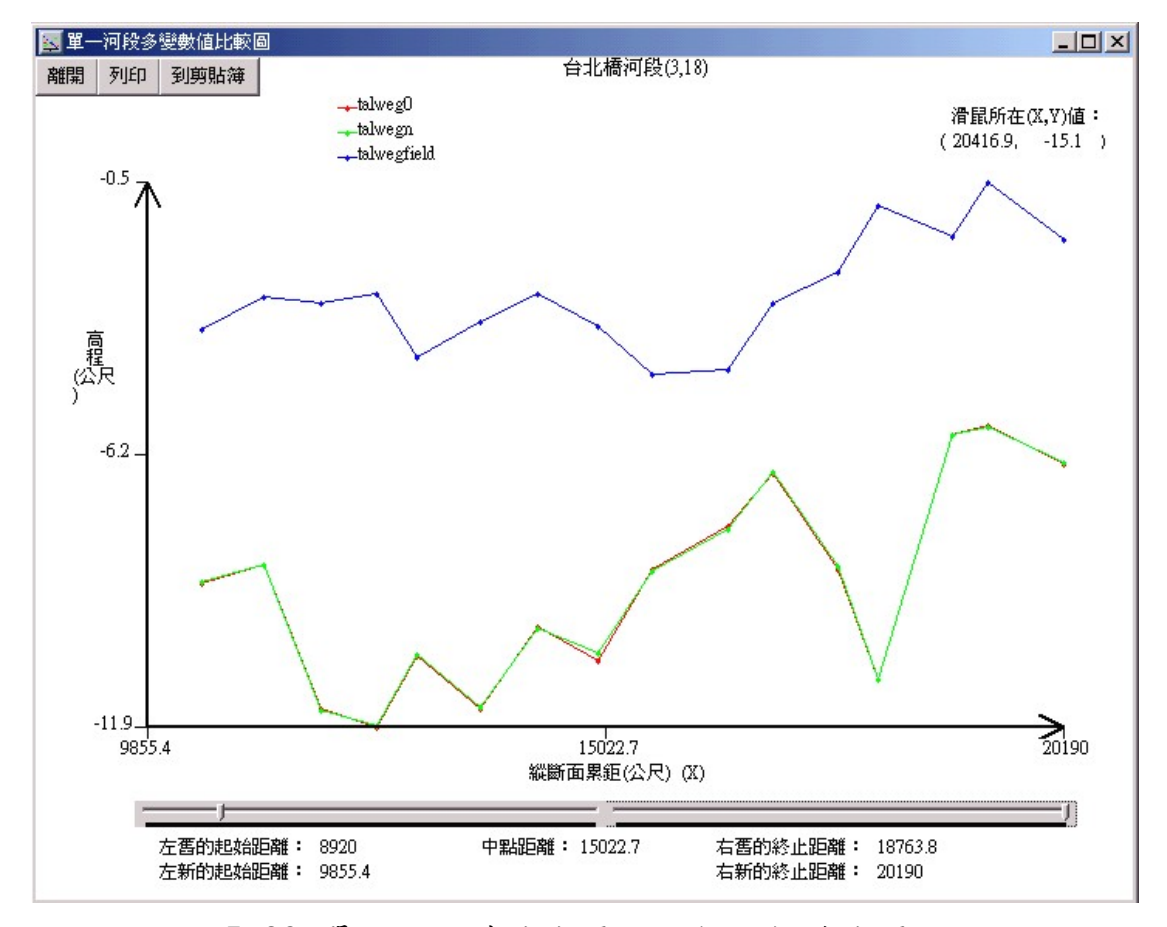

圖 5-82 單一河段某些成果值比較圖操作成果圖示

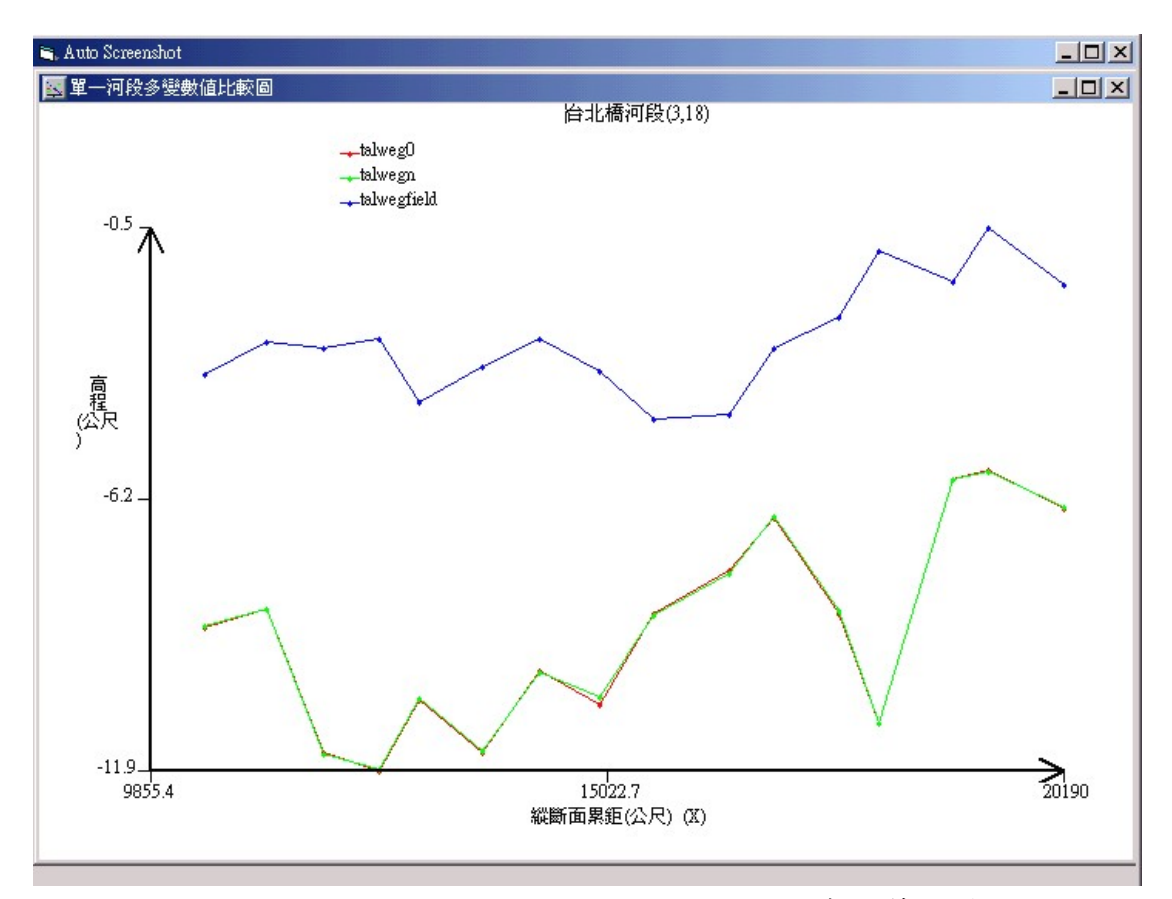

圖 5-83 單一河段某些成果值比較圖貼到剪貼簿的畫面

繪圖的第二個功能裡面有一個是畫多個河段某一成果值的比較 圖,這些成果仍為模擬及實測的水位 Y、流量 Q、河床最低點高程 TALWEG 等項目。當多選資料表(即所選多個連結)及單選一個成果項 目後,將看到多個連結的這個成果項目沿程比較,點選的對話框如圖 5-84 所示。點選對話框的繪圖鈕後則進入圖形展示畫面,將載入所 選的全部對應資料繪圖。如果點太密集不容易看出變化時,同樣可以 在圖下方 Slider 的拉引處拉引到你想要的位置,這時縱橫座標值均 會隨著所拉範圍的改變而調整,左邊的 Slider 往右拉可以讓左邊的 橫座標值增加,右邊的 Slider 往左拉可以讓右邊的橫座標值減少, 反之亦然。在滑鼠移動時也會改變右上方的座標位置,此座標位置紀 錄滑鼠位置對應的真實座標值,你可以利用移動滑鼠游標的位置去讀 取曲線上的某點值,這對要去判斷及比較數據是有幫助的,這些功能 都是視窗座標與真實座標的座標轉換結果。調整準備輸出的成果圖如

圖 5-85 所示。同樣地, 你也可以按列印鈕將結果輸出到印表機列印。 為了方便編寫報告,視窗中同樣設計了一個抓取所繪圖形到剪貼簿的 功能,執行後打開另一個視窗將取得的圖形放入如圖 5-86 所示,你 也可以開啟 word 將圖片貼到文件中。

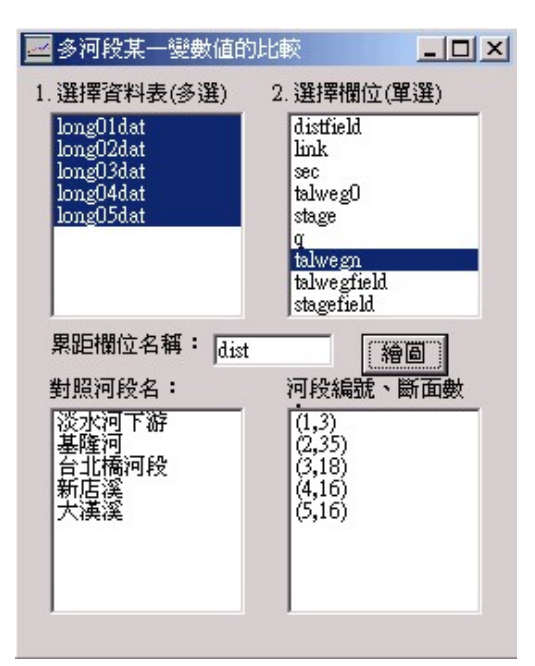

圖 5-84 畫多個河段某一成果值比較圖的選單對話框圖示

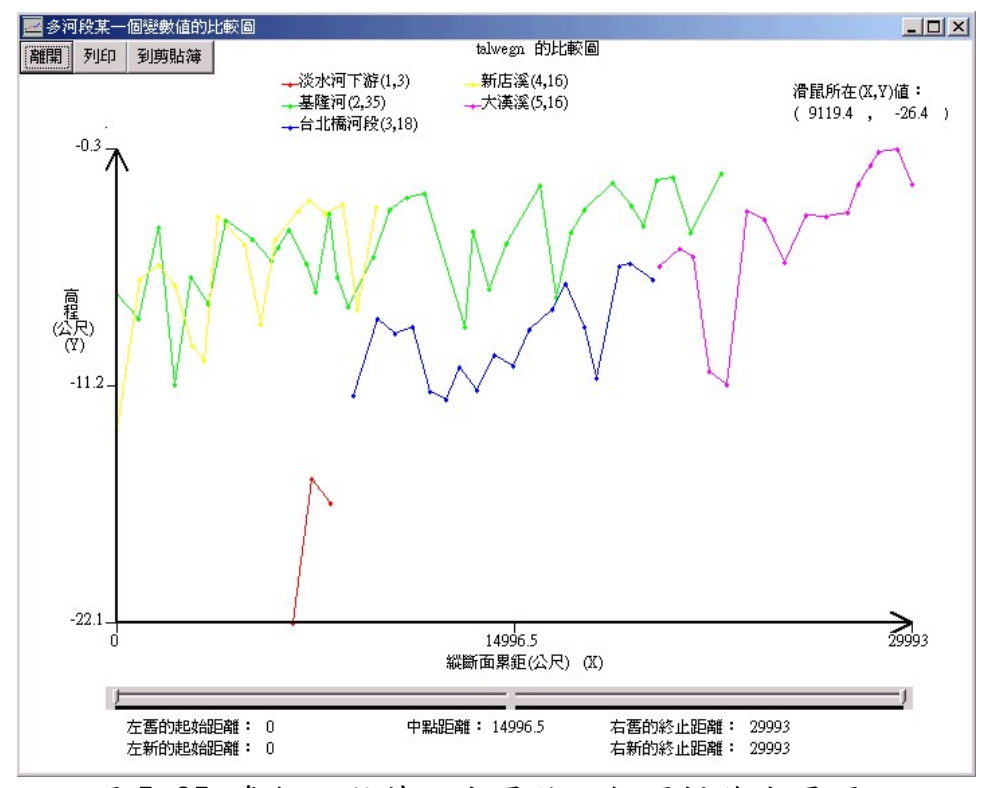

圖 5-85 多個河段某一成果值比較圖操作成果圖示

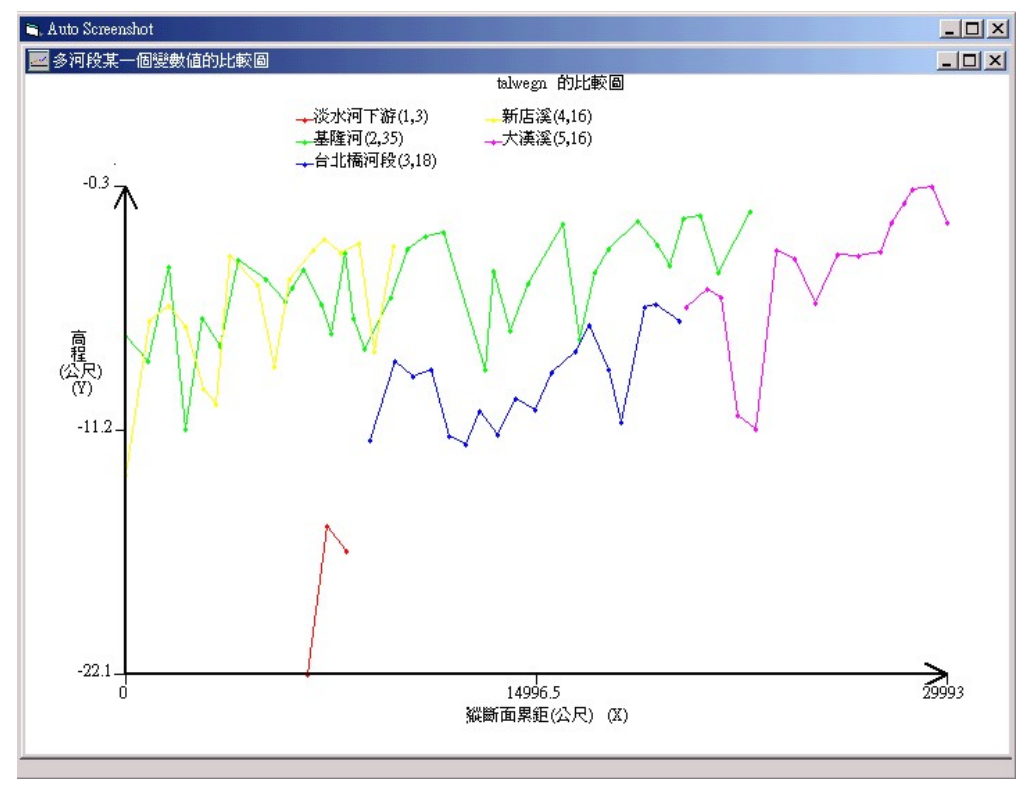

圖 5-86 多個河段某一成果值比較圖貼到剪貼簿的畫面

繪圖展示的第三個功能裡面有一個是畫單一斷面某些成果值的 某些輸出時間結果比較圖,這些成果為模擬及實測的水位 Y、河床最 低點高程 TALWEG 等項目。當單選資料表(即所選某連結資料檔)及多 選成果項目後,將看到這個河段的一些沿程成果比較,點選的對話框 如圖 5-87 所示。Slider 調整準備輸出的成果圖如圖 5-88 所示,也 有剪貼簿的功能。

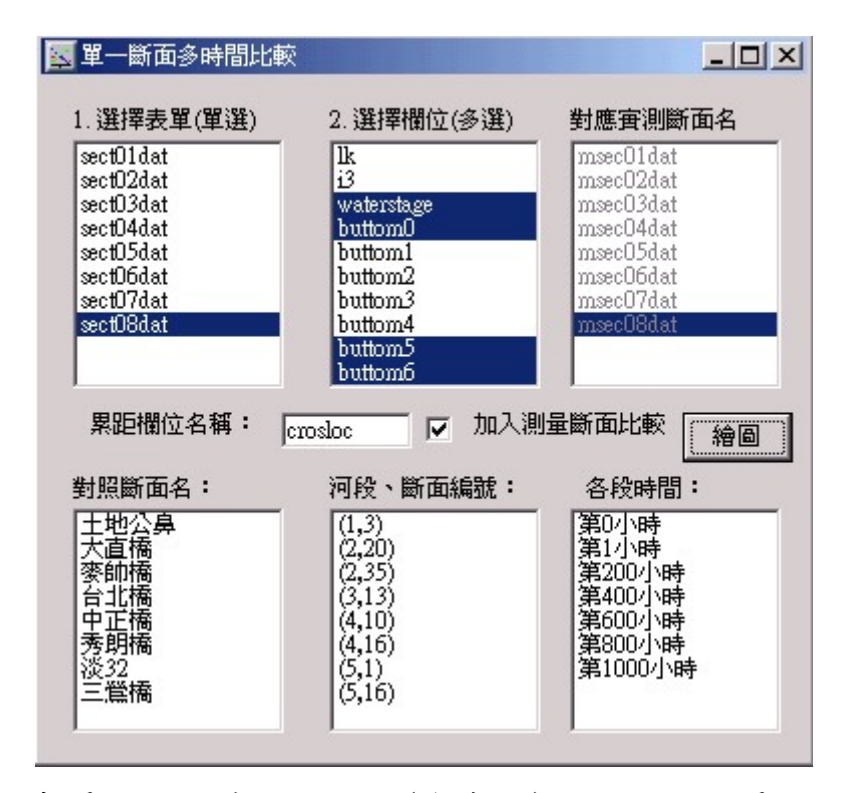

圖 5-87 畫單一斷面某些成果值(含實測)比較圖的選單對話框圖示

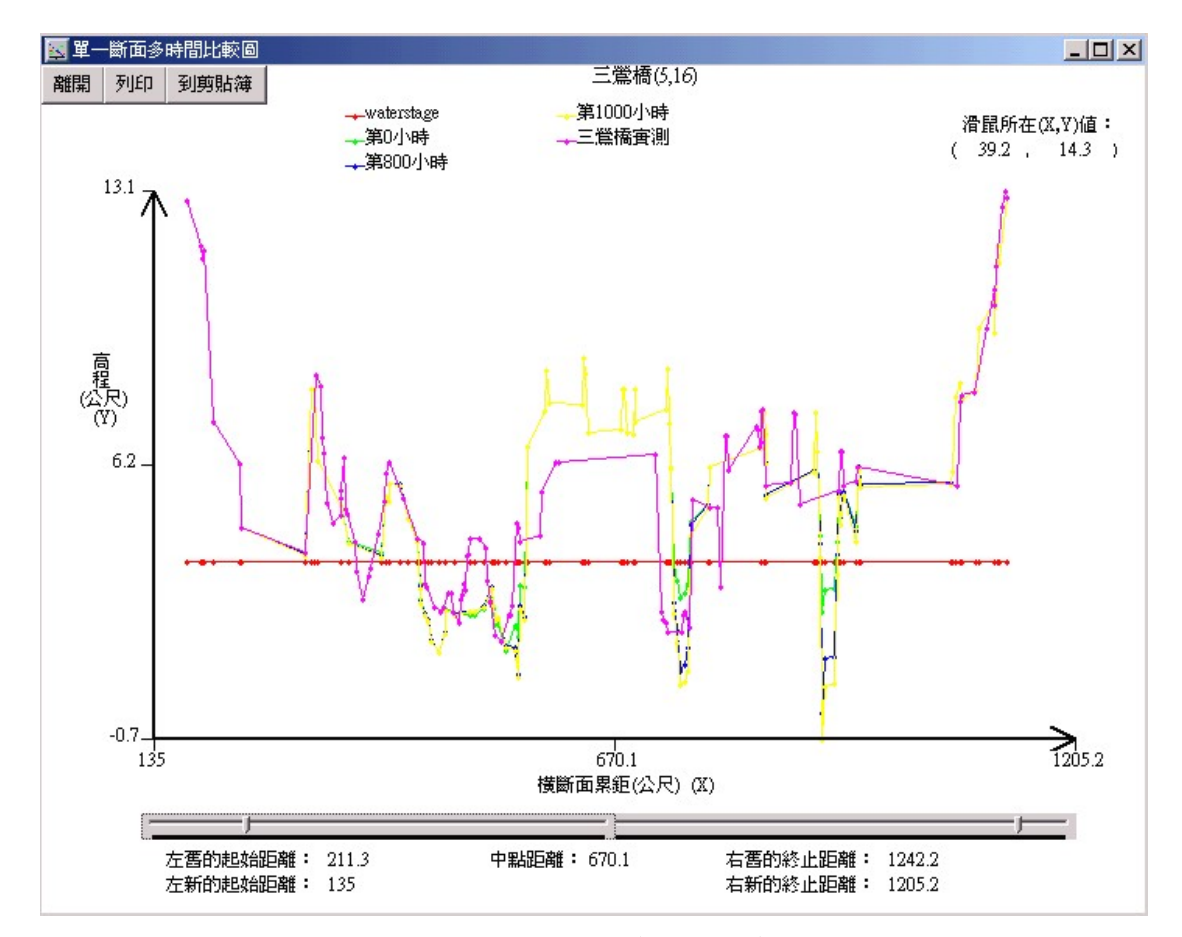

圖 5-88 單一斷面某些時間成果值(含實測)比較圖操作成果圖示

繪圖的第三個功能裡面有一個是畫多個斷面某一成果值的比較 圖,這些成果仍為模擬及實測的水位 Y、河床最低點高程 TALWEG 等 項目。當多選資料表(即所選多個連結)及單選一個成果項目後,將看 到多個連結的這個成果項目沿程比較,點選的對話框如圖 5-89 所 示。點選對話框的繪圖鈕後則進入圖形展示畫面,將載入所選的全部 對應資料繪圖。Slider 調整準備輸出的成果圖如圖 5-90 所示,也有 剪貼簿的功能。

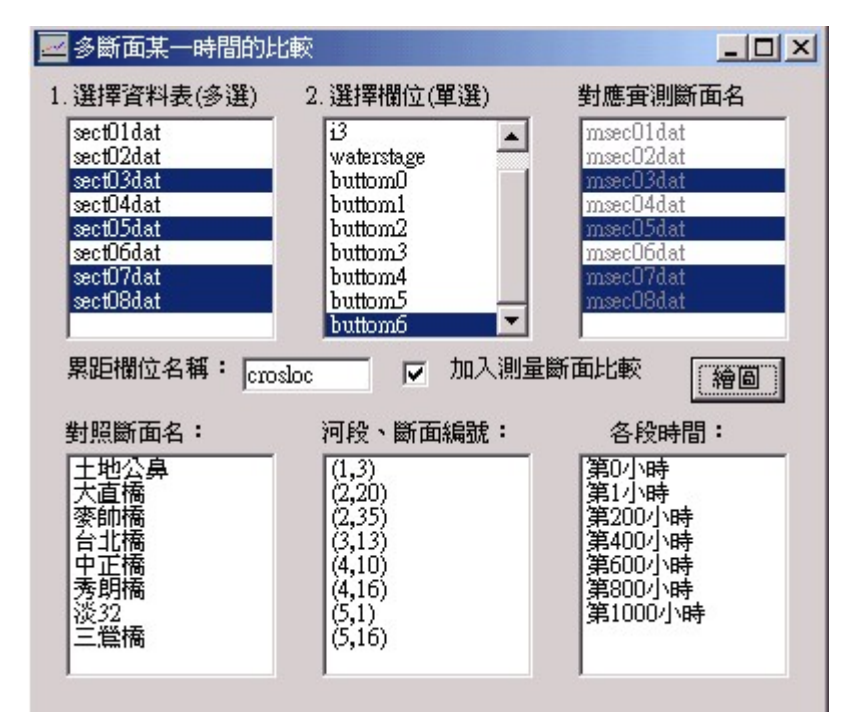

圖 5-89 畫多個河段某一成果值比較圖的選單對話框圖示

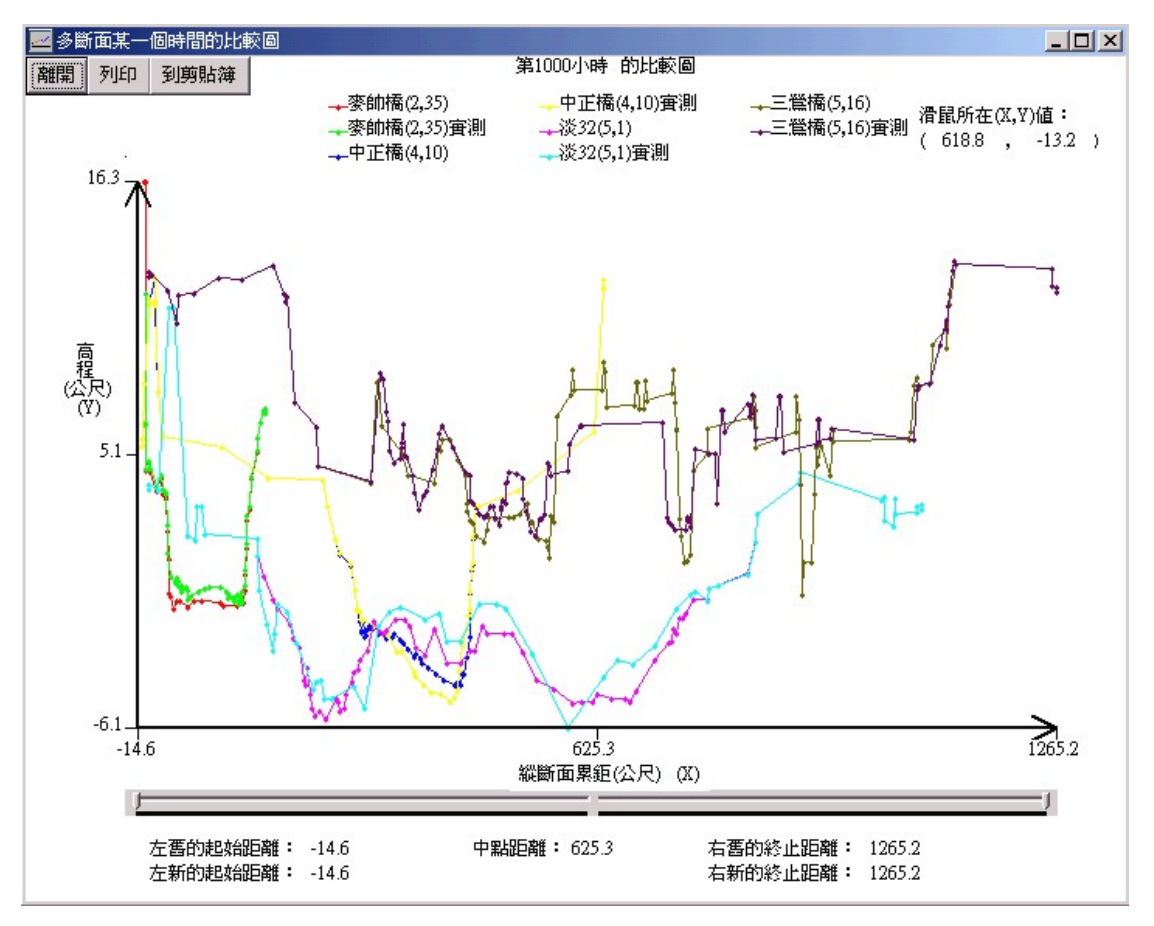

圖 5-90 多個河段某一成果值比較圖操作成果圖示

繪圖展示的第四個功能裡面有一個是畫單一斷面某些成果值的 歷線比較圖,這些成果為水位 Y、流量 Q、粗糙度 roughness、流速 VEL、河床最低點高程 TALWEG、輸砂量 qstot、一次計算時間間距河 床高程平均差異值 be、各流管濃度 con1-3 及平均濃度 avgcon 等項 目。當單選資料表(即所選斷面)及多選成果項目後,將看到這個斷面 的一些成果歷線比較,點選的對話框如圖 5-91 所示。點選對話框的 繪圖鈕後則進入圖形展示畫面,將載入所選的全部對應資料繪圖。 Slider 調整準備輸出的成果圖如圖 5-92 所示,同樣也有剪貼簿的功 能。

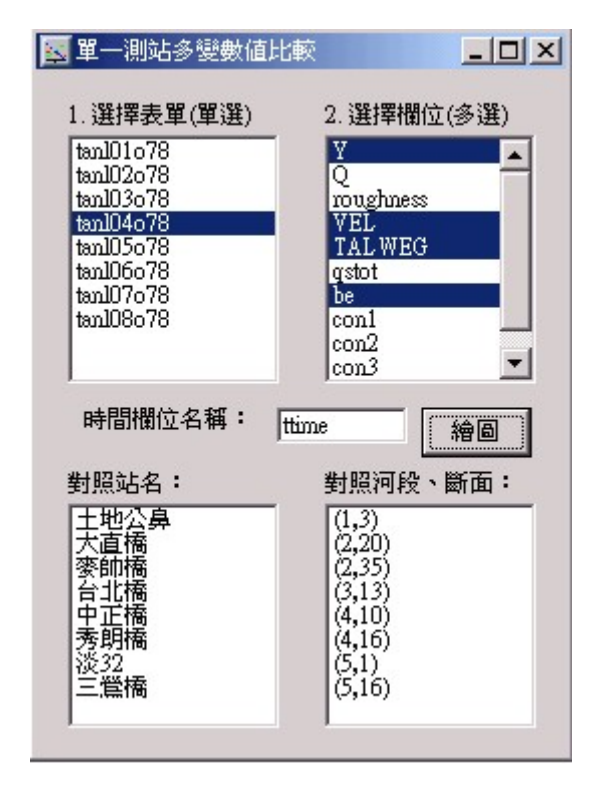

圖 5-91 畫單一斷面某些成果值比較圖的選單對話框圖示

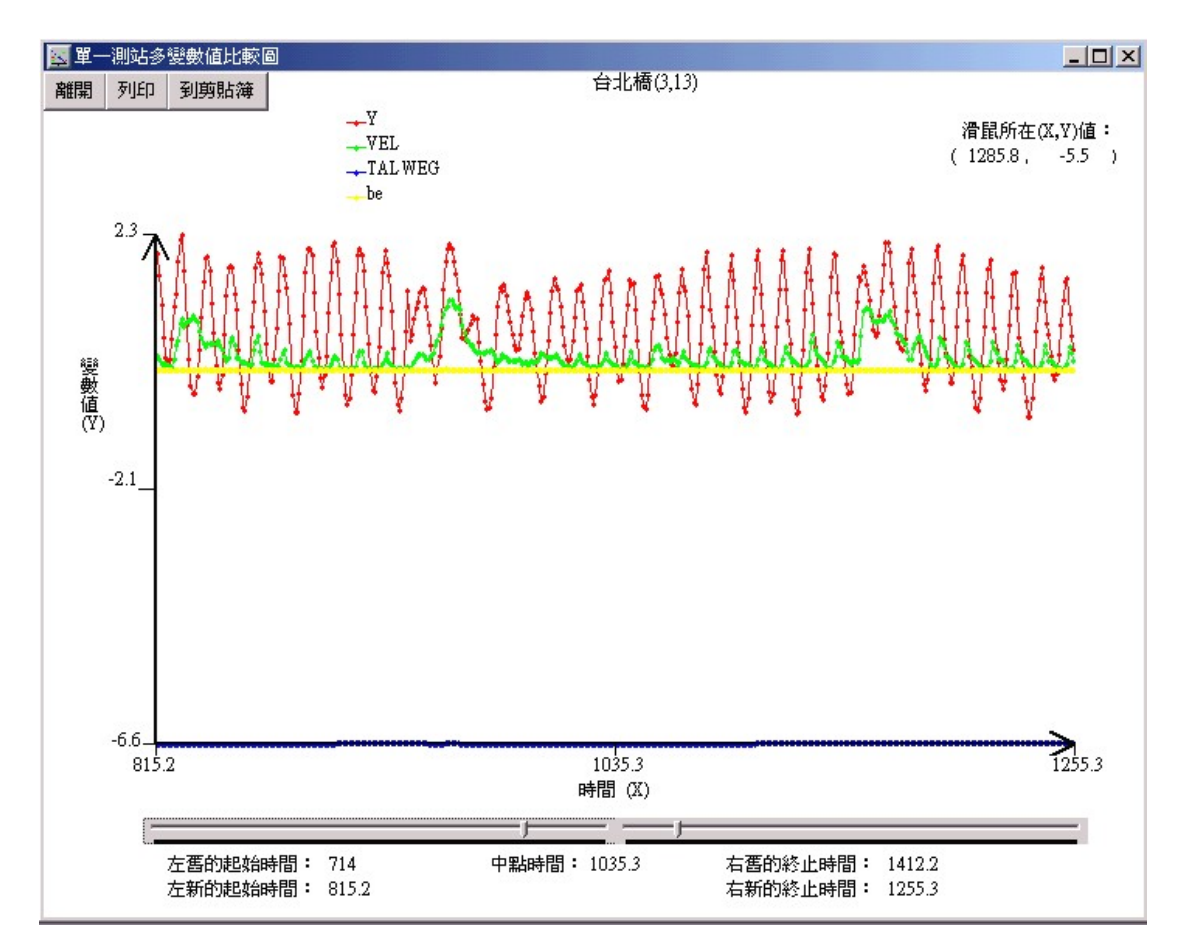

圖 5-92 單一斷面某些成果值比較圖操作成果圖示

繪圖的第四個功能裡面有一個是畫多個斷面某一成果值的歷線 比較圖,這些成果仍為水位 Y、流量 Q、粗糙度 roughness、流速 VEL、 河床最低點高程 TALWEG、輸砂量 qstot、一次計算時間間距河床高程 平均差異值 be、各流管濃度 con1-3 及平均濃度 avgcon 等項目。當 多選資料表(即所選多個斷面)及單選一個成果項目後,將看到多個斷 面的這個成果項目歷線比較,點選的對話框如圖 5-93 所示。Slider 調整準備輸出的成果圖如圖 5-94 所示,同樣也有剪貼簿的功能。

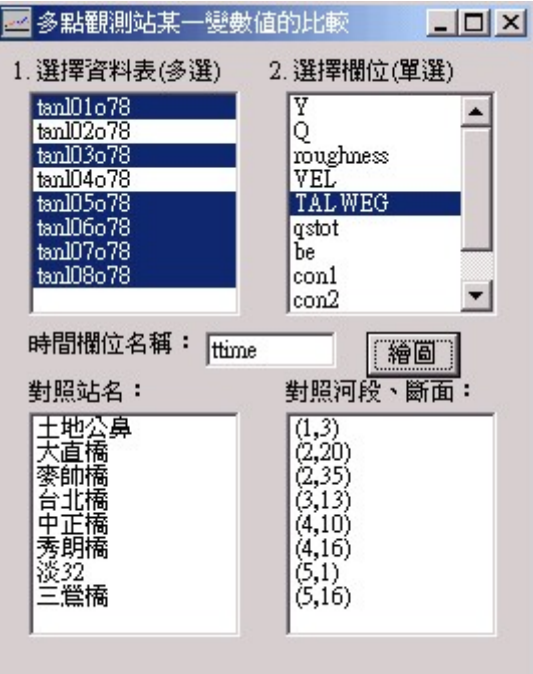

圖 5-93 畫多個斷面某一成果值比較圖的選單對話框圖示

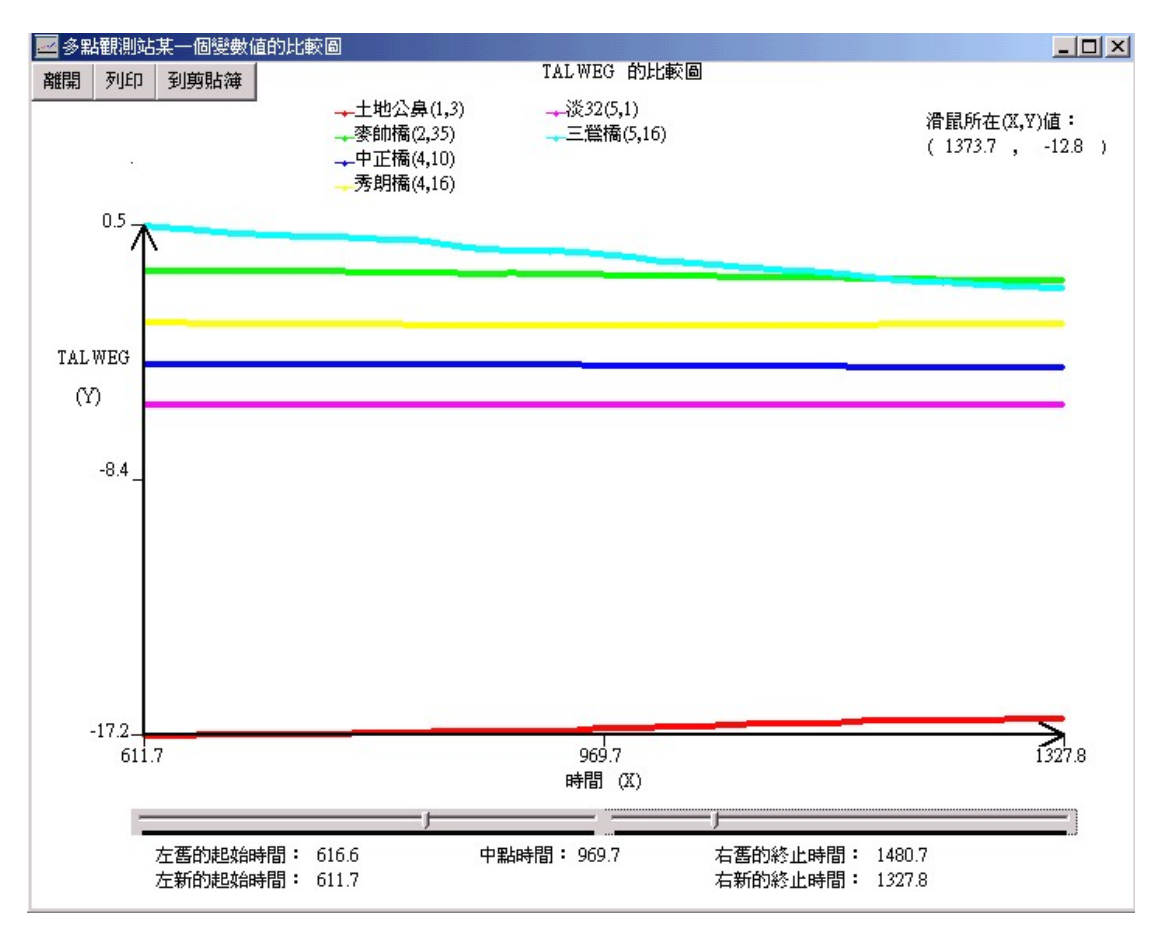

圖 5-94 多個斷面某一成果值比較圖操作成果圖示

繪圖展示的第五及六個功能目前無作用,第七個功能裡面第一個 子功能為說明二維河川變遷圖如何在 ArcView 的擴充模組產生,如圖 5-95 所示,這一部分的工作必須借重 ARCVIEW 外掛模組 Spatial analyst 及自行開發的 NETSGEO2D 模組來完成。第二個子功能為 NETSTARS 模式輸出的成果 geometry.out 轉為 GIS 可讀取的資料之檔 案設定對話視窗,之後執行 Fortran 寫的程式 netsgismodi.exe,將 資料轉成如下的文字檔格式(如圖 5-96):

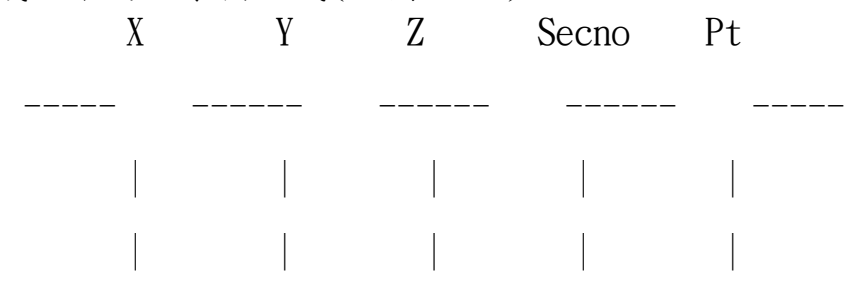

繪圖展示的第七個功能的第三個子功能為 NETSTARS 模式輸出的

成果 ws\_depth.out 轉為 GIS 可讀取的資料之檔案設定對話視窗,之 後執行 Fortran 寫的程式 netsgis\_ws.exe,也將資料轉成如上的文 字檔格式,提供 ARCVIEW 載入操作,執行對話視窗如圖 5-97 所示。 第四個子功能則是2D 圖片動畫展示,此為可以選目錄多檔案動畫撥 出的程式,操作成果如圖 5-98 所示。

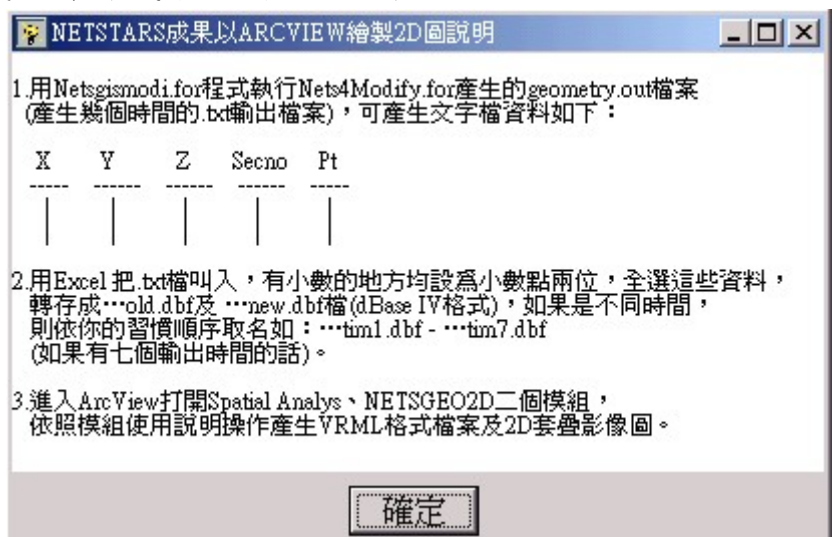

圖 5-95 二維河川變遷圖如何在 ArcView 的擴充模組產生說明圖示

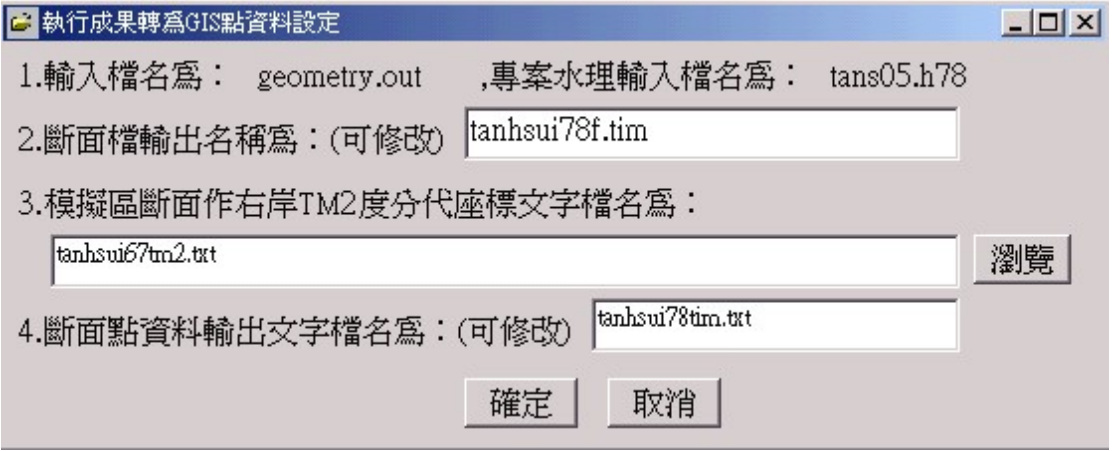

圖 5-96 geometry.out 轉為 GIS 可讀取的資料之檔案設定對話視窗

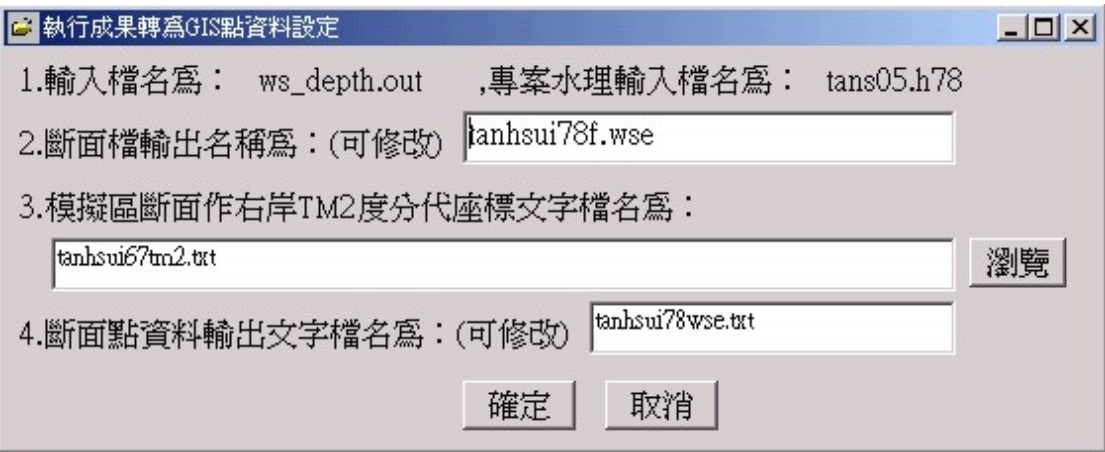

#### 圖 5-97 ws\_depth.out 轉為 GIS 可讀取的資料之檔案設定對話視窗

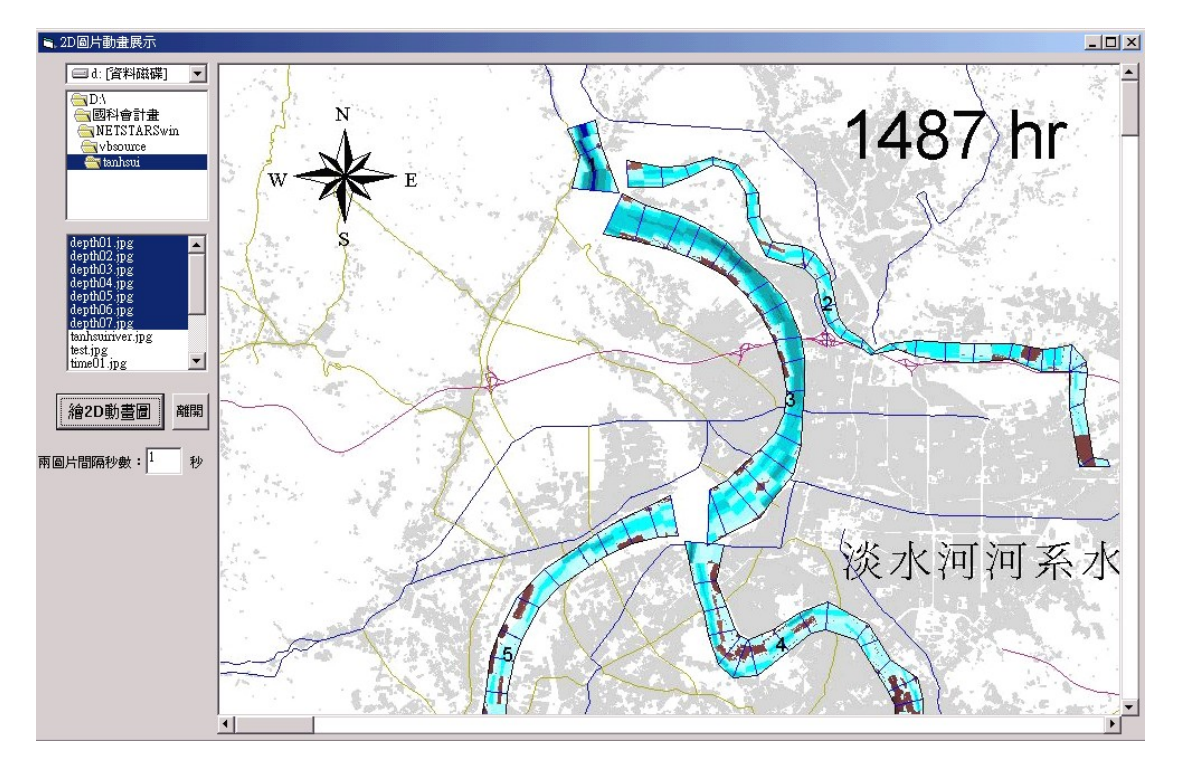

圖 5-98 2D 圖片動畫展示畫面圖示

繪圖展示的第八個功能裡面第一個子功能為安裝 VRML 網頁瀏覽 外掛程式,如圖 5-99 所示。第二個子功能為 ARCVIEW 輸出的 2D 資 料檔案轉成 VRML 格式,執行時需選擇 GRID 檔的來源,出現選檔案對 話視窗選好檔案後,按下開啟等資訊出現後,再按轉換按鈕,執行轉 換過程如圖 5-100 所示。第三個子功能為選擇瀏覽 VRML 的檔案對話 視窗如圖 5-101 所示。執行瀏覽河床變動的結果如圖 5-102 所示。設 定誇張比例可以突顯地形的凹凸差異情形,第四個子功能無作用。

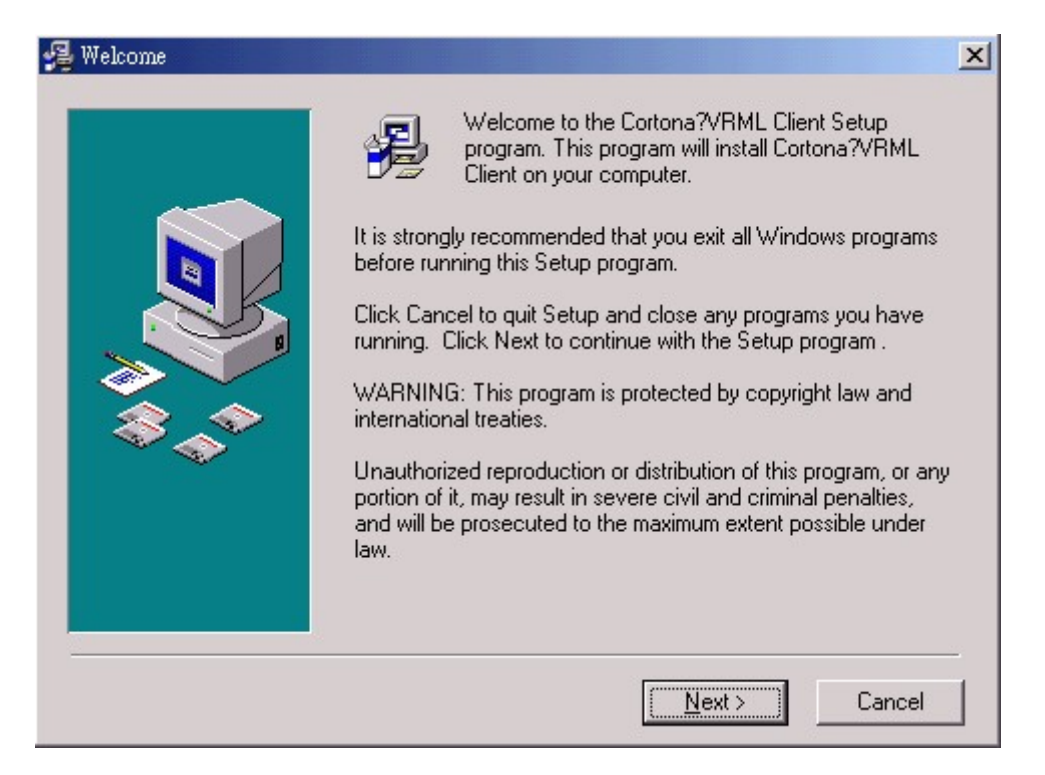

圖 5-99 安裝 VRML 網頁瀏覽外掛程式圖示

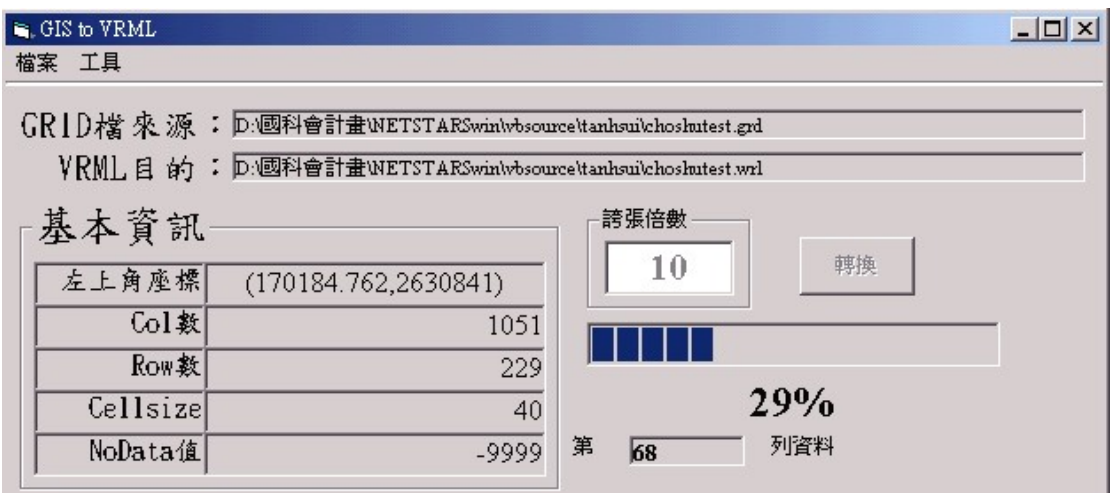

#### 圖 5-100 ARCVIEW 輸出的 2D 資料檔案轉成 VRML 格式執行過程

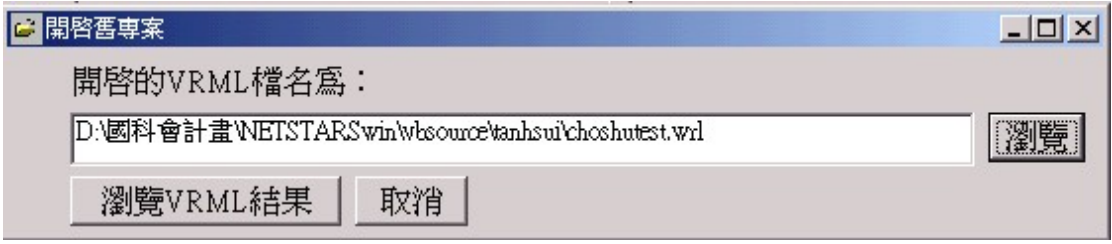

圖 5-101 選擇瀏覽 VRML 的檔案對話視窗

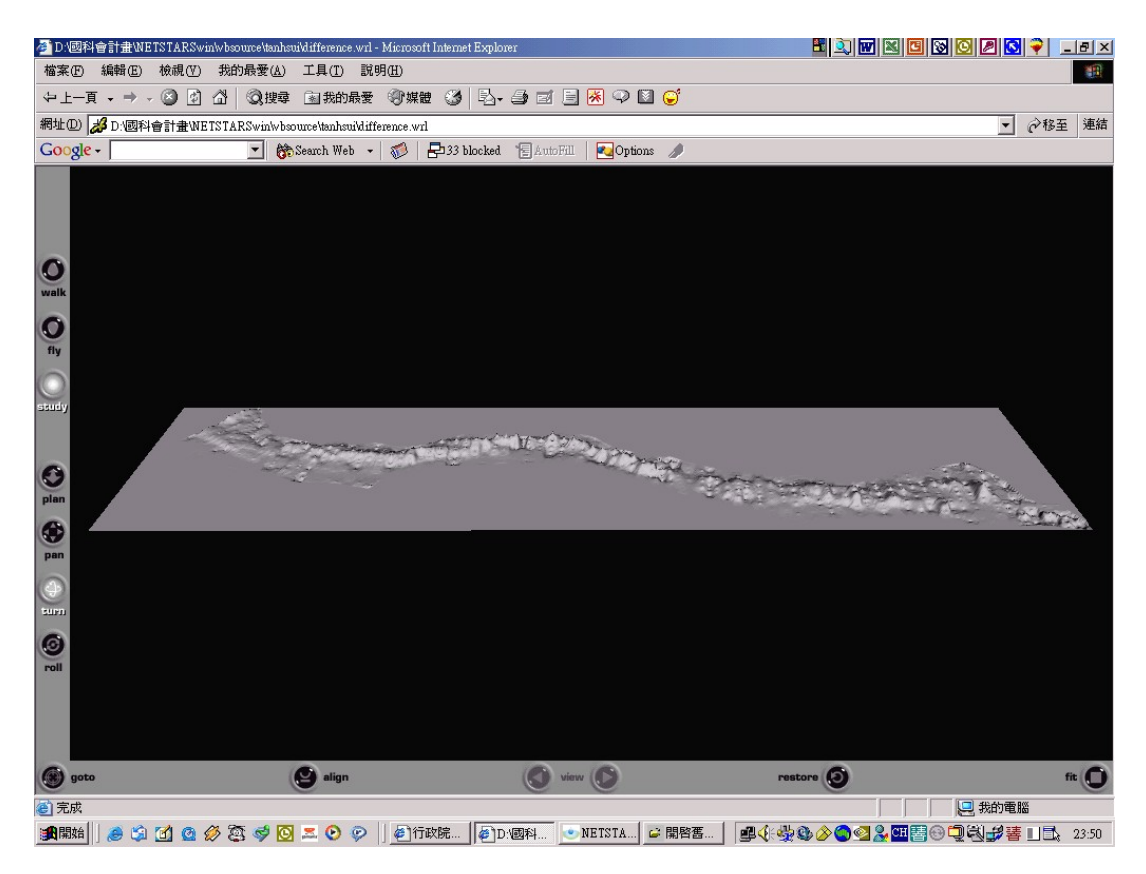

圖 5-102 使用 VRML 外掛瀏覽河床變動的虛擬實境操作結果圖示

說明選單中有四項功能,兩項為操作手冊,兩項為技術手冊,最 後一項為關於,操作手冊為本視窗軟體的使用流程說明;技術手冊為 NETSTARS 的理論、範例說明、輸入卡資料說明、輸出資料說明等技 術文件,這些文件使用網文快補將轉換的網頁文件整合為一個 HELP 的格式檔.chm,程式可以直接呼叫開啟閱讀,其中操作手冊的 PDF 檔 執行結果如圖 5-103 所示;技術手冊的 chm 檔執行結果如圖 5-104 所 示。另一個是關於,說明版本、作者、時間、教學網站超連結等,如 圖 5-105 所示,連結網站如圖 5-106 所示。

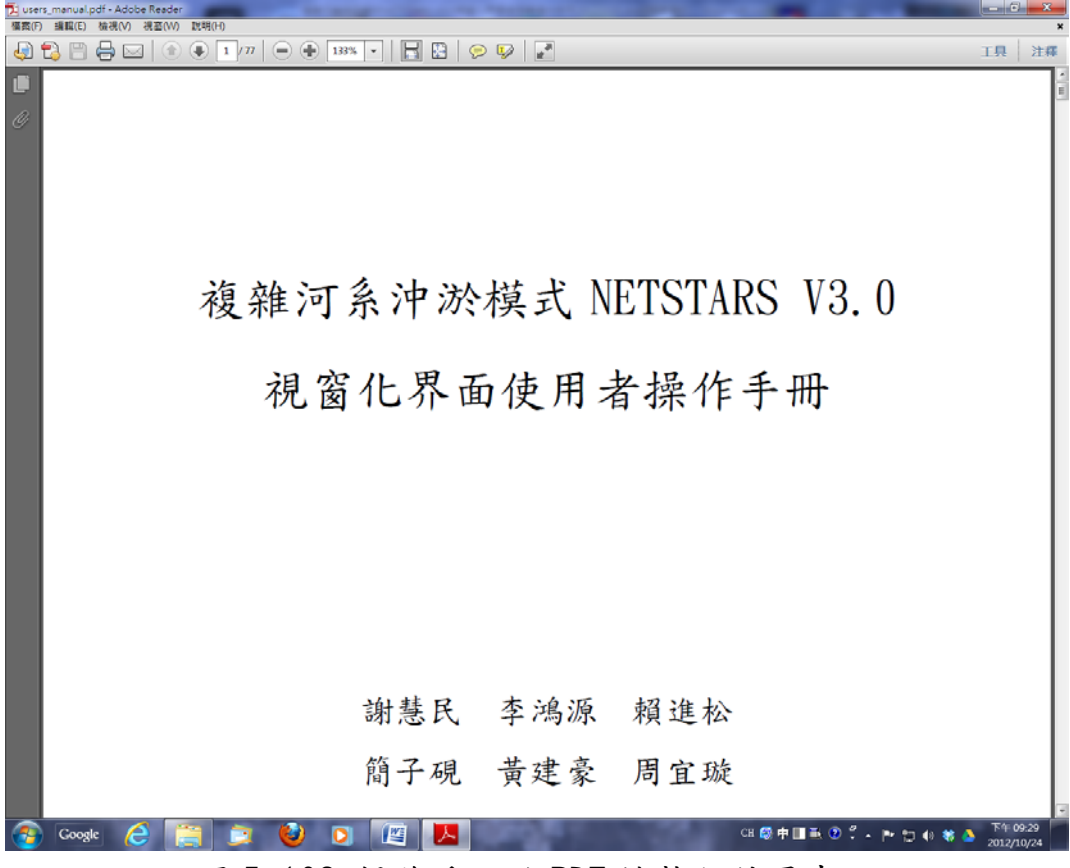

圖 5-103 操作手冊的 PDF 檔執行結果畫面

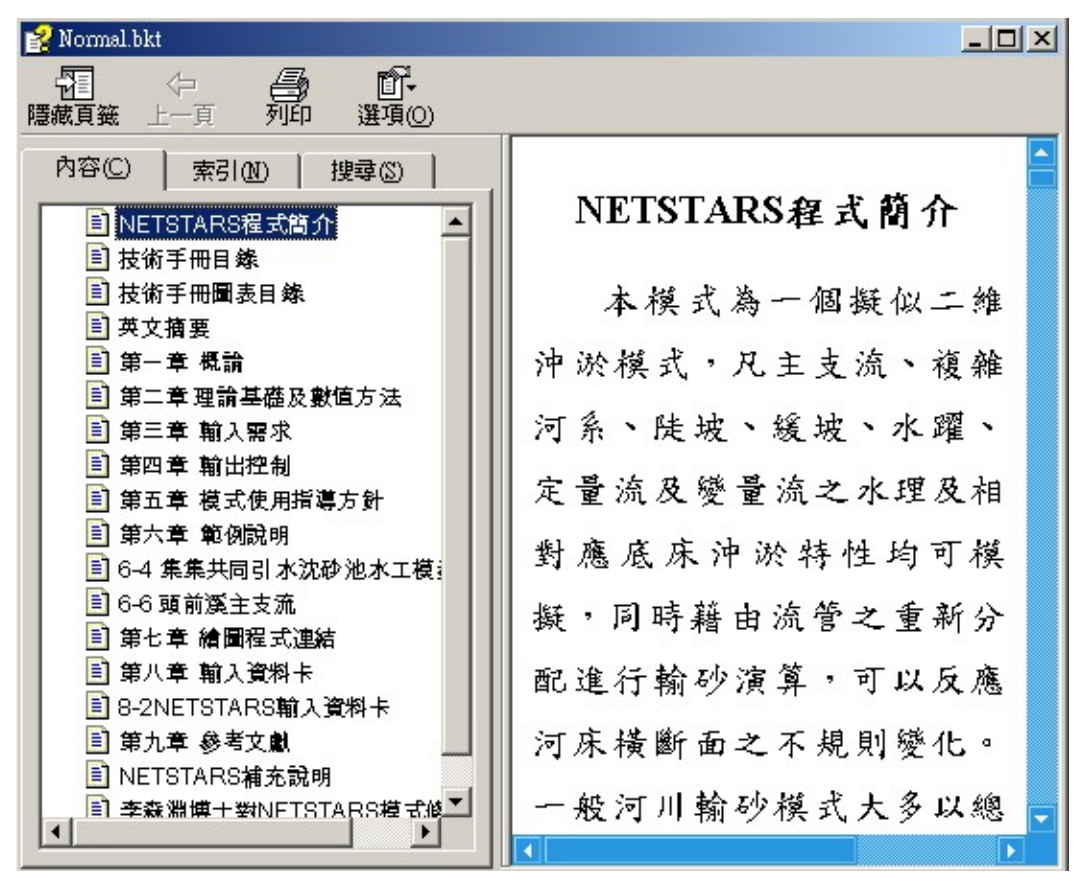

圖 5-104 技術手冊的 chm 檔執行結果畫面
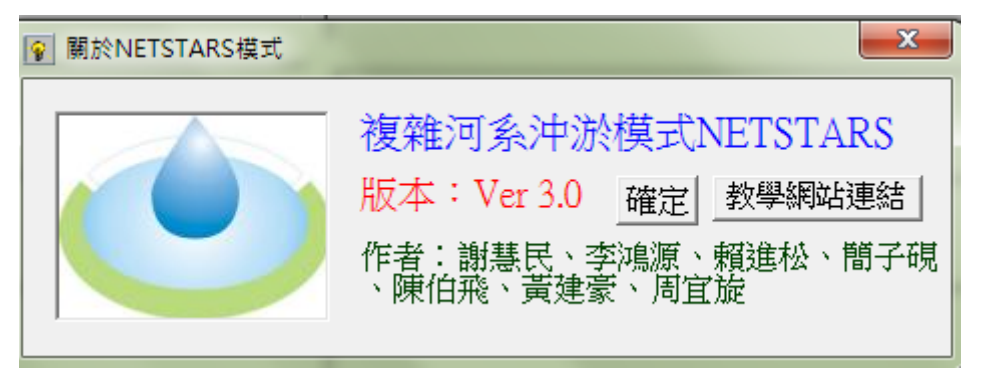

## 圖 5-105 關於成果畫面

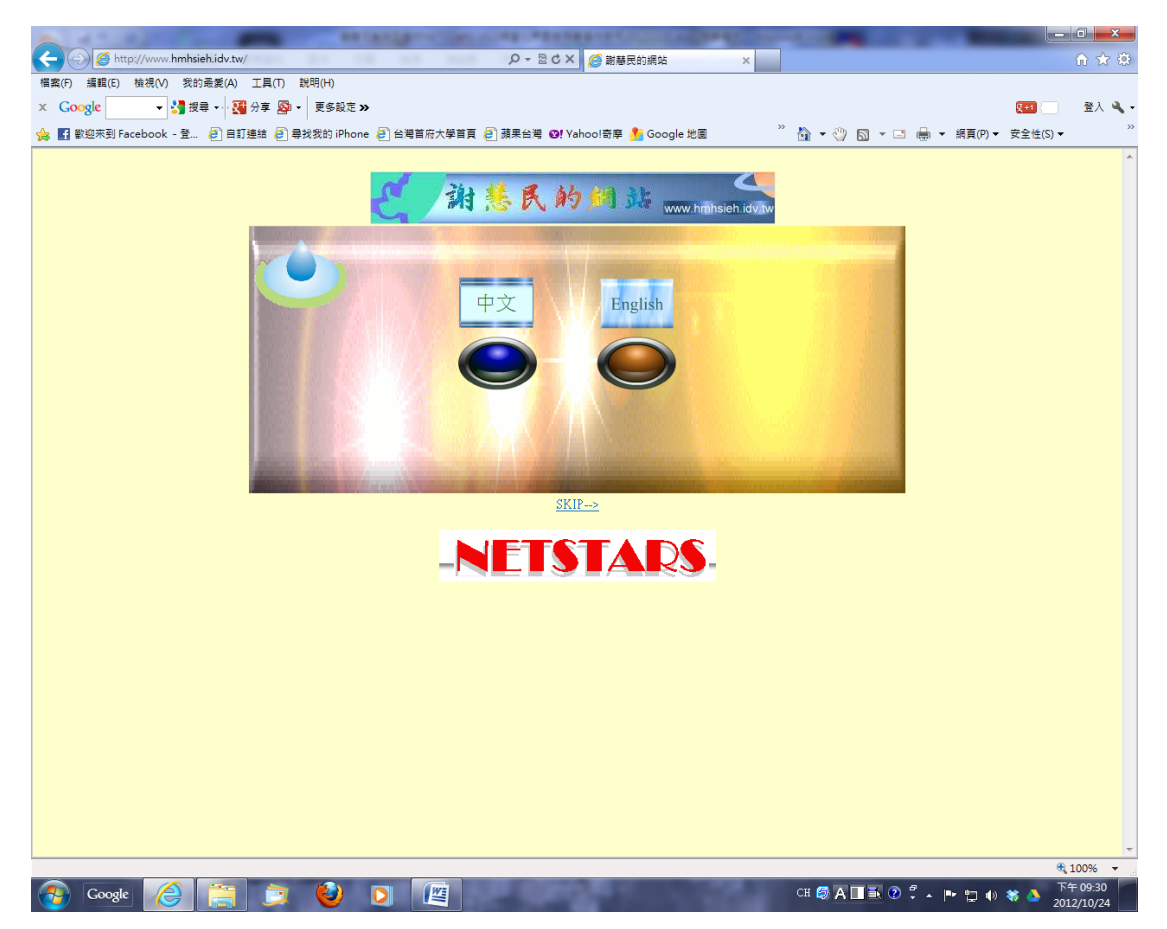

## 圖 5-106 相關網站連結成果畫面

六、 結語

NETSTARS 模式為基礎的視窗化操作界面,在原有繪圖功能,加 入輸入檔視窗頁籤輸入介面後稱為 NETSTARS V3.0,主要四個輸入檔 分為選單的四個功能,每個功能對應一個輸入檔的視窗頁籤,每個頁 籤為一個控制卡,當編輯完成修改退出後,立即存為輸入檔格式,經 程式功能選項複製到專案目錄即可進行模擬。而繪圖功能則包括:河 川 1D 縱斷面、橫斷面及歷線資料的繪圖比較、2D 河床變化動畫、3D 虛擬實境展示等,另有開發兩個 ARCVIEW V3.2 的外掛模組強化資料 的處理。本操作手冊將有助於 NETSTARS V3.0 視窗程式使用者快速學 習。